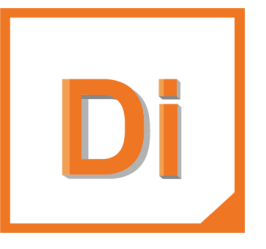

# Digimat 2022.1

# Installation and Operations Guide

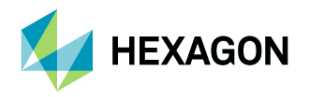

Americas<br>
5161 California Ave. Suite 200 **EURO ELECTS And Moosteld 13** 5161 California Ave. Suite 200<br>University Research Park Am Am Ann and An Ann an An Aonad an Aona an Ailbreach ann an A University Research Park<br>Irvine, CA 92617 Irvine, CA 92617 Telephone: (49) 89 431 98 70 Email: americas.contact@mscsoftware.com

Japan Asia-Pacific KANDA SQUARE 16F 100 Beach Road 2-2-1 Kanda Nishikicho, Chiyoda-ku #16-05 Shaw Tower 1-Chome, Shinjuku-Ku Singapore 189702 Tokyo 101-0054, Japan<br>Telephone: (81)(3) 6275 0870 Email: MSCJ.Market@mscsoftware.com

#### Worldwide Web

[www.mscsoftware.com,](www.mscsoftware.com) <www.hexagon.com>

#### **Support**

<https://simcompanion.hexagon.com>

#### **Disclaimer**

This documentation, as well as the software described in it, is furnished under license and may be used only in accordance with the terms of such license.

Hexagon reserves the right to make changes in specifications and other information contained in this document without prior notice.

The concepts, methods, and examples presented in this text are for illustrative and educational purposes only, and are not intended to be exhaustive or to apply to any particular engineering problem or design. Hexagon assumes no liability or responsibility to any person or company for direct or indirect damages resulting from the use of any information contained herein.

User Documentation: Copyright © 2022 Hexagon AB and/or its subsidiaries. All Rights Reserved.

This notice shall be marked on any reproduction of this documentation, in whole or in part. Any reproduction or distribution of this document, in whole or in part, without the prior written consent of Hexagon is prohibited.

This software may contain certain third-party software that is protected by copyright and licensed from Hexagon suppliers. Additional terms and conditions and/or notices may apply for certain third party software. Such additional third party software terms and conditions and/or notices may be set forth in documentation and/or at <http://www.mscsoftware.com/thirdpartysoftware> (or successor website designated by Hexagon from time to time).

PCGLSS 8.0, Copyright © 1992-2016, Computational Applications and System Integration Inc. All rights reserved. PCGLSS 8.0 is licensed from Computational Applications and System Integration Inc.

NASTRAN is a registered trademark of NASA. FLEXlm and FlexNet Publisher are trademarks or registered trademarks of Flexera Software. All other trademarks are the property of their respective owners.

The Hexagon, Hexagon logo, MSC, MSC Software logo, Digimat, Marc, MSC Nastran, e-Xstream and Simulating Reality are trademarks or registered trademarks of Hexagon AB and/or its subsidiaries in the United States and/or other countries.

Use, duplicate, or disclosure by the U.S. Government is subjected to restrictions as set forth in FAR 12.212 (Commercial Computer Software) and DFARS 227.7202 (Commercial Computer Software and Commercial Computer Software Documentation), as applicable.

U.S. Patent 9,361,413

April 18, 2022 DIGI:V2022.1:Z:Z:Z:DC-IOG-PDF

Email: europe@mscsoftware.com

Email: APAC.Contact@mscsoftware.com

### Documentation Feedback

At Hexagon, we strive to produce the highest quality documentation and welcome your feedback. If you have comments or suggestions about our documentation, write to us at: [documentation](mailto:documentation-feedback@mscsoftware.com)[feedback@mscsoftware.com](mailto:documentation-feedback@mscsoftware.com).

Please include the following information with your feedback:

- Document name
- Release/Version number
- Chapter/Section name
- Topic title (for Online Help)
- Brief description of the content (for example, incomplete/incorrect information, grammatical errors, information that requires clarification or more details and so on).
- Your suggestions for correcting/improving documentation

You may also provide your feedback about Hexagon documentation by taking a short 5-minute survey at: [http://msc-documentation.questionpro.com](http://msc-documentation.questionpro.com/).

Note: The above mentioned e-mail address is only for providing documentation specific feedback. If you have any technical problems, issues, or queries, please contact [Technical Support](https://simcompanion.hexagon.com/customers/s/infocenter/index?page=content&id=KB8019304).

# Contents

Digimat Installation and Operations Guide

#### [Preface](#page-6-0)

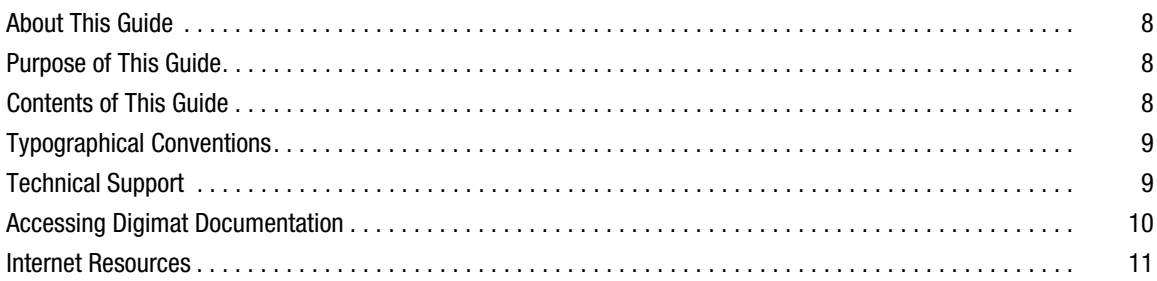

#### [1](#page-12-0) [Installing Digimat Licensing](#page-12-1)

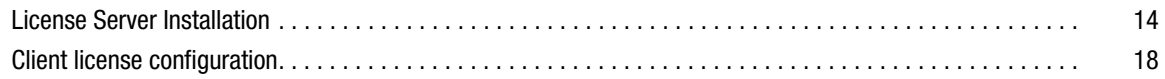

#### [2](#page-20-0) [Installing Digimat](#page-20-1)

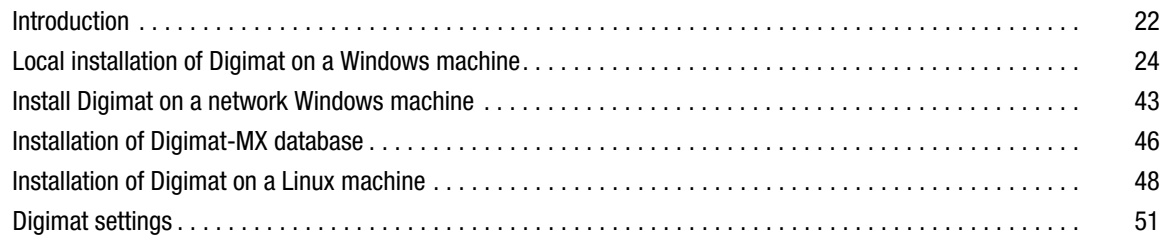

#### [3](#page-58-0) [Installing Digimat Documentation](#page-58-1)

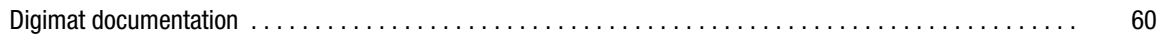

## [4](#page-64-0) [CAE Interfaces](#page-64-1)

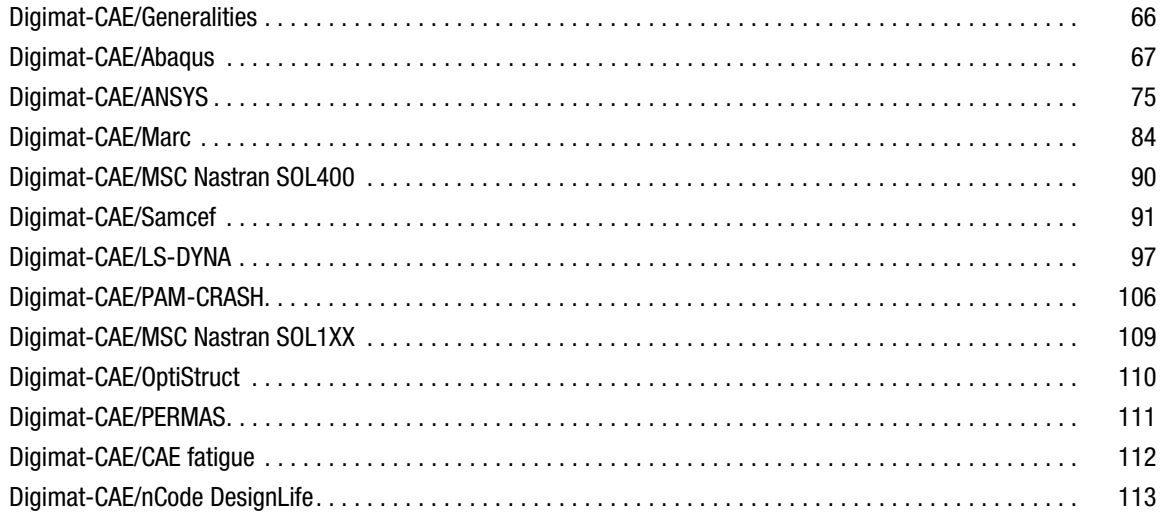

## [5](#page-114-0) [Supported Platforms](#page-114-1)

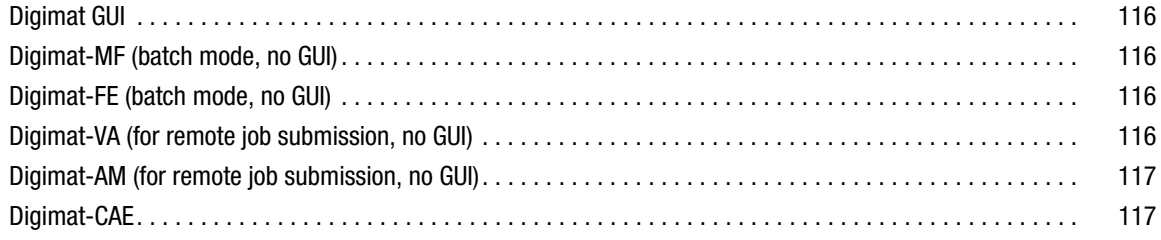

## [6](#page-118-0) [Windows Prerequisites](#page-118-1)

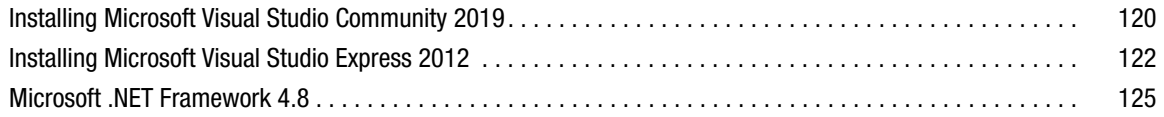

#### [7](#page-126-0) [Known Limitations](#page-126-1)

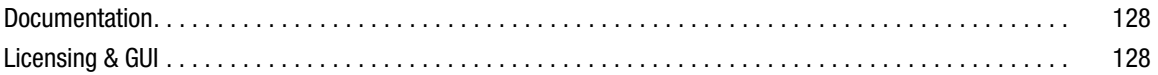

## <span id="page-6-0"></span>Preface

- [About This Guide](#page-7-0)
- **[Purpose of This Guide](#page-7-1)**
- [Contents of This Guide](#page-7-2)
- **[Typographical Conventions](#page-8-0)**
- [Technical Support](#page-8-1)
- [Accessing Digimat Documentation](#page-9-0)
- [Internet Resources](#page-10-0)

#### <span id="page-7-0"></span>**About This Guide**

This Guide is Digimat Installation Guide. It contains information about installing and running license manager and its components.

#### <span id="page-7-1"></span>**Purpose of This Guide**

This guide explains the procedure for installing Digimat and its components. It also describes how to install the associated documentation. This purpose of this guide is to:

- Help you install Digimat on Windows and Linux platforms.
- Help you install the licensing server on Windows and Linux platforms.
- I Identify and ensure that the installation is successful.
- Provide you with basic troubleshooting.
- Provide you information about files, directories, and their location in the installed folders.

#### <span id="page-7-2"></span>**Contents of This Guide**

The principal categories of information are found under the following titles:

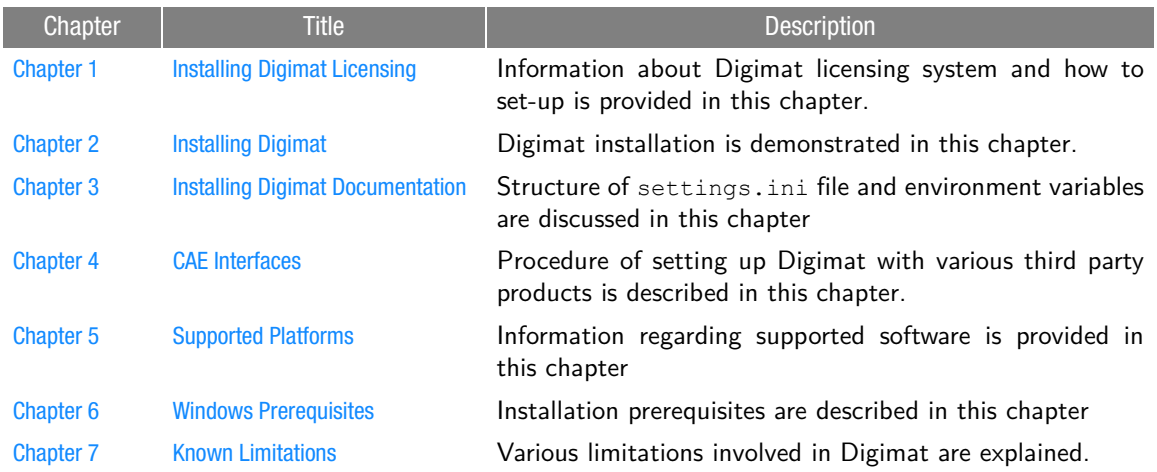

The information in this manual is both descriptive and theoretical. You will find some techniques discussed in detail. You will also find specific instructions for operating the various options offered by Digimat.

### <span id="page-8-0"></span>**Typographical Conventions**

This section provides a brief overview of the typographical conventions used in the document to help the user better follow the Digimat documentation.

This section describes some syntax that will help you in understanding text in the various chapters and thus in facilitating your learning process. It contains stylistic conventions to denote user action, to emphasize particular aspects of Digimat to signal other differences within the text.

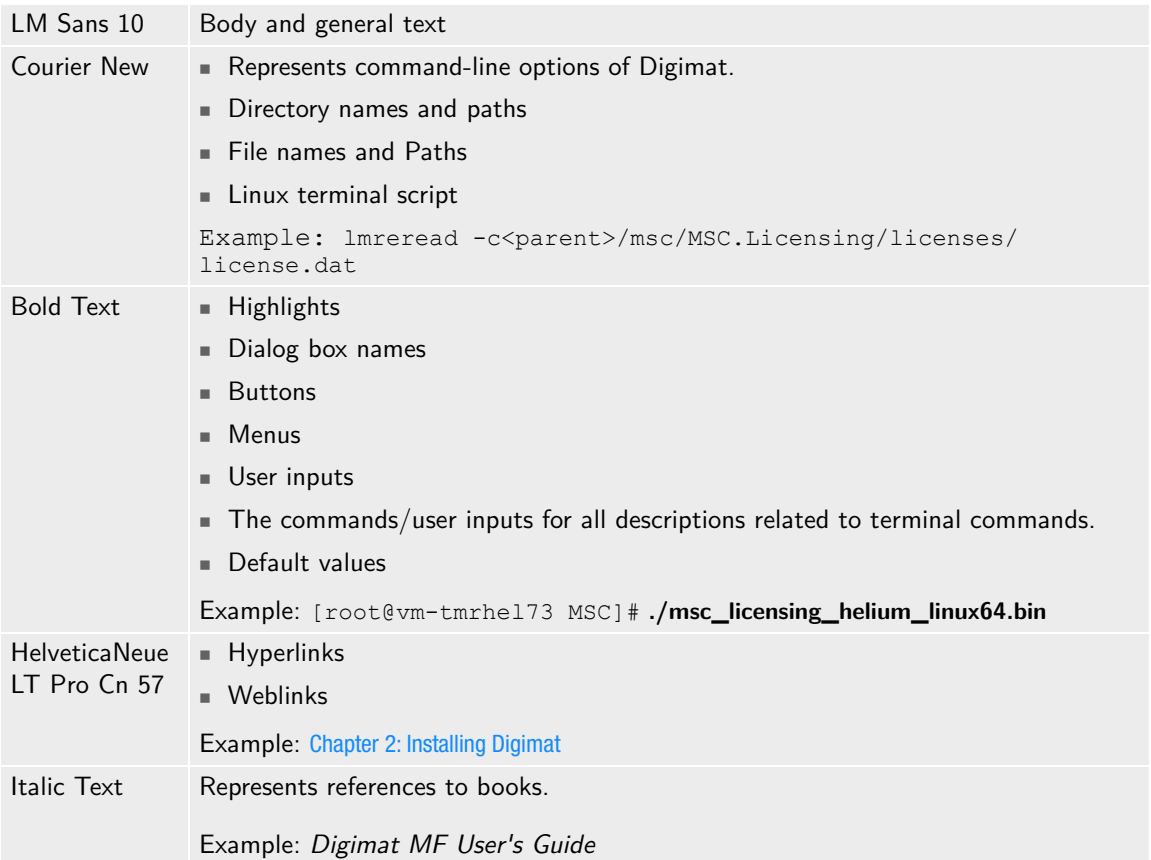

#### <span id="page-8-1"></span>**Technical Support**

For technical support phone numbers and contact information, please visit: <https://simcompanion.hexagon.com/customers/s/article/support-contact-information-kb8019304>

#### **Support Center**

<https://simcompanion.hexagon.com>

Support Online. The Support Center provides technical articles, frequently asked questions, and documentation from a single location.

#### <span id="page-9-0"></span>**Accessing Digimat Documentation**

This section describes how to access the Digimat documentation outside of Digimat. Digimat documentation is available through PDF files. The PDF files can be obtained from the following sources:

- Digimat documentation installer
- SimCompanion
- Combined documentation

The PDF documentation files are appropriate for viewing and printing with Adobe Acrobat Reader (version 10.1.4 or higher), which is available for most Windows and Linux systems. These files are identified by a .pdf suffix in their file names.

#### **Downloading the PDF Documentation Files**

You can download the PDF documentation from SimCompanion (<https://simcompanion.hexagon.com>).

#### **Navigating the PDF Files**

For the purpose of easier online document navigation, the PDF files contain hyperlinks in the table of contents and index. In addition, links to other guides, hyperlinks to all cross-references to chapters, sections, figures, tables, bibliography, and index entries have been applied.

To open the cross reference to other guides in a new window, you can make following changes to your Adobe Reader settings:

- 1. Click **Edit -> Preferences**.
- 2. Select **Documents.**
- 3. Un-check **Open cross-document links in same window** option.
- 4. Click **OK**.

#### **Printing the PDF Files**

Adobe Acrobat PDF files are provided for printing all or part of the manuals. You can select the paper size to which you are printing in Adobe Acrobat Reader by doing the following:

- 1. Click **File**.
- 2. Select the **Print**.... option. The **Print** dialog box is displayed.
- 3. Select **Page Setup**....
- 4. Choose the required paper size in the **Page Setup** menu.

The PDF files are recommended when printing long sections since the printout will have a higher quality.

If the page is too large to fit on your paper size, you can reduce it by doing the following:

1. Select the **File -> Print**.

2. Under **Page Scaling,** choose the **Shrink to Printable Area** option.

#### <span id="page-10-0"></span>**Internet Resources**

Hexagon ([www.hexagonmi.com/mscsoftware](https://www.mscsoftware.com)[\)](www.mscsoftware.com)

Hexagon corporate site with information on the latest events, products, and services for the CAD/CAE/CAM marketplace.

12 | Digimat Installation and Operations Guide Internet Resources

# <span id="page-12-2"></span><span id="page-12-1"></span><span id="page-12-0"></span>1 Installing Digimat Licensing

- **[License Server Installation](#page-13-0)**
- **E** [Client license configuration](#page-17-0)

#### <span id="page-13-0"></span>**License Server Installation**

Digimat licensing is based on the MSC license manager. It enables the following types of licensing:

- seat-based
- MSC One

Masterkey license system is not supported for Digimat products. It is recommended to use a separate lmgrd process for the installation, not a previously installed one.

For supported platforms, see the msc licensing helium doc user.pdf user's guide in section Operating System Requirements section. This guide is available on Hexagon Download Center (MSC licensing page).

#### **Installation of the licensing system**

In order to set-up Digimat licensing, the executable msc\_licensing\_helium\_windows64\_a.exe (for Windows platforms) or msc\_licensing\_helium\_linux64\_a.bin available at Hexagon Download Center (MSC licensing page) needs to be run from the installation medium and the installation steps followed. This setup allows to

- install MSC FlexLM daemon, lmgrd license component and license management tools;
- start Imgrd service.

For a step-by-step standard installation of the MSC license server via the provided installer, please refer to the msc licensing helium doc user.pdf user guide.

It is recommended to use the MSC Daemon only with  $lmqrd$  component provided by MSC license installation.

For further details, please consult the msclicensing helium docuser.pdf user's guide.

#### **Starting MSC license server under Windows**

Under Windows, lmgrd component is started at the end of the installation procedure. lmgrd is installed as a Windows service name MSC Licensing Helium. Windows services are restarted automatically after a reboot.

**Remark:** it is required to be logged as administrator in order to install a Windows service.

Detailed procedure to define and start license server is described in msc licensing helium doc user.pdf user's guide.

#### **Starting MSC license server under Linux**

Under Linux, lmgrd component is started at the end of the installation procedure but this starting process will be active only till the next reboot of the Linux machine. Each time the Linux machine is rebooted, the lmgrd component must be restarted manually.

Detailed procedure to define and start license server is described in msc licensing helium doc user.pdf user's guide.

#### **Check license server installation**

Ensuring that the license server is running can be achieved by looking at the log file of the license server. Path of log file can be found by using lmtools.exe utility in **Config services** toggle (see [Figure 1-1](#page-14-0). If the server did start successfully, you should see something similar to script below. If the server is running and you still have issue to start the products, check the firewall configuration of your license server, and open the right ports.

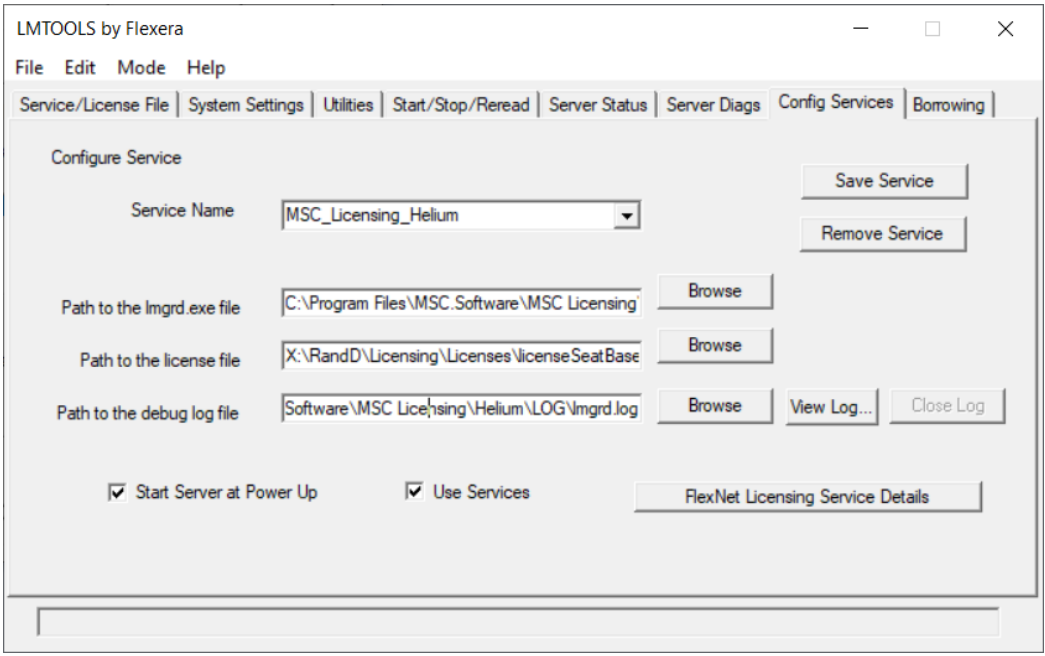

Figure 1-1 Get path to license log file.

<span id="page-14-0"></span>9:42:53 (lmgrd) ----------------------------------------------- 9:42:53 (lmgrd) Please Note: 9:42:53 (lmgrd) 9:42:53 (lmgrd) This log is intended for debug purposes only. 9:42:53 (lmgrd) In order to capture accurate license 9:42:53 (lmgrd) usage data into an organized repository, 9:42:53 (lmgrd) please enable report logging. Use Flexera's 9:42:53 (lmgrd) software license administration solution, 9:42:53 (lmgrd) FlexNet Manager, to readily gain visibility 9:42:53 (lmgrd) into license usage data and to create 9:42:53 (lmgrd) insightful reports on critical information like 9:42:53 (lmgrd) license availability and usage. FlexNet Manager 9:42:53 (lmgrd) can be fully automated to run these reports on 9:42:53 (lmgrd) schedule and can be used to track license 9:42:53 (lmgrd) servers and usage across a heterogeneous 9:42:53 (lmgrd) network of servers including Windows NT, Linux

#### Digimat Installation and Operations Guide 16

License Server Installation

9:42:53 (lmgrd) and UNIX. 9:42:53 (lmgrd) 9:42:53 (lmgrd) ----------------------------------------------- 9:42:53 (lmgrd) 9:42:53 (lmgrd) 9:42:53 (lmgrd) Server's System Date and Time: Fri Oct 11 2019 09:42:53 Romance Daylight Time 9:42:53 (lmgrd) pid 12356 9:42:53 (lmgrd) SLOG: Summary LOG statistics is enabled. 9:42:54 (lmgrd) Done rereading 9:42:54 (lmgrd) FlexNet Licensing (v11.16.3.0 build 246844 x64\_n6) started on PPJ-PC2015 (IBM PC) (10/11/2019) 9:42:54 (lmgrd) Copyright (c) 1988-2019 Flexera. All Rights Reserved. 9:42:54 (lmgrd) World Wide Web: http://www.flexerasoftware.com 9:42:54 (lmgrd) License file(s): C:\MSC.Software\Digimat\licenseHelium.dat 9:42:54 (lmgrd) lmgrd tcp-port 27500 9:42:54 (lmgrd) (@lmgrd-SLOG@) ===============================================  $9:42:54$  (lmgrd) (@lmgrd-SLOG@) === LMGRD === 9:42:54 (lmgrd) (@lmgrd-SLOG@) Start-Date: Fri Oct 11 2019 09:42:54 Romance Daylight Time 9:42:54 (lmgrd) (@lmgrd-SLOG@) PID: 12356 9:42:54 (lmgrd) (@lmgrd-SLOG@) LMGRD Version: v11.16.3.0 build 246844 x64\_n6 ( build 246844  $(ipv6)$ ) 9:42:54 (lmgrd) (@lmgrd-SLOG@)  $9:42:54$  (lmgrd) (@lmgrd-SLOG@) === Network Info === 9:42:54 (lmgrd) (@lmgrd-SLOG@) Listening port: 27500 9:42:54 (lmgrd) (@lmgrd-SLOG@)  $9:42:54$  (lmgrd) (@lmgrd-SLOG@) === Startup Info === 9:42:54 (lmgrd) (@lmgrd-SLOG@) Is LS run as a service: Yes 9:42:54 (lmgrd) (@lmgrd-SLOG@) Server Configuration: Single Server 9:42:54 (lmgrd) (@lmgrd-SLOG@) Command-line options used at LS startup: -c C:\MSC.Software\Digimat\licenseHelium.dat -l C:\MSC.Software\MSC Licensing\Helium\LOG\lmgrd.log -z -s local 9:42:54 (lmgrd) (@lmgrd-SLOG@) License file(s) used: C:\MSC.Software\Digimat\licenseHelium.dat 9:42:54 (lmgrd) (@lmgrd-SLOG@) =============================================== 9:42:54 (lmgrd) SLOG: FNPLS-INTERNAL-VL1-4096 9:42:54 (lmgrd) Starting vendor daemons ... 9:42:54 (lmgrd) License server manager (lmgrd) startup failed: 9:42:54 (lmgrd) File not found, C:\Program Files\MSC.Software\MSC Licensing\Helium 9:42:54 (lmgrd) Started MSC (pid 14200) 9:42:54 (MSC) FlexNet Licensing version v11.16.3.0 build 246844 x64\_n6 9:42:54 (MSC) Loading feature details 3 9:42:54 (MSC) Loading feature details 3 9:42:54 (MSC) SLOG: Summary LOG statistics is enabled. 9:42:54 (MSC) SLOG: FNPLS-INTERNAL-CKPT1 9:42:54 (MSC) SLOG: VM Status: 255 9:42:54 (MSC) SLOG: FNPLS-INTERNAL-CKPT5 9:42:54 (MSC) SLOG: TPM Status: 0 9:42:54 (MSC) SLOG: FNPLS-INTERNAL-CKPT6 9:42:54 (MSC) Server started on PPJ-PC2015 for: EX\_DIGIMAT\_MF 9:42:54 (MSC) EX DIGIMAT FE MODELER EX DIGIMAT FE SOLVER EX DIGIMAT VA GUI 9:42:54 (MSC) EX DIGIMAT VA SOLVER EX DIGIMAT MX EX DIGIMAT MX+ 9:42:54 (MSC) EX\_DIGIMAT\_MAP EX\_DIGIMAT\_RP\_GUI EX\_DIGIMAT\_CAE\_STRUCTURAL 9:42:54 (MSC) EX\_DIGIMAT\_CAE\_MOLDING EX\_DIGIMAT\_RP\_MOLDEX3D EX\_DIGIMAT\_HC 9:42:54 (MSC) EX\_DIGIMAT\_AM\_SLS\_GUI EX\_DIGIMAT\_AM\_STANDARD\_SOLVER EX\_DIGIMAT\_AM\_FFF\_GUI 9:42:54 (MSC) EX\_DIGIMAT\_AM\_GUI EX\_DIGIMAT\_AM\_ADVANCED\_SOLVER EX\_DIGIMAT\_CAE\_FATIGUE 9:42:54 (MSC) EX<sup>T</sup>DIGIMAT<sup>T</sup>CAE DRAPING EX DIGIMAT CAE CASTING EX DIGIMAT CAE CT 9:42:54 (MSC) EX\_DIGIMAT\_CAE\_ADDITIVE EX\_DIGIMAT\_CAE\_TOKEN EX\_DIGIMAT\_FE\_SOLVER\_TOKEN 9:42:54 (MSC) EX\_DIGIMAT\_CAE\_LINEAR 9:42:54 (MSC) EXTERNAL FILTERS are OFF 9:42:54 (lmgrd) MSC using TCP-port 19980 9:42:54 (MSC) Initialization 9:42:54 (MSC) (@MSC-INFO@) === Date === 9:42:54 (MSC) (@MSC-INFO@) 2019-10-11 9:42:54 (MSC) (@MSC-INFO@)  $9:42:54$  (MSC) (@MSC-INFO@) === Component Versions === 9:42:54 (MSC) (@MSC-INFO@) MSC created executables: 9:42:54 (MSC) (@MSC-INFO@) 1) MSC.exe vendor daemon (msc.exe): 9:42:54 (MSC) (@MSC-INFO@) Flexera internal version =  $11.16.3.0 \times 64$  n6

```
9:42:54 (MSC) (@MSC-INFO@) MSC internal version = Helium (Build 659671)
9:42:54 (MSC) (@MSC-INFO@) 2) summarizer: Helium (Build 659671) x64_n6
9:42:54 (MSC) (@MSC-INFO@) 3) uploader: Helium (Build 659671) x64_n6
9:42:54 (MSC) (@MSC-INFO@) Flexera created executables:
9:42:54 (MSC) (@MSC-INFO@) 1) lmgrd.exe: 11.16.3.0 x64_n6
9:42:54 (MSC) (@MSC-INFO@) 2) lmtools.exe: 11.16.3.0 x64 n6
9:42:54 (MSC) (@MSC-INFO@) 3) lmutil.exe: 11.16.3.0 x64 \overline{n}6
9:42:54 (MSC) (@MSC-INFO@)
9:42:54 (MSC) (@MSC-INFO@) === Usage Reporting Tool Status ===
9:42:54 (MSC) (@MSC-INFO@) Usage Reporting Activated: yes
9:42:54 (MSC) (@MSC-INFO@) Summarizer Activated: yes
9:42:54 (MSC) (@MSC-INFO@) Uploader Activated: no
9:42:54 (MSC) (@MSC-INFO@) Usage Reporting Tool Log File: C:\MSC.Software\MSC 
Licensing\Helium\LOG/mscusage.mpl
9:42:54 (MSC) (@MSC-INFO@)
9:42:54 (MSC) (@MSC-INFO@) === License File Information === (Actual details pending)
9:42:54 (MSC) (@MSC-INFO@) MSC License File Reference: 6XJD
9:42:54 (MSC) (@MSC-INFO@) 6XJD: Maint Date=2019-02-21; End Date=2019-12-31:
9:42:54 (MSC) (@MSC-INFO@)
9:42:54 (MSC) (@MSC-INFO@) === Token Pool Information === (Actual details pending)
9:42:54 (MSC) (@MSC-INFO@) MSC One Tokens: Base = 1000
9:42:54 (MSC) (@MSC-INFO@)
9:42:54 (MSC) SLOG: Statistics Log Frequency is 240 minute(s).
9:42:54 (MSC) SLOG: TS update poll interval is 600 seconds.
9:42:54 (MSC) SLOG: Activation borrow reclaim percentage is 0.
9:42:54 (MSC) (@MSC-SLOG@) ===============================================
9:42:54 (MSC) (@MSC-SLOG@) === Vendor Daemon ===
9:42:54 (MSC) (@MSC-SLOG@) Vendor daemon: MSC
9:42:54 (MSC) (@MSC-SLOG@) Start-Date: Fri Oct 11 2019 09:42:54 Romance Daylight Time
9:42:54 (MSC) (@MSC-SLOG@) PID: 14200
9:42:54 (MSC) (@MSC-SLOG@) VD Version: v11.16.3.0 build 246844 x64_n6 ( build 246844 
(iny6)9:42:54 (MSC) (@MSC-SLOG@)
9:42:54 (MSC) (@MSC-SLOG@) === Startup/Restart Info ===
9:42:54 (MSC) (@MSC-SLOG@) Options file used: None
9:42:54 (MSC) (@MSC-SLOG@) Is vendor daemon a CVD: No
9:42:54 (MSC) (@MSC-SLOG@) Is FlexNet Licensing Service installed and compatible: No
9:42:54 (MSC) (@MSC-SLOG@) FlexNet Licensing Service Version: -NA-
9:42:54 (MSC) (@MSC-SLOG@) Is TS accessed: No
9:42:54 (MSC) (@MSC-SLOG@) TS access time: -NA-
9:42:54 (MSC) (@MSC-SLOG@) Number of VD restarts since LS startup: 0
9:42:54 (MSC) (@MSC-SLOG@)
9:42:54 (MSC) (@MSC-SLOG@) === Network Info ===
9:42:54 (MSC) (@MSC-SLOG@) Listening port: 19980
9:42:54 (MSC) (@MSC-SLOG@) Daemon select timeout (in seconds): 1
9:42:54 (MSC) (@MSC-SLOG@)
9:42:54 (MSC) (@MSC-SLOG@) === Host Info ===
9:42:54 (MSC) (@MSC-SLOG@) Host used in license file: PPJ-PC2015
9:42:54 (MSC) (@MSC-SLOG@) HostID node-locked in license file: 9890969f897a
9:42:54 (MSC) (@MSC-SLOG@) HostID of the License Server: 9890969f897a 0a002700000f
9:42:54 (MSC) (@MSC-SLOG@) Running on Hypervisor: None (Physical)
9:42:54 (MSC) (@MSC-SLOG@) ===============================================
9:42:54 (MSC) Loading feature details 3
9:42:54 (MSC) Usage records are being written to C:\MSC.Software\MSC 
Licensing\Helium\LOG/mscusage_2019-10-11.ddu
```
#### <span id="page-17-0"></span>**Client license configuration**

#### **Configuration of the licensing system**

During Digimat installation, a valid license file path is requested (see [Figure 2-7](#page-26-0)). Given value defines MSC\_LICENSE\_FILE global environment variable. Most classical values are:

port@host

where

- $\blacksquare$  host refers to the IP address or the host name of the computer on which runs the license server;
- port is the port to be used to establish the connection between the application and the license server (default port is 27500).

Multiple license servers can be defined with different @host references separated by '**:**' under Linux and '**;**' under Windows, for example:

MSC\_LICENSE\_FILE = 27500@WorkStation1:27500@192.168.1.10

If no MSC\_LICENSE\_FILE environment variable is defined, it is not possible to run any Digimat products.

#### **MSC One licensing system**

Digimat also support MSC One licensing system. MSC One licensing is such that it allows most Hexagon products to use a shared pool of license tokens.

All Digimat capabilities are working in the same way as with the traditional licensing system explained in the previous section, except that:

- The fiber orientation estimator embedded in Digimat-RP is not available.
- Crystal plasticity functionalities in Digimat-FE is not available.

Installation of MSC One license system is identical to ones of seat-based license systems (please refer to section [License Server Installation](#page-13-0)).

#### **Licensing location check**

The licensing location defined by MSC\_LICENSE\_FILE can be directly checked by using the **License** option of the Digimat platform (see [Figure 1-2](#page-18-0)). Clicking on **Query status** will give a status of license server defined in MSC\_LICENSE\_FILE (number of available/used licenses...).

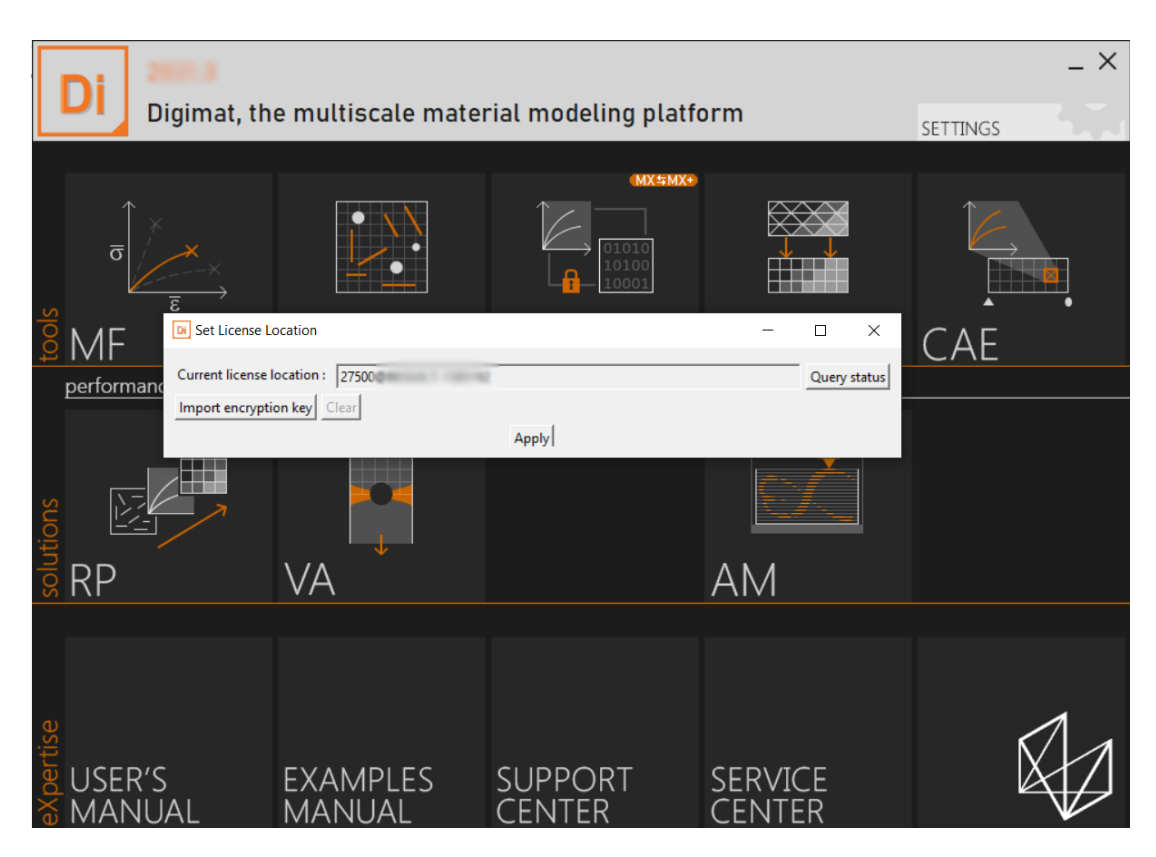

<span id="page-18-0"></span>Figure 1-2 Checking the licensing location via the Digimat GUI.

Digimat Installation and Operations Guide Client license configuration  $20<sub>1</sub>$ 

<span id="page-20-3"></span><span id="page-20-2"></span><span id="page-20-1"></span><span id="page-20-0"></span>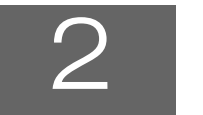

# 2 | Installing Digimat

- [Introduction](#page-21-0)
- [Local installation of Digimat on a Windows machine](#page-23-0)
- [Install Digimat on a network Windows machine](#page-42-0)
- [Installation of Digimat-MX database](#page-45-0)
- [Installation of Digimat on a Linux machine](#page-47-0)
- [Digimat settings](#page-50-0)

#### <span id="page-21-0"></span>**Introduction**

The following sections are intended to give a quick and general overview over the single steps of the Digimat installation. A general overview over the installation procedure is followed by a typical example of a local Digimat installation on a Windows computer. For detailed procedures please refer to the dedicated chapters.

#### **It is highly recommended to follow the described procedures as given in the overview step by step to receive a stable installation of Digimat software!**

Files for testing Digimat 2022.1 installation are available in Digimat documentation.

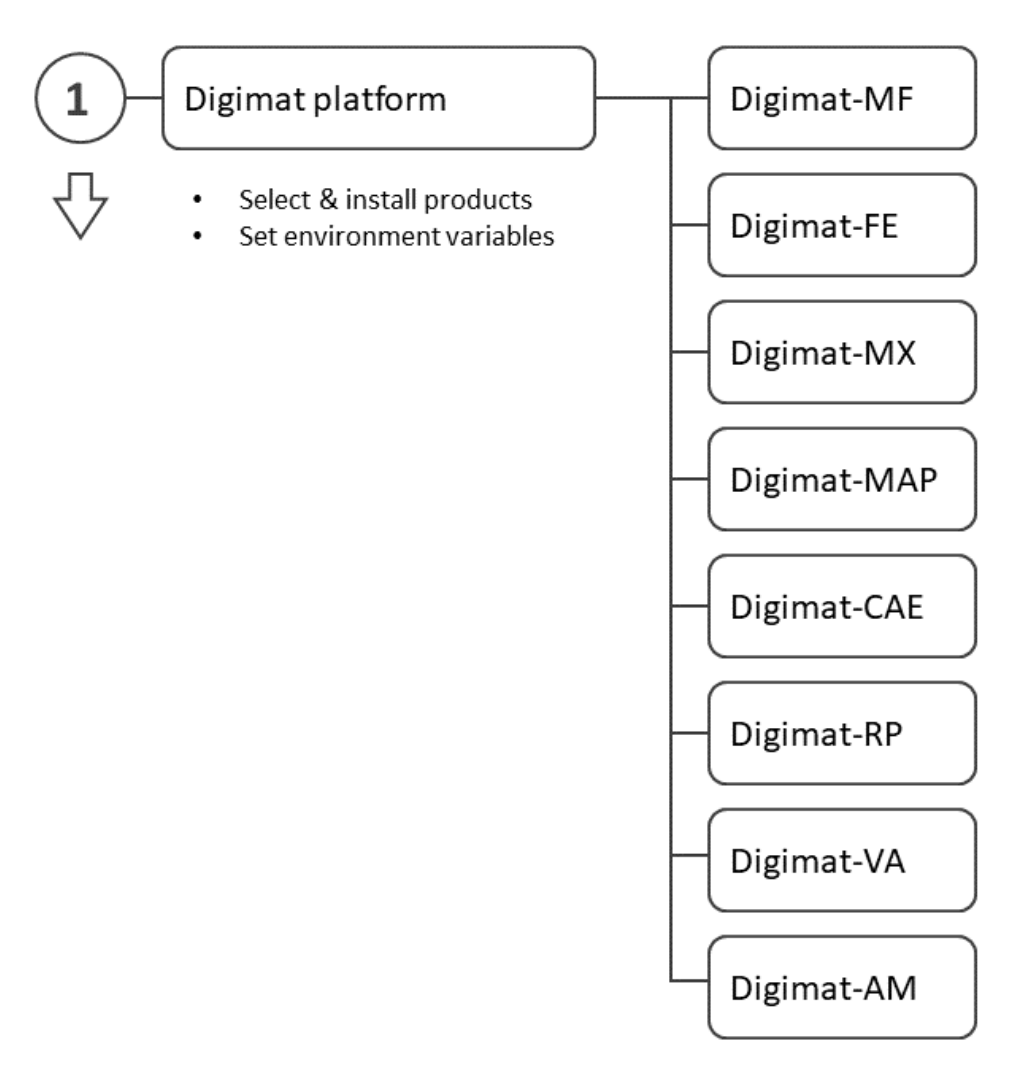

Figure 2-1 General overview over steps required to receive a stable installation of Digimat software.

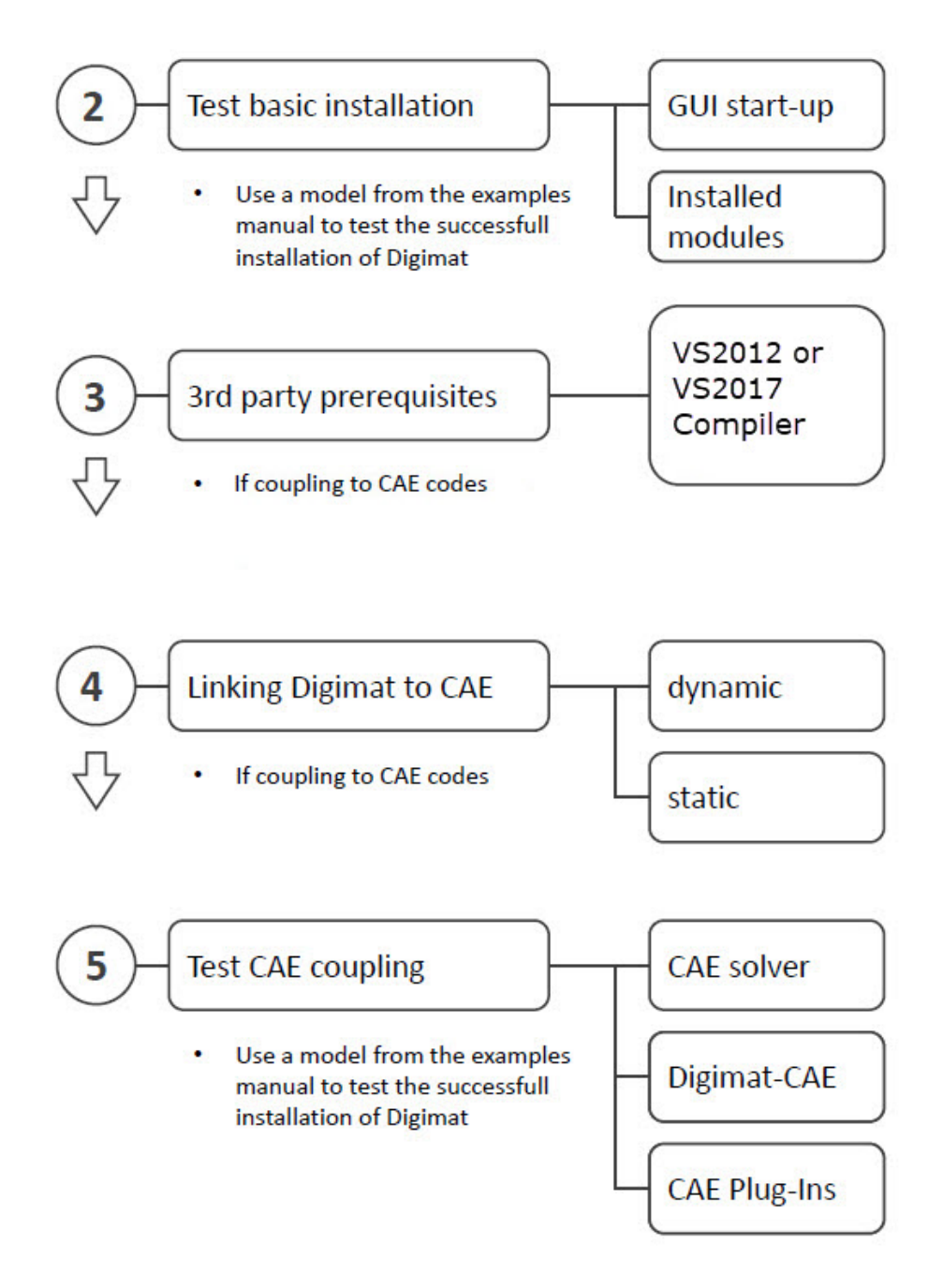

Figure 2-2 General overview over steps required to receive a stable installation of Digimat software.

#### <span id="page-23-0"></span>**Local installation of Digimat on a Windows machine**

This section demonstrates the most straightforward way to create a **FULL standard installation of the Digimat software on a Windows machine**.

#### **Step-by-step: Digimat software**

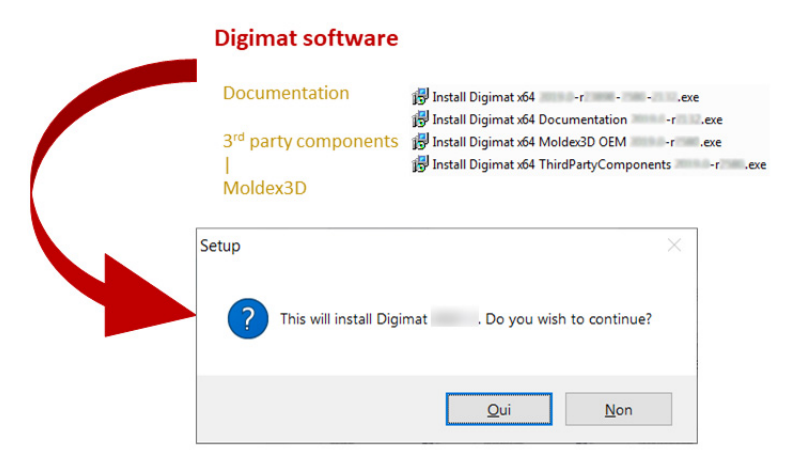

Figure 2-3 [Archive from Hexagon Download Center \(h](https://mscsoftware.subscribenet.com)ttps://mscsoftware.subscribenet.com/) contains 3 or 4 executable files according to download of standard installation or installation including Digimat- RP/Moldex3D: main installer, third-Party installer, documentation installer, Digimat-RP/Moldex3D installer (optional).

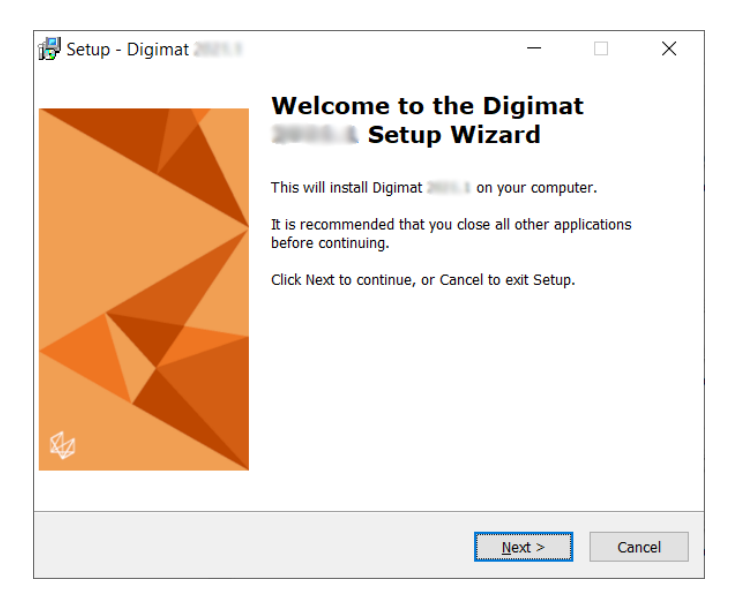

Figure 2-4 Opening prompt of the Digimat installer. Follow the given instructions step-by-step.

# **Digimat**

## **Digimat**

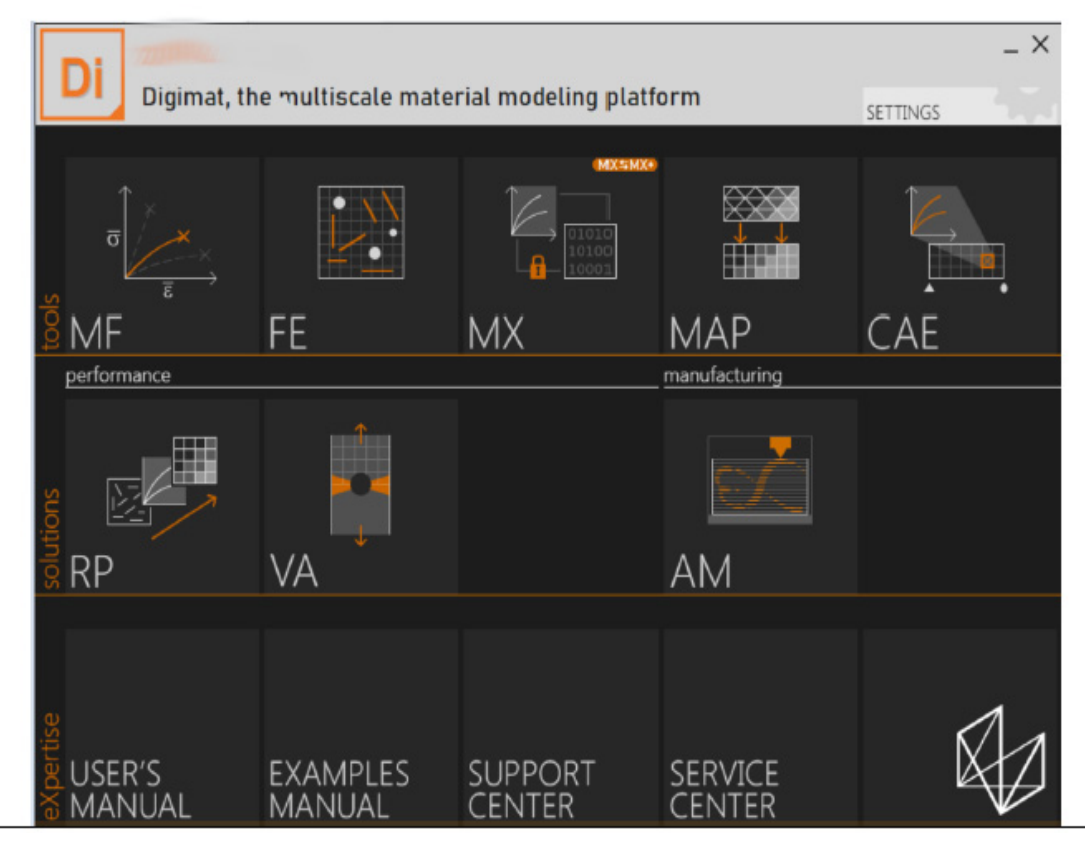

Figure 2-5 Upon execution of the Digimat installer, the release notes will be shown in a separate PDF viewer.

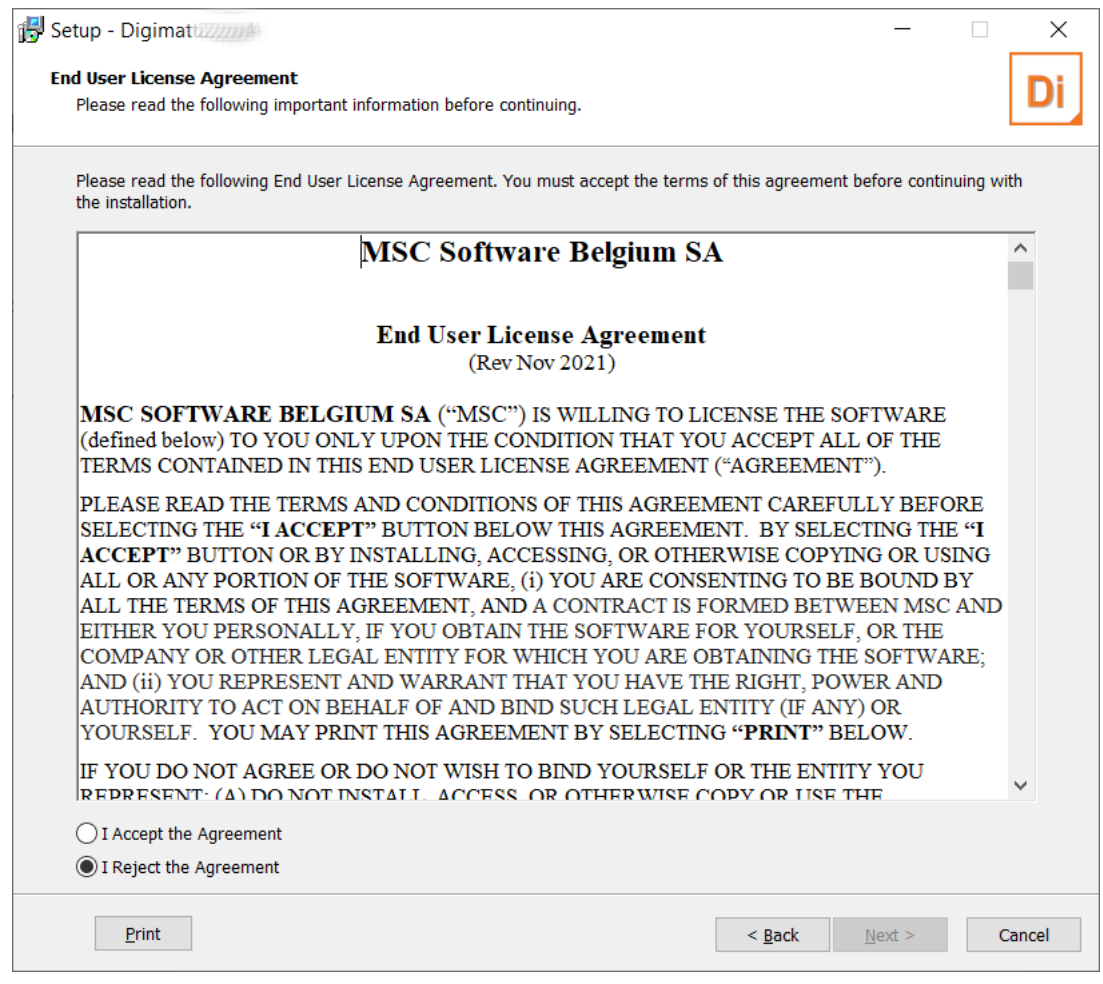

Figure 2-6 Please read carefully the software license agreement. It must be agreed to before being able to continue with the installation procedure.

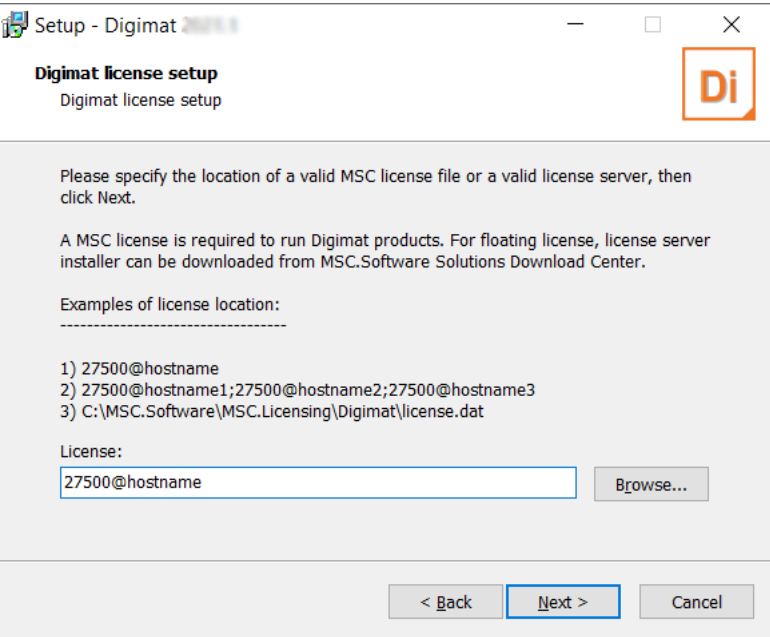

<span id="page-26-0"></span>Figure 2-7 The IP address for communication with the license service has to be given, preceded by the @. If needed, user can also specify explicitly the port used by the license server, e.g., 27500@hostname. Port specification should only be used if it is explicitly specified in the license server.

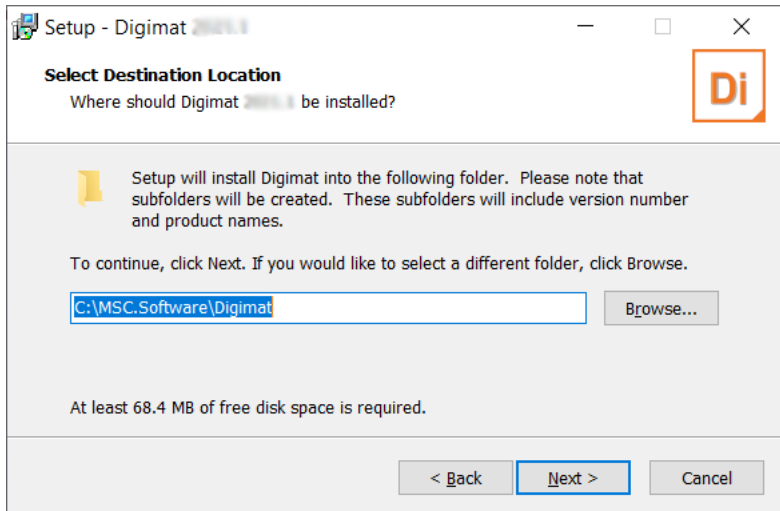

Figure 2-8 The destination folder for the Digimat installation has to be given. A 2022.1 directory will be automatically created.

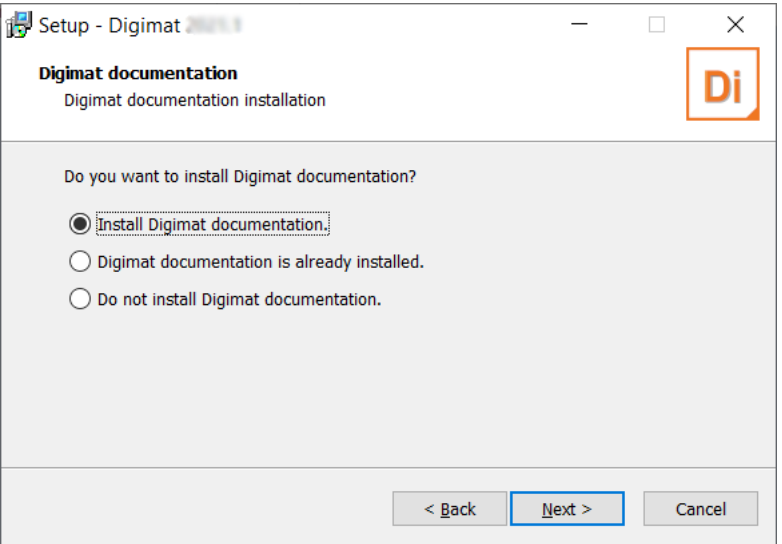

Figure 2-9 Choice of installing Digimat documentation. If user chooses to not Digimat documentation, it is still possible to install Digimat documentation step after complete Digimat installation.

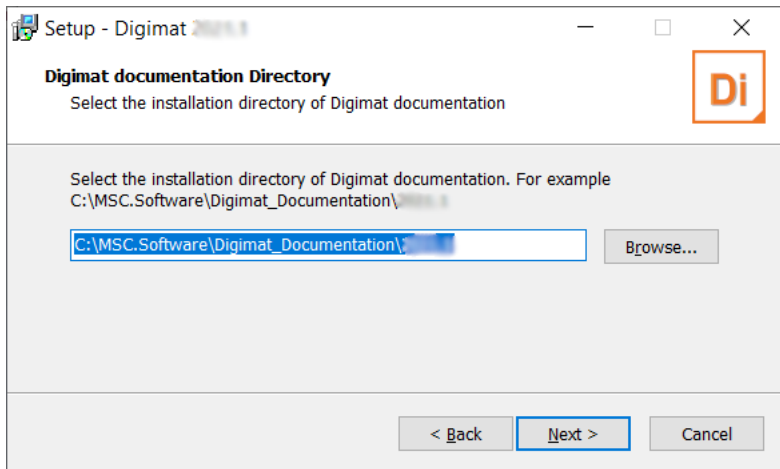

Figure 2-10 If the option Digimat documentation is already installed is selected, user has to point to the Digimat documentation directory. So the settings of Digimat will be automatically updated to point to this documentation. Note that user cannot point to a Digimat documentation prior to Digimat 2016.0.

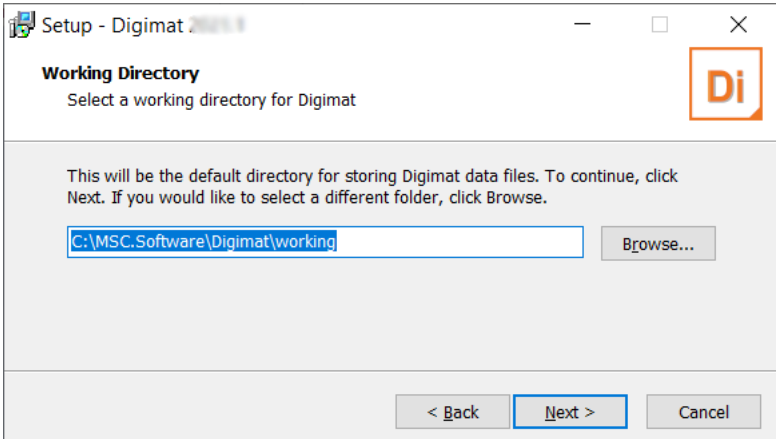

Figure 2-11 The destination folder for the Digimat working directory has to be given. This directory can be located anywhere on the computer and shared also between different versions of Digimat.

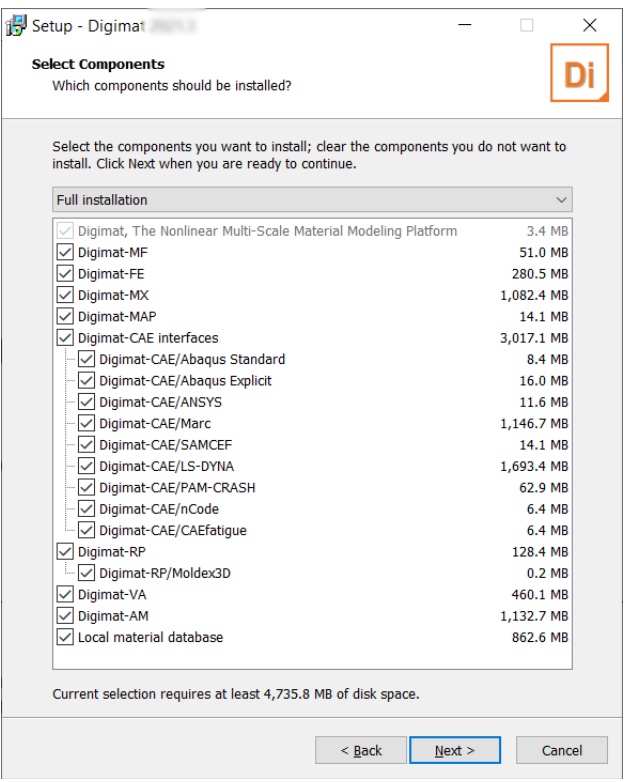

Figure 2-12 The required Digimat modules can be chosen individually to save disk space for the installation. In the default case as used here all modules will be installed. If Moldex3D installer has been downloaded, it will be installed by default, unless the subcomponent Moldex3D integrated into Digimat-RP is unchecked. When intending to use Digimat-MX Remote database, Local database component must be unchecked.

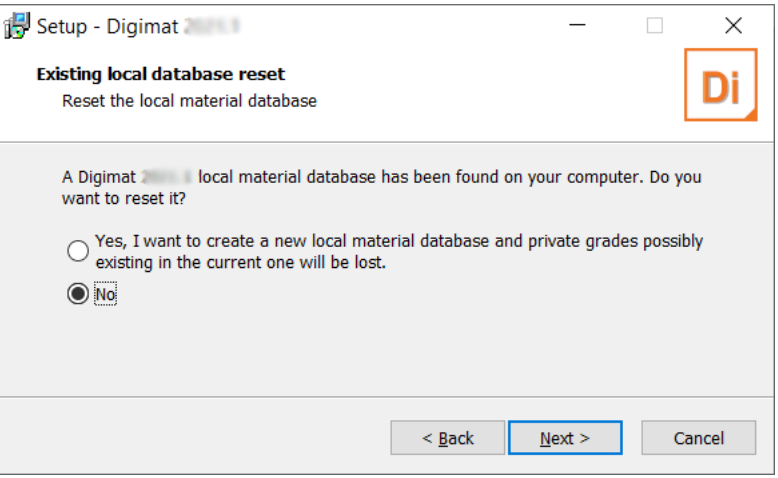

Figure 2-13 The local material database can be reset if a Beta version of Digimat 2022.1 has been previously installed (Database [installation\)](#page-45-1).

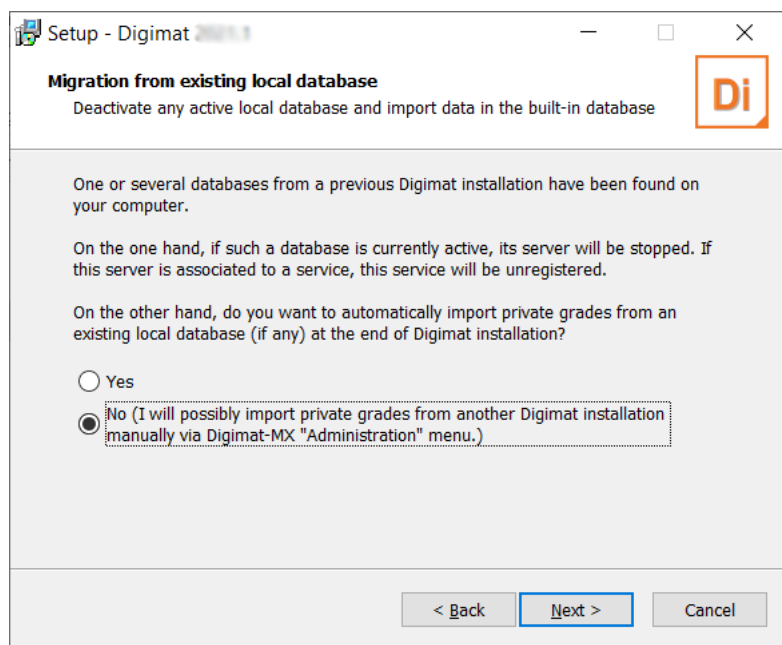

Figure 2-14 To be fully operational, the new built-in local database may require the migration of an existing local database at the end of Digimat installation (see [Database installation](#page-45-1) and [Figure 2-26\)](#page-37-0).

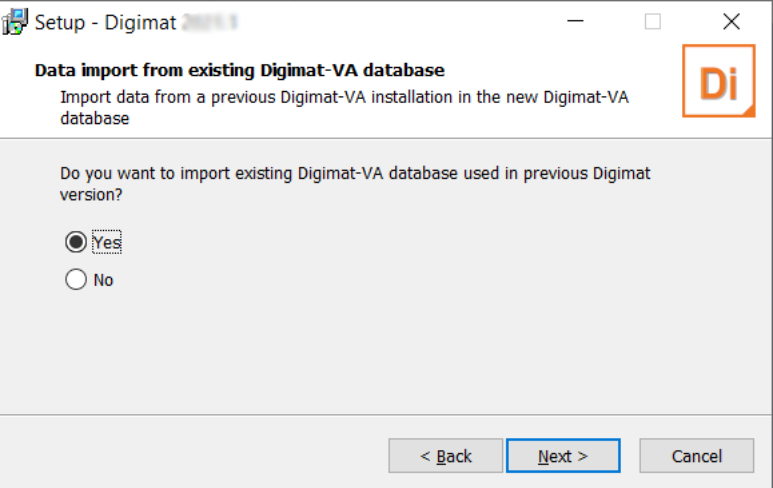

Figure 2-15 If Digimat-VA component is selected and if a previous version of Digimat-VA database is found, this database can be imported in database 2022.1.

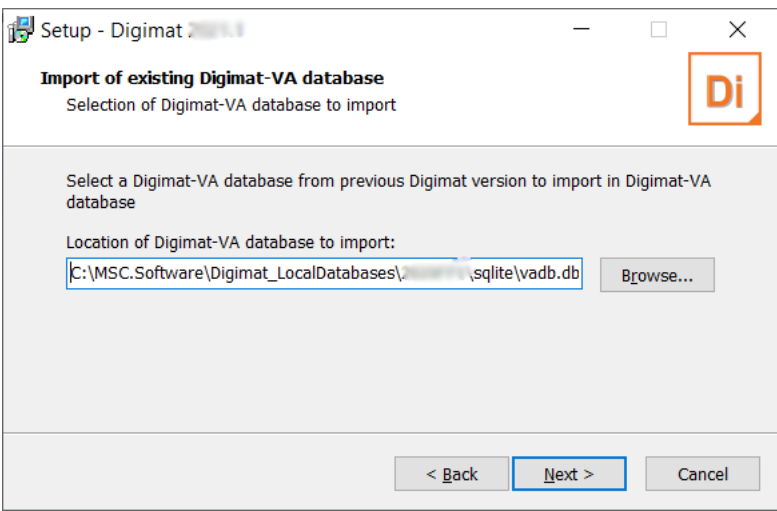

Figure 2-16 If user wants to import a previous version of Digimat-VA database, the path to this Digimat-VA database must be given.

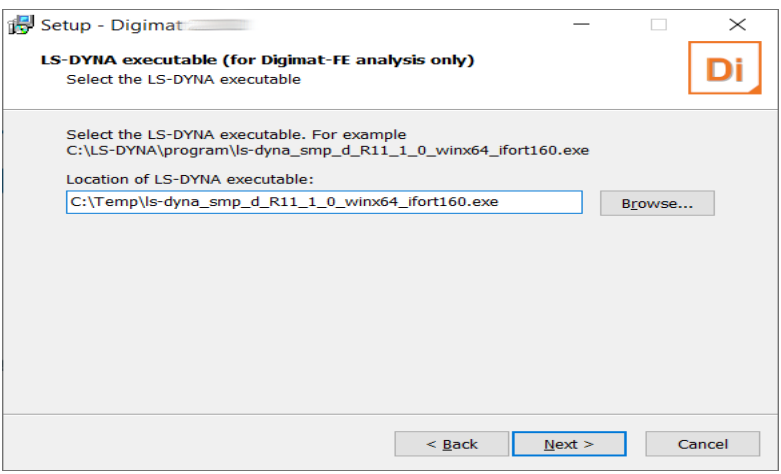

Figure 2-17 If Digimat-FE component is selected, path of an existing LS-DYNA executable is requested to allow running Digimat-FE computation using LS-DYNA implicit. If not using LS-DYNA FEA solver the step can be skipped and the input field left blank. If needed this path can be specified in a later step via Digimat settings as explained in [DIGIMAT\\_Settings.ini file.](#page-52-0)

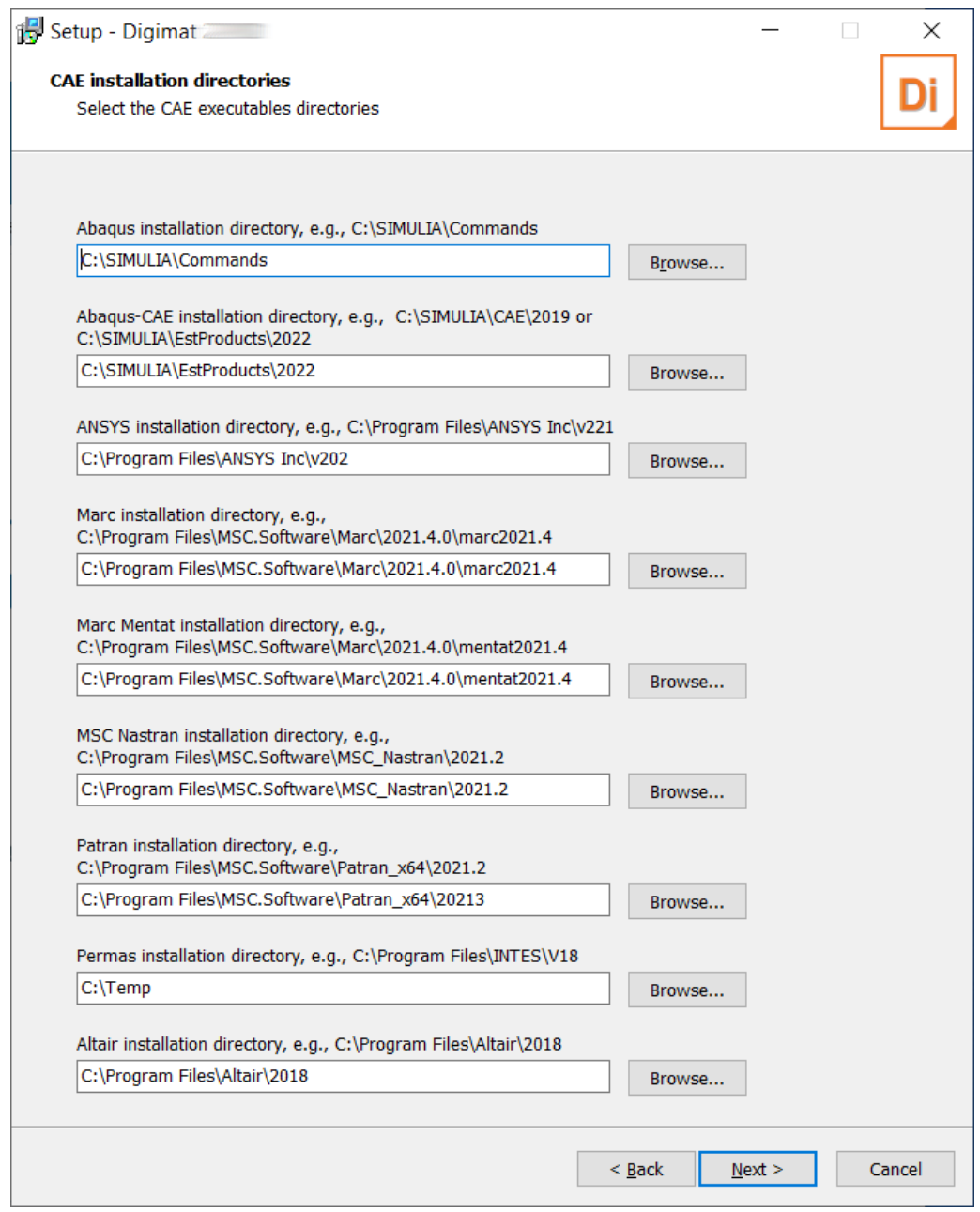

Figure 2-18 If Digimat-CAE, Digimat-RP or Digimat-FE components are selected, paths to existing CAE installations are requested. If not using this FEA solver the step can be skipped and the input field left blank. If needed this path can be specified in a later step via Digimat settings as explained in [DIGIMAT\\_Settings.ini file](#page-52-0).

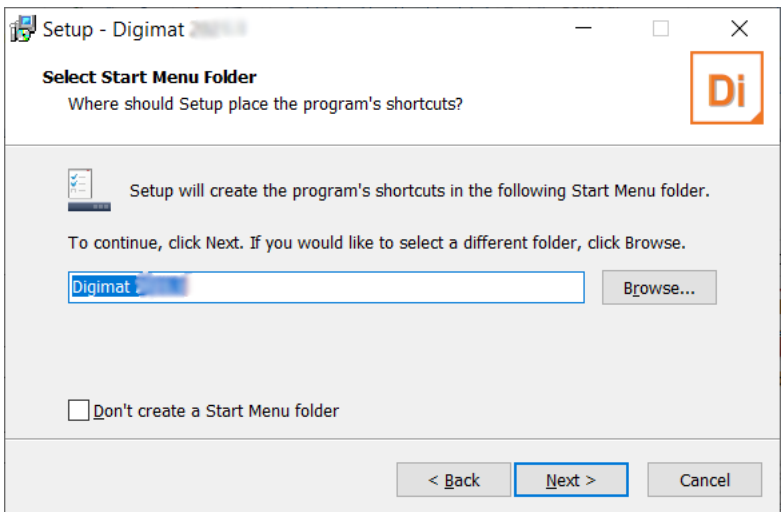

Figure 2-19 An individual name for the Digimat shortcut can be specified.

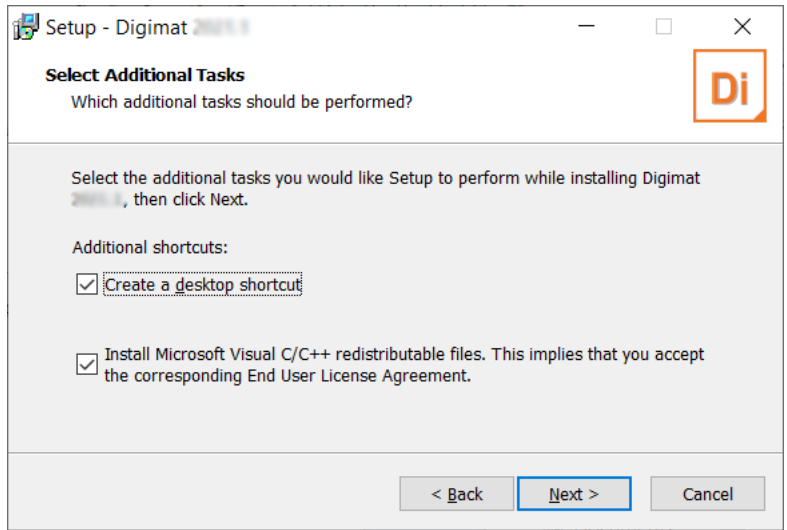

Figure 2-20 A desktop icon can be created. User can also choose to install Visual 2010, 2012, 2015 and 2017 C/C++ redistributable files together with Digimat. These files are required to run Digimat computations. In this case, Visual C/C++ redistributable files will be installed.

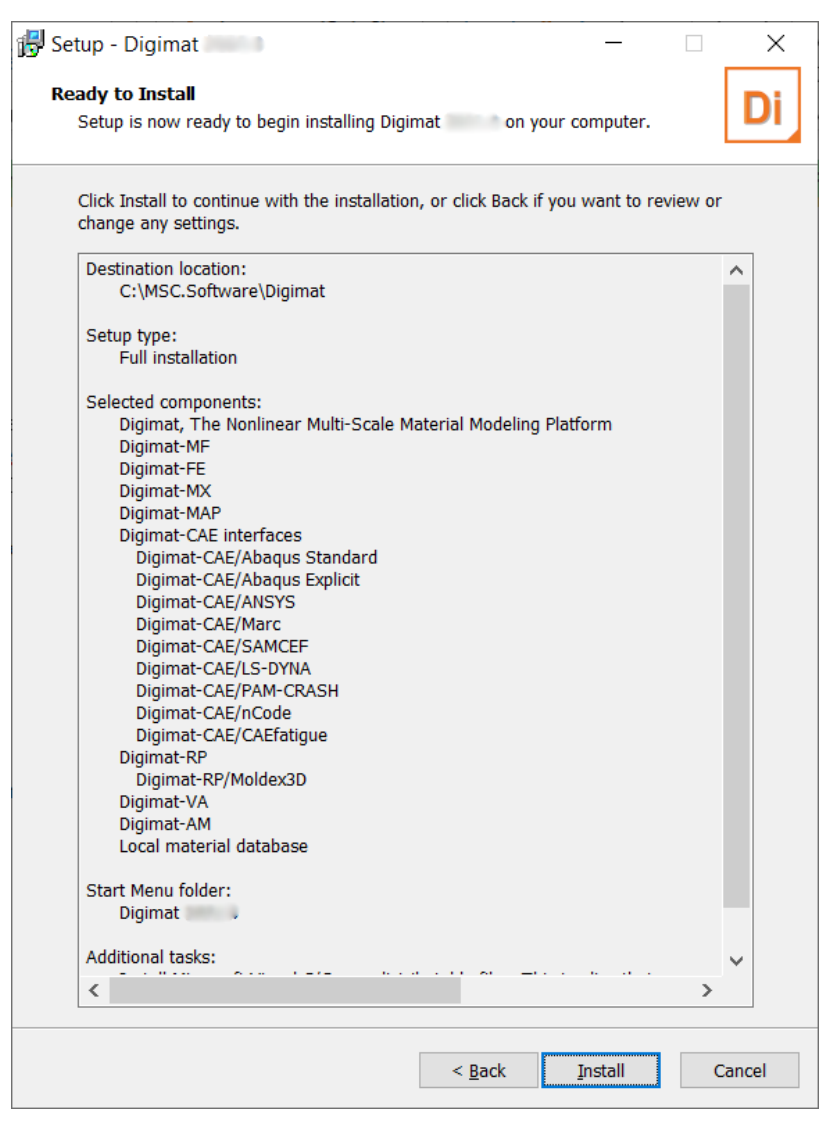

Figure 2-21 A summary of the installation details is given and can be checked. Proceeding with the Install button will start the installation of Digimat.

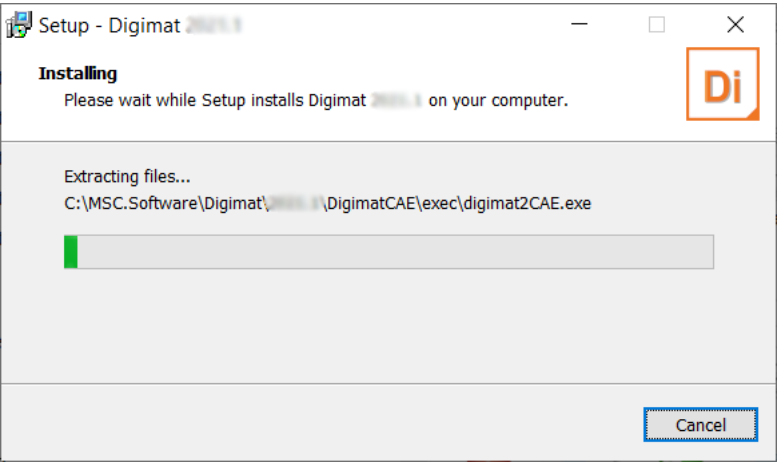

Figure 2-22 The installation of the Digimat core software is executed.

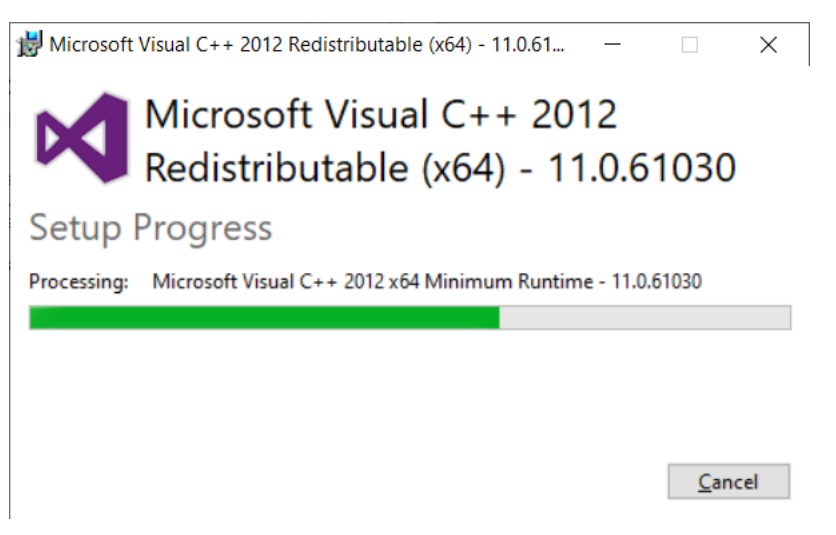

Figure 2-23 The installation of the Microsoft Visual C++ 2012 redistributables is executed.
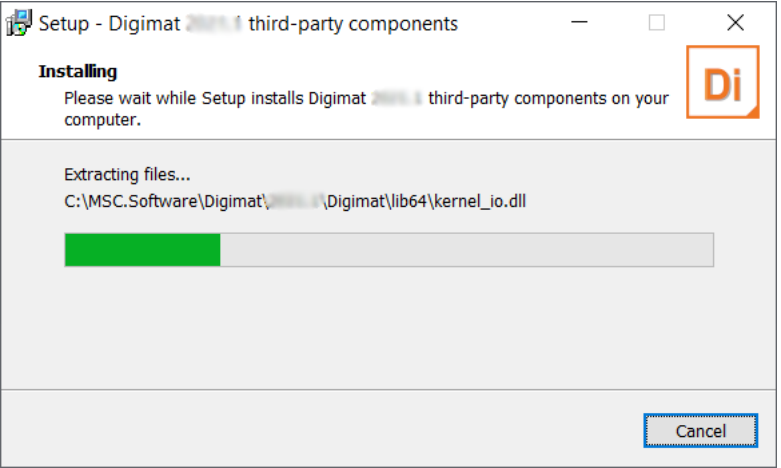

Figure 2-24 Third party products are installed. Third party components must be installed in order to be able to run the Digimat software.

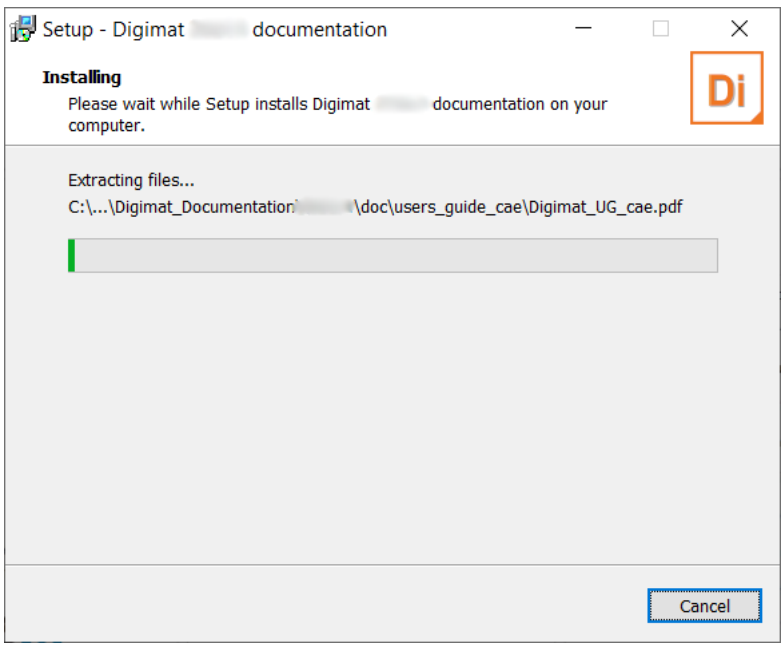

Figure 2-25 As a last step, the Digimat documentation is installed (if chosen).

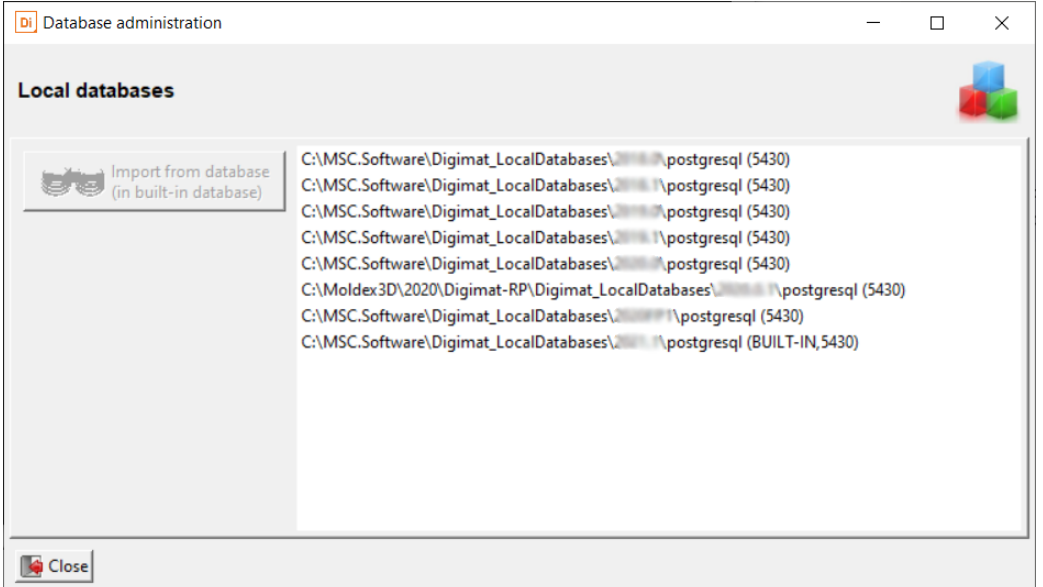

<span id="page-37-0"></span>Figure 2-26 If the migration of a previous local database in the new local database is required, the directory of this database must be selected prior to the actual database import (Refer [Figure 2-14](#page-29-0) and Local databases administration in Digimat-MX User's Guide).

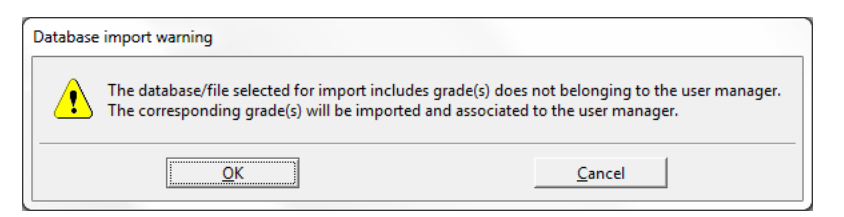

Figure 2-27 During database import from previous Digimat version, data belonging to different users are addressed specifically.

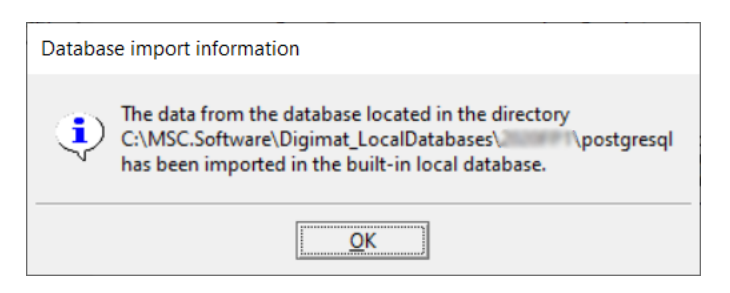

Figure 2-28 Successful database import from previous Digimat version.

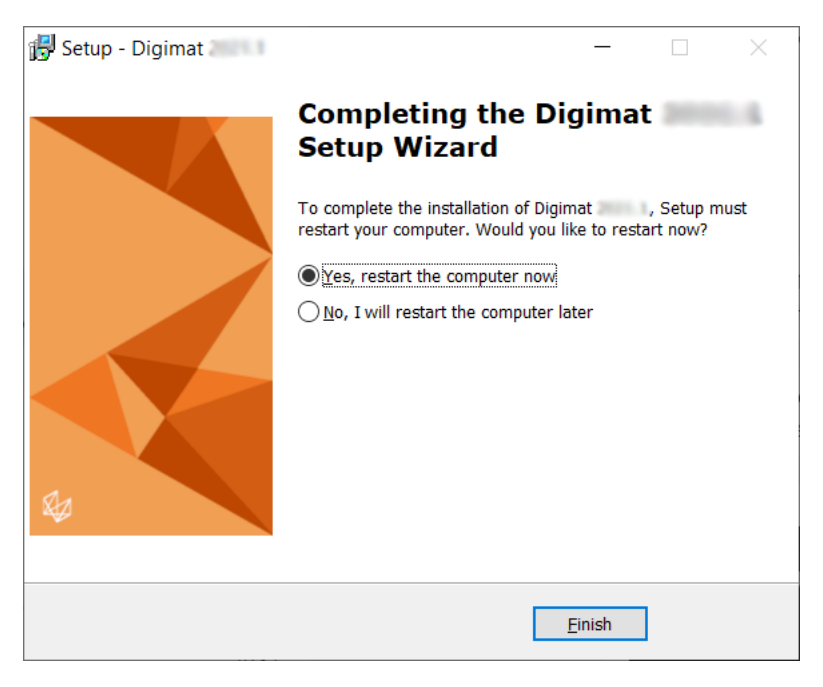

Figure 2-29 Upon finalization of the installation the user can choose to reboot the computer immediately.

**To ensure safely a fully functional installation of Digimat, the reboot of the machine is mandatory!**

#### **Encryption key management**

The encryption keys needed to decrypt the material files are not managed via the license file. The keys are handled by the Digimat platform and written in the Digimat configuration file.

Here is the procedure to be performed prior to being able to decrypt any material files :

- The encryption keys are delivered by Hexagon (digimat.support@mscsoftware.com) within files named key number.priv. If not already received please contact your Digimat support. You will have at least two encryption keys to handle, one to decrypt material files that were encrypted for you only, and one to decrypt material files that can be decrypted by everyone.
- Go to the Digimat platform to have access to the license management functionalities (see [Figure 2-30](#page-39-0)). There you will have access to a button named **Import encryption key**. Click on the button, select your .priv file, click **OK** and then click the **Apply** button. Perform this procedure as many time you have received different encryption key files.

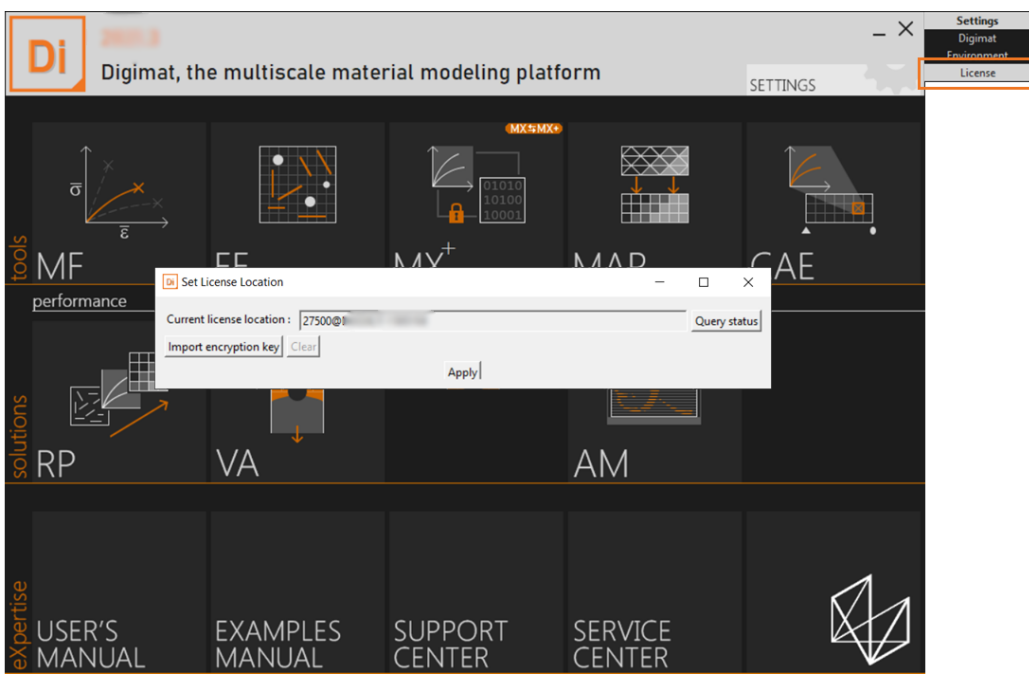

Figure 2-30 Import private encryption key using Digimat platform.

## <span id="page-39-0"></span>**Installation of Intel-MPI 2019 hydra service for fiber orientation estimation**

When installing Digimat-RP/Moldex3D for fiber orientation estimation, Intel-MPI 2019 hydra service is automatically installed to allow parallel computation for fiber orientation estimation. The executables associated to the service are located in directory "C:\Program Files\Intel MPI 2019. It appears in Windows task manager with the name "impi\_hydra" (see [Figure 2-31](#page-39-1) and [Figure 2-32](#page-40-0)), corresponding to the executable named "hydra service.exe". Only one instance of this service with "impi\_hydra" name can run on a computer.

So, if another instance of the service is running with impi hydra name when installing Digimat, this instance will be replaced by the one installed by Digimat-RP/Moldex3D.

| $\sim$ Task Manager                                              |                                                                                               |                          |  |
|------------------------------------------------------------------|-----------------------------------------------------------------------------------------------|--------------------------|--|
| <b>File Options View</b>                                         |                                                                                               |                          |  |
| Processes Performance App history Startup Users Details Services |                                                                                               |                          |  |
| $\overline{\phantom{a}}$<br>Name<br>impi hydra 2019 0 7          | PID<br><b>Description</b><br>5360<br>Intel(R) MPI Library Hydra Process Manager 2019 Update 7 | <b>Status</b><br>Running |  |

Figure 2-31 Intel-MPI 2019 hydra service in task manager.

<span id="page-39-1"></span>Remark: Intel-MPI 2019 hydra service is not uninstalled when uninstalling Digimat.

To remove an existing Intel-MPI hydra service:

- Open a Command prompt as an administrator.
- Find the directory of Intel-MPI hydra service to be removed. This directory can be found by clicking on properties of the existing service (e.g., C:\Program Files\Intel MPI 2019), see [Figure 2-32](#page-40-0) and [Figure 2-33](#page-41-0). The name of the executable associated to the service (hydra service.exe) can also be found in the properties of the service. Type in the command prompt:
	- cd C:\Program Files\Intel MPI 2019
	- hydra\_service.exe -stop
	- hydra\_service.exe -remove

| File<br>View<br>Action<br>請<br>$\Omega$<br>圖<br><b>G</b> C | Help<br>■<br>請<br>æ                                                                                           |                                                                                                    |
|------------------------------------------------------------|----------------------------------------------------------------------------------------------------|----------------------------------------------------------------------------------------------------|
| Services (Local)                                           | Services (Local)                                                                                              | $\sim$                                                                                                    |
|                                                            | Intel(R) MPI Library Hydra Process<br>Manager 2019 Update 7<br>Stop the service<br><b>Restart the service</b> | Name<br>Intel(R) MPI Library Hydra Process Manager (Digimat 2019.1) l<br>Intel(R) MPI Library Hydra Process Manager (Digimat 2020.0)  <br>Intel(R) MPI Library Hydra Process Manager (Digimat 2020F  <br>IC Intel(R) MPI Library Hydra Process Manager 2019 Update 7<br><b>SOFT</b><br><b>LOWER ARM AND</b><br>$\cdots$<br>. .<br>$\ddot{\phantom{1}}$ |

Figure 2-32 Intel-MPI hydra service.

<span id="page-40-0"></span>To re-install a new Intel-MPI hydra service:

**C** Services

- Open a Command prompt as an administrator.
- Go to directory of Intel-MPI hydra service to be installed.
- **Type** hydra service.exe -install.

In case of conflicts with another Intel-MPI hydra service, please contact [digimat.support@mscsoftware.com](mailto: digimat.support@mscsoftware.com).

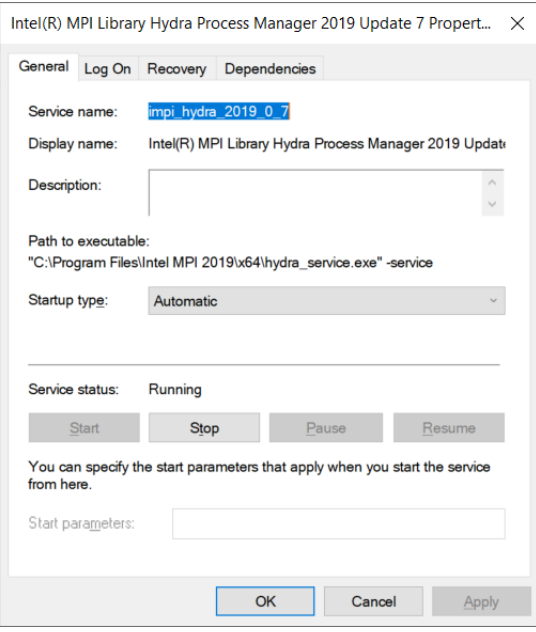

<span id="page-41-0"></span>Figure 2-33 Intel-MPI hydra service installation directory.

## <span id="page-42-0"></span>**Install Digimat on a network Windows machine**

This section explains extra operations to be able to use Digimat with network installation.

First operation consists in installing Digimat on network machine following procedure described in section [Local installation of Digimat on a Windows machine](#page-23-0).

## **Digimat configuration on server machine**

After having installed Digimat on server machine, it is needed to adapt path defined in DIGIMAT Settings.ini file, so that they point now to shared location. For example, suppose that Digimat is installed on server machine in directory:

```
C:\MSC.Software\Digimat\2022.1
```
and suppose that shared location on client machine is:

```
\\AppShare\MSC.Software\Digimat\2022.1
```
Then, DIGIMAT Settings.ini file is located in directory:

C:\MSC.Software\Digimat\2022.1\Digimat\exec

This file must be edited in 3 steps:

Path to Digimat executables must be changed to point to shared path. For example, key

DIGIMATMF\_Directory=C:\MSC.Software\Digimat\2022.1\DigimatMF\exec

must be changed into:

DIGIMATMF\_Directory=\\AppShare\MSC.Software\Digimat\2022.1\DigimatMF\exec

**Path to working directory must point to a local directory, e.g., C:** \temp: key

Working Directory=C:\MSC.Software\Digimat\working

must be changed into:

C:\temp

Finally, path to CAE codes must also be adapted if needed.

In same directory as DIGIMAT Settings.ini file, a Python script (installDigimatNetwork.py) is provided. Running this python script will automatically adapt path to Digimat executables and to Digimat working directories. This file is used in the following way:

- **Den the script in a text editor**
- Adapt the path for initial and new Digimat installation path and for new Digimat working directory:

```
instdir = 'C:\\MSC.Software\\Digimat'
new instdir = '\\\{\Delta re\NSC.Software\\Diquant'new workdir = 'C:\\\temp'
```
Run Python script like:

python.exe installDigimatNetwork.py

DIGIMAT Settings.ini file is now adapted with new path to Digimat executables. Backup of initial DIGIMAT\_Settings.ini file (with \_old suffix) is also created.

For full explanation about content of DIGIMAT Settings.ini file, please see [DIGIMAT\\_Settings.ini file](#page-52-0).

## **Digimat configuration on client machine**

In order to make Digimat fully functional on client machine, three environment variables must be defined on each client machine:

- **MSC\_LICENSE\_FILE pointing to license server.**
- DIGIMAT\_BIN\_20221 pointing to DIGIMAT\_Settings.ini file of shared installation, for example:

\\AppShare\MSC.Software\Digimat\2022.1\Digimat\exec

DIGIMAT FONT CACHE pointing to a local directory accessible in writing mode by the user, typically

#### C:\temp\fonts

This directory will contain the files related to the font cache specific to the client machine, which will be automatically created the first time they are needed. This creation operation may take up to several minutes but will happen only once, provided that the font cache directory is not modified or deleted. Next usage will then be smoother.

It is also required to manually update the target path of the Digimat executable being used in the client machine to start Digimat.

Initial path: C:\MSC.Software\Digimat\shortcuts\Digimat20221.bat. Needed path on client: \\AppShare\MSC.Software\Digimat\shortcuts\Digimat20221.bat (see figure).

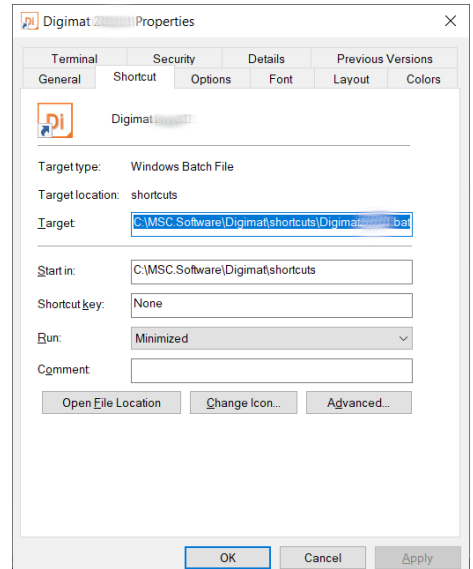

## <span id="page-44-1"></span>**Reverse engineering on client machine**

The reserve engineering can be very slow in case of network installation where the Digimat executables are called through the local network. To solve this problem, all the libraries and executables are copied on the local computer, on which Digimat will be run, in a folder located in Digimat-MX working directory.

To activate this particular installation, it is necessary to modify the Digimat setting DIGIMATMX Local Installation to true. This can be done through Digimat platform setting (see [Figure 2-34](#page-44-0)). Apply this setting modification will create, at the first execution of Digimat-MX, a new folder named bin in the Digimat-MX working directory and copy all the needed files.

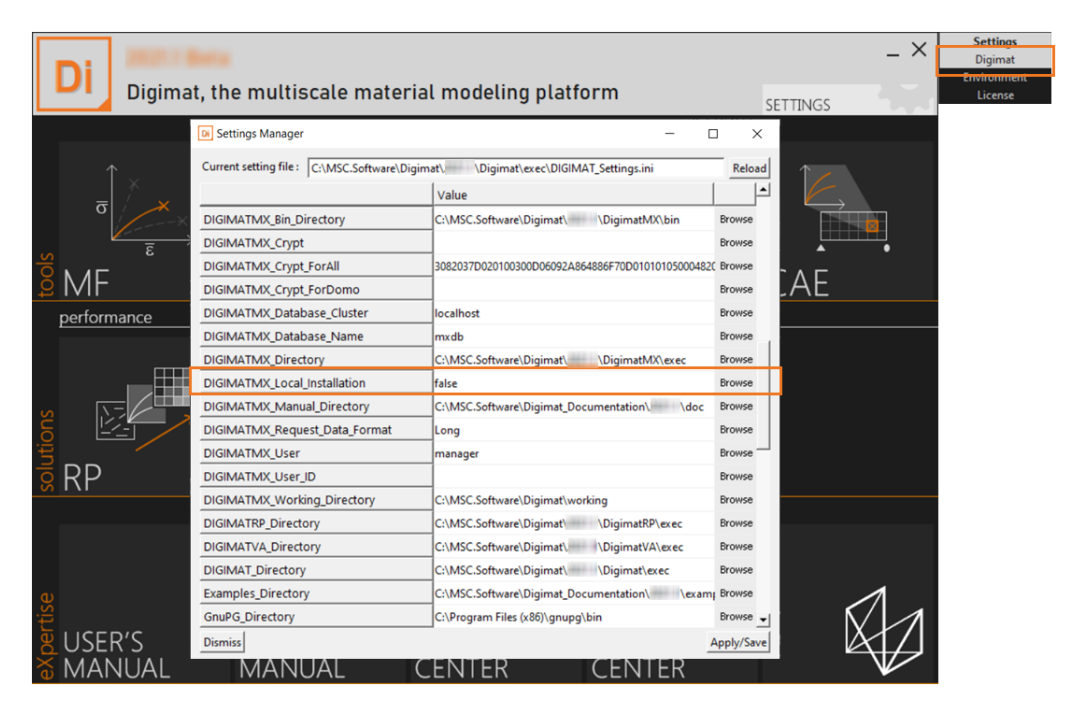

<span id="page-44-0"></span>Figure 2-34 Digimat-MX local installation setting.

# **Installation of Digimat-MX database**

This section explains the steps to install Digimat-MX remote database.

## **Database installation**

Material data can be easily accessed from databases in several Digimat modules, Digimat-MX in particular. Hence such a database must be created to enable material data access in 2 different ways:

- Local database: The database is physically located on the disk of the (only) computer used to connect to it. Such configuration is relevant when a single user needs material data access.
- Remote database: The database is physically located on a computer server to which several Digimat-MX installations installed on distant computers can connect. Such configuration is relevant when several users need to share material data.

## **Local database installation**

A local database is exclusively created during the Digimat installation process in a directory besides Digimat installation directory e.g.,

```
C:\MSC.Software\Digimat_LocalDatabases\XXXX.X\postgresql.
```
As the new – so-called built-in – local database is likely intended to become the default one, together with the new Digimat installation, its creation deactivates – but does not modify – any database created with an earlier Digimat version on which a server is running. Such an active database may exist especially with Digimat 2016.0 and earlier versions, which enabled advanced local databases administration similar to remote databases administration. Hence, stopping any running server and unregistering any active service prior to Digimat installation would prevent from any inconvenience, e.g., abrupt disconnection.

The built-in local database creation involves 3 possible actions:

- Select the component **Local material database** (see [Figure 2-12](#page-28-0); selected by default).
- Request to reset a previous database of the same Digimat version if such a database exists (see [Figure 2-13](#page-29-1); not requested by default). In such a case, the existing database is deleted before creating the new one (see Local databases administration in *Digimat-MX User's Guide*).
- Request to migrate a previous database of an earlier Digimat version if such a database exists (see [Figure 2-14](#page-29-0); not requested by default). In such a case, the private grades of the existing database are imported at the end of Digimat installation via Digimat-MX local databases administration window (see Local databases administration in Digimat-MX User's Guide and [Figure 2-26](#page-37-0)).

## **Remote database installation**

A remote database can be created after Digimat installation, via Digimat-MX remote database administration (see sections Remote Database Administration and Database creation in *Digimat-MX User's* Guide). Such a database is usefully associated to a Windows service. In addition, its creation requires to stop the postgresql server of all remote databases currently running.

The creation of a remote database may even constitute the only purpose of Digimat installation, i.e., on a computer server. In such a case, any server (resp. service) running on a remote database of an earlier Digimat version already existing on the computer server must be stopped (resp. unregistered) with the corresponding Digimat-MX version prior to the uninstallation of the earlier version and the installation of the new version.

Install successively Digimat and the remote database as follows:

- Install Digimat and select only the Digimat-MX component (see [Figure 2-12](#page-28-0)). In particular, do not select the component **Local material database**.
- Open Digimat-MX and do not connect to any database.
- Open the remote databases administration window via the menu **Administration** / **Remote databases/ Databases**.
- Select **New / Create**. (Define a service if appropriate.)
- Choose the new database and select **Server / Start** or **Service->Start**.
- Close Digimat-MX.

To continue working with a remote database of an earlier Digimat version already existing on the computer server, upgrade it as follows (see Database Upgrade in *Digimat-MX User's Guide*).

- Open Digimat-MX and do not connect to any database.
- Open the remote databases administration window via the menu **Administration / Remote databases / Databases**.
- Choose the existing database to upgrade and select **Server / Upgrade**.
- Choose the upgraded database and select **Server / Start** or **Service / Create** and **Service- >Start**.
- Close Digimat-MX.

## **Installation of Digimat on a Linux machine**

This section demonstrates the most straightforward way to create an installation of the Digimat software on a Linux machine.

It supposes that a Digimat license server has already been installed (see Release Guide [License Server](#page-13-0) [Installation](#page-13-0)).

Step 1: Unzip installer in a temporary directory (see Figure  $2-35$ ):

unzip Digimat2022.1-rNNNNN-MMMM-OOOO-Linux64bit.zip

- Step 2: Execute Digimat installation script:  $\sqrt{D}$ igimatInstall (see [Figure 2-36](#page-47-1))
- Step 3: If accept license agreement, type  $1$  (see [Figure 2-37](#page-48-0))
- Step 4: If accept the general conditions, type 1 (see Figure  $2-38$ )
- Step 5: Select Digimat installation directory (see [Figure 2-39](#page-48-2))
- Step 6: Digimat installation in progress (see [Figure 2-40](#page-49-0))
- Step 7: Introduce Digimat license adress (see [Figure 2-41](#page-49-1))
- Step 8: End of Digimat installation (see [Figure 2-42](#page-49-2))

<span id="page-47-0"></span>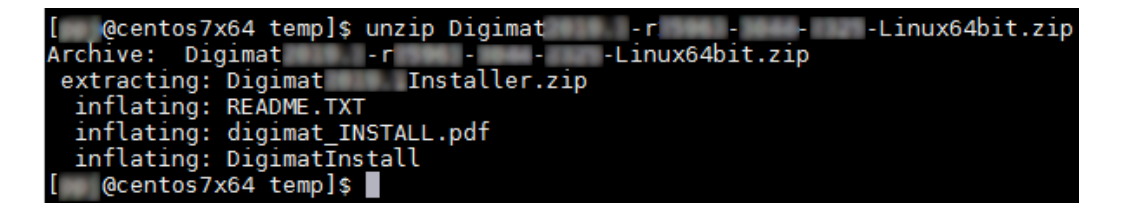

Figure 2-35 Unzip installation file.

| @centos7x64 temp]\$ ./DigimatInstall              |  |
|---------------------------------------------------|--|
|                                                   |  |
| install script<br>Dıqımat                         |  |
| Options :<br>1. Install Digimat<br>2. Exit script |  |
| Enter your choice                                 |  |

<span id="page-47-1"></span>Figure 2-36 Execute installation script.

Please read the following license agreement. You must accept the terms of this agreement before continuing with the installation. Options : 1. Continue 2. Exit Enter your choice :

Figure 2-37 License agreement.

<span id="page-48-0"></span>14.5 If any provision of this Agreement is invalid, the parties agree that such ment. The parties further agree to substitute a valid provision for the inval e invalid provision. 14.6 Ambiguities, inconsistencies, or conflicts in this Agreement, will not be esolved by applying the most reasonable interpretation under the circumstances acting. The section headings in this Agreement are for convenience only and w 14.7 MSC will not be liable for any loss, damage or penalty resulting from del r causes beyond MSC's reasonable control. 14.8 All notices will be in writing. Notices permitted or required under this d or registered mail, return receipt requested, or by confirmed facsimile tran shall be directed to the attention of the Legal Department. 14.9 Customer acknowledges and agrees that any and all consulting services per ase and use of the Software licenses. Customer further agrees that payment for d with the commencement, completion or delivery of consulting services. 14.10 The English language version of this Agreement is legally binding in case Do you accept the agreement? Options : 1. Yes (Continue) 2. No (Exit)

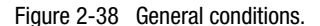

<span id="page-48-2"></span><span id="page-48-1"></span>Digimat installation requires of disk space Write permissions are required in target installation directory Enter target installation directory (example : /msc). A directory /Digimat/ will be automatically created :

Figure 2-39 Select Digimat installation directory.

| intlating: /home/ | /Digimat/ | /Dıgımat/lıb/x†g/x†g/SCA/lıbMXP 22 0.so   |
|-------------------|-----------|-------------------------------------------|
| inflating: /home/ | /Digimat/ | /Digimat/lib/xfg/xfg/libDeFeaPSRelated.so |
| inflating: /home/ | /Digimat/ | /Digimat/lib/xfg/xfg/libicudata.so        |
| inflating: /home/ | /Digimat/ | /Digimat/lib/xfg/xfg/libicudata.so.60     |
| inflating: /home/ | /Digimat/ | /Digimat/lib/xfg/xfg/libicui18n.so        |
| inflating: /home/ | /Digimat/ | /Digimat/lib/xfg/xfg/libicui18n.so.60     |
| inflating: /home/ | /Digimat/ | /Digimat/lib/xfg/xfg/libicuio.so          |
| inflating: /home/ | /Digimat/ | /Digimat/lib/xfg/xfg/libicuio.so.60       |
| inflating: /home/ | /Digimat/ | /Digimat/lib/xfg/xfg/libicuuc.so          |
| inflating: /home/ | /Digimat/ | /Digimat/lib/xfg/xfg/libicuuc.so.60       |
| inflating: /home/ | /Digimat/ | /Digimat/lib/xfg/xfg/libJavaSCAModule.so  |
| inflating: /home/ | /Digimat/ | /Digimat/lib/xfg/xfg/libkernel io.so      |

Figure 2-40 Digimat installation progress.

<span id="page-49-0"></span>Unzipping of Digimat completed.

Creation of DIGIMAT Settings.ini file in /home/ /Digimat/ / /Digimat/exec

Please enter host name or ip address of license server (syntax : @host, @ip\_address, p<br>ort@host, ...) or full path to license file :

Figure 2-41 License server address.

<span id="page-49-2"></span><span id="page-49-1"></span>In order to complete Digimat installation, environment variable DIGIMAT\_BIN\_ www.shou ld be set to the directory containing DIGIMAT Settings.ini (i.e., /home/ /Digimat/ /Digimat/exec) Please, note that, since Digimat 6.0.1, Digimat third-party libraries for Digimat-CAE<br>analyses have been moved from<br>/home/ /Digimat/DigimatCAE/ /lib to /home/ /Digimat/ //Digimat/lib.<br>The paths used in your queuing system e updated to this new position to be able to run Digimat-CAE coupled analysis.

Figure 2-42 End of Digimat installation.

# **Digimat settings**

## **MSC\_LICENSE\_FILE environment variable**

Under Windows platform, MSC\_LICENSE\_FILE environment variable is defined at Digimat installation as global environment variable. This environment variable is used to define path to the license server(s). If an initial value exists, Digimat installation will propose this value.

If MSC\_LICENSE\_FILE is not defined as environment variable, no Digimat product can run.

The licensing location defined by MSC\_LICENSE\_FILE can be directly checked by using the "License" option of the Digimat platform (see [Figure 2-43](#page-50-0)). Clicking on **Query status** will give a status of license server defined in MSC LICENSE FILE (number of available/used licenses...).

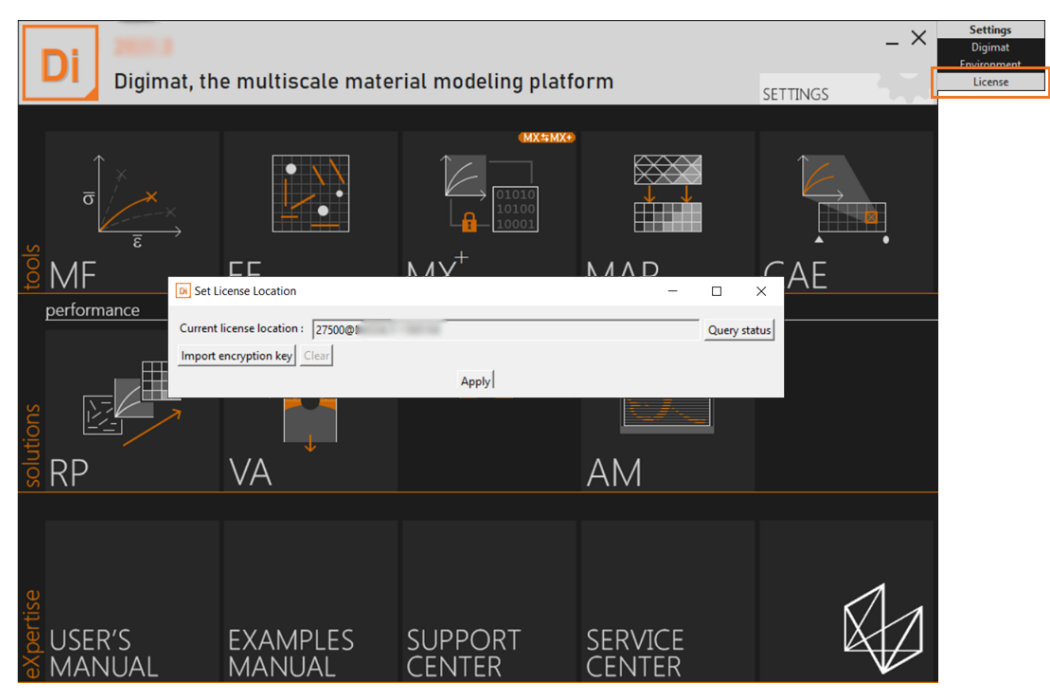

Figure 2-43 Checking the licensing location via the Digimat platform.

## <span id="page-50-0"></span>**DIGIMAT\_BIN\_20221 environment variable**

Under Windows platform, DIGIMAT\_BIN\_20221 environment variable is defined at Digimat installation as a global environment variable. This environment variable is used to define directory of DIGIMAT Settings.ini file (see DIGIMAT Settings.ini file). After installation, DIGIMAT BIN 20221 points initially to directory:

```
DIGIMAT_INSTALL_DIR\Digimat\exec
```
with DIGIMAT INSTALL DIR is the Digimat 2022.1 installation directory, e.g.,

```
C:\MSC.Software\Digimat\2022.1
```
If this value is not defined, it will be defined by Digimat product launching scripts (Digimat platform, Digimat-MF GUI ...). Global environment variable always override the one defined in Digimat product launching scripts.

Value of DIGIMAT BIN 20221 can be checked from the setting of Digimat platform and then changed to point to another DIGIMAT Settings.ini file (see [Figure 2-44](#page-51-0)). This change can be done only in administrator mode.

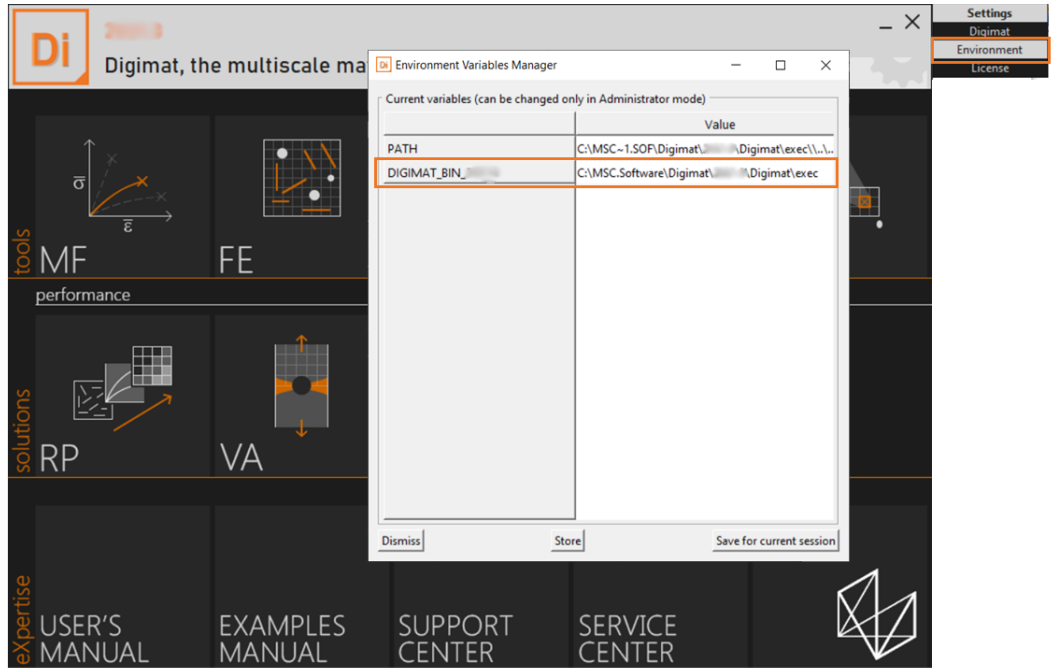

Figure 2-44 Definition of Digimat environment variables.

#### <span id="page-51-0"></span>**Remarks**:

1. When using Digimat-CAE plugins (Abaqus, ANSYS and Marc Mentat), it is mandatory to define the global DIGIMAT\_BIN\_20221 environment variable as pointing to a valid directory containing DIGIMAT\_Settings.ini file, e.g.,

```
C:\MSC.Software\Digimat\2022.1\Digimat\exec
```
2. Under Linux platform, the DIGIMAT BIN 20221 environment variable must always be set manually to point on a valid DIGIMAT Settings.ini file.

During Digimat installation, path to the shortcuts folder, containing the file that launches the Digimat platform is added to the system environment variable PATH.

### **Additional environment variables for network installations of Digimat**

See section [Install Digimat on a network Windows machine](#page-42-0) to get all information relative to network installation settings.

## <span id="page-52-1"></span><span id="page-52-0"></span>**DIGIMAT\_Settings.ini file**

Digimat settings are set by the DIGIMAT\_Settings.ini file which contains a list of key-values. This file is read by Digimat each time the platform is launched to let them become the current settings. The entire Digimat installation can be parameterized by these settings.

Digimat looks in the following directories for the DIGIMAT Settings.ini file:

- 1. in the current working directory, i.e., the directory in which the computation is run;
- 2. in the directory pointed to by the environment variable DIGIMAT\_BIN\_20221.

Note that Digimat will use the first DIGIMAT Settings.ini file that it finds! Since it first looks in the current working directory, it allows using a local settings file, and if none is defined, it is not problematic as long as it can find the global settings file defined in the folder where the DIGIMAT\_BIN\_20221 variable is pointing to.

The DIGIMAT Settings.ini file can be modified from the platform settings menu (see [Figure 2-45](#page-53-0)) or directly via a text editor.

| <b>Settings Manager</b><br>Di                                                                       |                                                             | $\times$   |
|----------------------------------------------------------------------------------------------------|-------------------------------------------------------------|------------|
| Current setting file:<br>C:\MSC.Software\Digimat\<br><sup>1</sup> Nigimat\exec\DIGIMAT_Settings.ini |                                                             |            |
|                                                                                                    | Value                                                       |            |
| ABAQUS CAE Directory                                                                                | C:\SIMULIA\EstProducts\.                                    | Browse     |
| <b>ABAQUS Directory</b>                                                                             | C:\SIMULIA\Commands                                         | Browse     |
| <b>ANSYS_Directory</b>                                                                              | C:\Program Files\ANSYS Inc\                                 | Browse     |
| ANSYS encryption timeout                                                                            | 60                                                          | Browse     |
| <b>Acrobat Exec</b>                                                                                 | C:\Program Files (x86)\Adobe\Acrobat Reader DC\Reade Browse |            |
| <b>DAKOTA Directory</b>                                                                             | C:\MSC.Software\Digimat\. Digimat\external32\da Browse      |            |
| DIGIMAT2CAE_Directory                                                                               | C:\MSC.Software\Digimat\<br>"DigimatCAE\exec                | Browse     |
| DIGIMAT2CAE_Manual_Directory                                                                        | C:\MSC.Software\Digimat_Documentation\. doc                 | Browse     |
| DIGIMAT2CAE WBWizard Format                                                                         |                                                             | Browse     |
| DIGIMAT2CAE Working Directory                                                                       | C:\MSC.Software\Digimat\working                             | Browse     |
| DIGIMAT2MARC Directory                                                                              |                                                             | Browse     |
| DIGIMAT2SAMCEF_Directory                                                                            |                                                             | Browse     |
| DIGIMATAM Directory                                                                                 | C:\MSC.Software\Digimat\<br>"\DigimatAM\exec                | Browse     |
| <b>DIGIMATFE Directory</b>                                                                          | C:\MSC.Software\Digimat\<br>"\DigimatFE\exec                | Browse     |
| <b>DIGIMATFE Manual Directory</b>                                                                   |                                                             | Browse     |
| DIGIMATFE Solver Directory                                                                          | C:\MSC.Software\Digimat\<br>" Digimat\external64\FE! Browse |            |
| DIGIMATFE_Working_Directory                                                                         | C:\MSC.Software\Digimat\working                             | Browse     |
| DIGIMATFE_mesh_create_log                                                                           | False                                                       | Browse     |
| <b>Dismiss</b>                                                                                      |                                                             | Apply/Save |

Figure 2-45 Definition of Digimat settings.

#### <span id="page-53-0"></span>**Structure of the DIGIMAT\_Settings.ini file**

The DIGIMAT Settings.ini file is made of sections delimited by a line '[SectionKeyWord]', each section containing a list of lines 'key =  $value'$ .

For the current version, this file is made of a unique section which is identified by the  $[Definition]$  tag as a header to the file content. The list of keys that can be used is the following:

- ABAQUS\_CAE\_Directory: path to the Abaqus CAE directory.
- ABAQUS\_Directory: path to the Abaqus root directory.
- **ANSYS** Directory: path to the ANSYS root directory.
- ANSYS\_encryption\_timeout: relates to the encryption of material properties when using Macro solution in Digimat-RP for ANSYS. Number of seconds between the beginning of the ANSYS-service startup process, and its forced termination by Digimat. This entry is generated during Digimat installation, with a default value of 60. It should be defined according to the ANSYS licence timeout settings.
- ASTER Directory: path to the ASTER binaries.
- Acrobat Exec: path to Adobe Reader executable, including its name.
- DAKOTA\_Directory: path to Dakota binaries.
- DIGIMAT2CAE Directory: path to the Digimat-CAE binaries.
- DIGIMAT2CAE\_Manual\_Directory: path to the Digimat-CAE documentation. It is used by Digimat when opening the documentation (general or context help page) from the GUI.
- DIGIMAT2CAE WBWizard Format: Deprecated setting
- DIGIMAT2CAE Working Directory: path to the working directory used by Digimat-CAE.
- DIGIMAT2MARC Directory: path to the directory containing Digimat-CAE/Marc executable (see [Digimat-CAE/Marc](#page-83-0)).
- DIGIMAT2SAMCEF\_Directory: path to the directory containing Digimat-CAE/Samcef executable (see [Digimat-CAE/Samcef](#page-90-0)).
- DIGIMATAM\_Directory: path to the Digimat-AM binaries.
- DIGIMATFE Directory: path to the Digimat-FE binaries.
- DIGIMATFE\_Manual\_Directory: path to the Digimat-FE documentation. It is used by Digimat when opening the documentation (general or context help page) from the GUI.
- DIGIMATFE Solver Directory: path to Digimat-FE solver directory.
- DIGIMATFE Working Directory: path to the working directory used by Digimat-FE.
- DIGIMATFE mesh create log: In Digimat-FE analysis, write a log file containing CPU information for mesh generation. Must be True of False (default: False).
- DIGIMATMF Directory: path to the Digimat-MF binaries.
- DIGIMATMF Manual Directory: path to the Digimat-MF documentation. It is used by Digimat when opening the documentation (general or context help page) from the GUI.
- DIGIMATMF Output Precision: Number of significant number for Digimat-MF outputs
- DIGIMATMF Working Directory: path to the working directory used by Digimat-MF.
- DIGIMATMX Bin Directory: path to PostgreSQL binaries.
- **DIGIMATMX** Crypt
- DIGIMATMX Crypt ForAll: Decryption key allowing to use all public encrypted materials
- DIGIMATMX\_Crypt\_ForDomo
- DIGIMATMX Database Cluster: list of the locations (localhost and server IP addresses) of servers on which a successful connection has been made. The first listed value is the location of the server on which the last successful connection occurred and it is the default value used by Digimat-MX. If no successful connection ever occurred, localhost is the only value.
- DIGIMATMX DataBase Name: Digimat-MX default database to be opened. The default value is mxdb.
- DIGIMATMX\_Directory: path to the Digimat-MX binaries.
- DIGIMATMX Local Installation: true of false (see [Reverse engineering on client machine](#page-44-1)).
- DIGIMATMX Manual Directory: path to the Digimat-MX documentation. It is used by Digimat when opening the documentation (general or context help page) from the GUI.
- DIGIMATMX Request Data Format: length of the content of the email which is automatically created when requesting data to a material supplier from Digimat-MX. The two possible values are Long (which is the default) and Short (which is usually required when using Lotus Notes as e-mail client).
- DIGIMATMX User: Digimat-MX user name.
- **DIGIMATMX** User ID
- DIGIMATMX Working Directory: path to the working directory used by Digimat-MX.
- DIGIMATRP Directory: path to the Digimat-RP binaries.
- DIGIMATVA Directory: path to the Digimat-VA binaries.
- DIGIMAT Directory: path to the working directory used by the Digimat platform.
- Examples Directory: path to the Digimat examples directory used by Digimat when opening the documentation (general or context help page) from the GUI.
- GnuPG Directory: path to GnuPG directory. Needed to encrypt material properties when using Macro solution in Digimat-RP for LS-DYNA.
- HYPERWORKS Directory: path to the HyperWorks root directory.
- **INTELMPI** Directory: Intel-MPI used for Digimat-FE FFT computations.
- **EX-Dyna\_SMP\_Exec: path to LS-DYNA executable used by Digimat-FE.**
- **EXDYNA** Directory: path to the directory containing Digimat-CAE/LS-DYNA executable (see [Digimat-CAE/LS-DYNA](#page-96-0)).
- LSPREPOST Directory: path to the LS-PrePost root directory.
- **EXTEP LSTC\_PGPKEY: Full path and name of key file needed to encrypt material properties when using** Macro solution in Digimat-RP for LS-DYNA. Default location value is Digimat working directory and default name is lstc pgpkey.asc. This entry is generated during Digimat installation. The way to generate this key is explained in [Generation of encryption key file for Macro solution](#page-104-0).
- LocalDatabase Directory: path to the built-in local database.
- LocalDatabase SQLite Directory: path to the Digimat-VA database.
- $\blacksquare$  log output: path to the location where Digimat will output its log messages. This is one of the keys a user could most probably be brought to change. The different choices are:
	- Default: the Digimat messages will be output to the default location which means, for example:
		- in the .  $log$  file of the analysis/job if using Digimat-MF or a Digimat-CAE interface;
		- the dos screen when using the interface to PAM-CRASH, ...
	- Any valid path to a file, including its name. The log messages will be output to the indicated file.
- MAP Directory: path to the Digimat-MAP binaries.
- MAP Manual Directory: path to the Digimat-MAP documentation. It is
- MAP Working Directory: path to the working directory used by Digimat-MAP.
- **MARC** Directory: path to the Marc root directory.
- MENTAT\_Directory: path to the Marc Mentat root directory.
- **MSCNASTRAN** Directory: path to the MSC Nastran root directory.
- Manual Directory: path to the Digimat documentation.
- Number of processors: Number of processors of computer where Digimat is installed.
- OPTISTRUCT Directory: path to the OptiStruct root directory.
- PAMCRASH Directory: path to the PAM-CRASH root directory.
- **PATRAN** Directory: path to the Patran root directory.
- **PCMPI** Directory: path to Platform-MPI directory.
- **PERMAS** Directory: path to the PERMAS root directory.
- POSTGRESQL PORT: Port for access to remote database.
- RADIOSS Directory: Deprecated.
- SAMCEF\_Directory: path to the Samcef root directory.
- Specific features: list of opened specific features (see section Specific Features).
- VISUALVIEWER\_Directory: path to the Visual-Viewer root directory.
- WISETEX Directory: path to Wisetex binaries.
- Working Directory: path to the working directory used by Digimat.

All these parameters can be set from the Digimat platform settings manager (see [Figure 2-45](#page-53-0)).

An example of a valid DIGIMAT Settings.ini file is:

```
[Default]
ABAQUS_CAE_Directory=C:\SIMULIA\EstProducts\2022
ABAQUS_Directory=C:\SIMULIA\Commands
ANSYS Directory=C:\Program Files\ANSYS Inc\v221
ANSYS<sup>-</sup>encryption_timeout=60
Acrobat_Exec=C:\Program Files (x86)\Adobe\Acrobat Reader DC\Reader\AcroRd32.exe
DAKOTA_Directory=C:\MSC.Software\Digimat\2022.1\Digimat\external32\dakota
DIGIMAT2CAE_Directory=C:\MSC.Software\Digimat\2022.1\DigimatCAE\exec
DIGIMAT2CAE_Manual_Directory=C:\MSC.Software\Digimat_Documentation\2022.1\doc
DIGIMAT2CAE_WBWizard Format=
DIGIMAT2CAE_Working_Directory=C:\MSC.Software\Digimat\working
DIGIMAT2MARC_Directory=C:\MSC.Software\Digimat\2022.1\DigimatCAE\exec\digi2Marc\2021.4\INTELMPI
DIGIMAT2SAMCEF_Directory=C:\MSC.Software\Digimat\2022.1\DigimatCAE\exec\digi2Samcef\v17.2_I8
DIGIMATAM_Directory=C:\MSC.Software\Digimat\2022.1\DigimatAM\exec
DIGIMATFE_Directory=C:\MSC.Software\Digimat\2022.1\DigimatFE\exec
DIGIMATFE_Manual_Directory=C:\MSC.Software\Digimat_Documentation\2022.1\doc
DIGIMATFE_Solver_Directory=C:\MSC.Software\Digimat\2022.1\Digimat\external64\FESolver
DIGIMATFE_Working_Directory=C:\MSC.Software\Digimat\working
DIGIMATFE<sup>-mesh create_log=False</sup>
DIGIMATMF_Directory=C:\MSC.Software\Digimat\2022.1\DigimatMF\exec
DIGIMATMF_Manual_Directory=C:\MSC.Software\Digimat_Documentation\2022.1\doc<br>DIGIMATMF_Output_Precision=<br>DIGIMATMF_Working_Directory=C:\MSC.Software\Digimat\working
DIGIMATMX_Bin_Directory=C:\MSC.Software\Digimat\2022.1\DigimatMX\bin
DIGIMATMX_Crypt=<br>DIGIMATMX_Crypt_ForAll=3082037D020100300D06092A864886F70D01010105000482...<br>DIGIMATMX_Crypt_ForDomo=
DIGIMATMX_Database_Cluster=localhost
DIGIMATMX_Database_Name=
DIGIMATMX_Directory=C:\MSC.Software\Digimat\2022.1\DigimatMX\exec
```
Digimat settings

```
DIGIMATMX_Local_Installation=false
DIGIMATMX<sup>-</sup>Manual Directory=C:\MSC.Software\Digimat Documentation\2022.1\doc
DIGIMATMX_Request_Data_Format=Long
DIGIMATMX_User=manager
DIGIMATMX_User_ID=<br>DIGIMATMX_Working_Directory=C:\MSC.Software\Digimat\working<br>DIGIMATRP_Directory=C:\MSC.Software\Digimat\2022.1\DigimatRP\exec
DIGIMATVA_Directory=C:\MSC.Software\Digimat\2022.1\DigimatVA\exec
DIGIMAT_Directory=C:\MSC.Software\Digimat\2022.1\Digimat\exec
Examples_Directory=C:\MSC.Software\Digimat_Documentation\2022.1\examples
GnuPG Directory=C:\Program Files (x86)\gnupg\bin
HYPERWORKS Directory=C:\Program Files\Altair\2018
INTELMPI_Directory=C:\MSC.Software\Digimat\2022.1\Digimat\external64\intelmpi
LS-Dyna SMP_Exec=C:\LSDyna\ls-dyna_smp_d_R12.1_190-gadfcdf9018_winx64_ifort170.exe<br>LSDYNA Directory=C:\MSC.Software\Digimat\2022.1\DigimatCAE\exec\digi2Dyna\R12.1\Double\PCMPI
LSPREPOST_Directory=C:\Program Files\LSTC\LS-PrePost 4.8
LSTC_PGPKEY=C:\MSC.Software\Digimat\working\lstc_pgpkey.asc
LocalDatabase_Directory=C:\MSC.Software\Digimat_LocalDatabases\2022.1\postgresql
LocalDatabase<sup>-</sup>SQLite_Directory=C:\MSC.Software\Digimat_LocalDatabases\2022.1\sqlite
Log_output=Default
MAP_Directory=C:\MSC.Software\Digimat\2022.1\DigimatMAP\exec
MAP<sup>-</sup>Manual Directory=C:\MSC.Software\Digimat Documentation\2022.1\doc
MAP_Working_Directory=C:\MSC.Software\Digimat\working
MARC Directory=C:\Program Files\MSC.Software\Marc\2021.4.0\marc2021.4
MENTAT_Directory=C:\Program Files\MSC.Software\Marc\2021.4.0\mentat2021.4
MSCNASTRAN_Directory=C:\Program Files\MSC.Software\MSC_Nastran\20214
Manual Directory=C:\MSC.Software\Digimat Documentation\2022.1\doc
Number<sup>of</sup> processors=8
OPTISTRUCT_Directory=C:\Program Files\Altair\2018
PAMCRASH_Directory=C:\Program Files\ESI Group\Virtual-Performance\2020.0
PATRAN Directory=C:\Program Files\MSC.Software\Patran x64\20214
PCMPI Directory=
PERMAS Directory=C:\Program Files\INTES\V17
POSTGRESQL_PORT=
RADIOSS Directory=C:\Program Files\Altair\2018
SAMCEF Directory=C:\Samtech\Samcef\V17.2 x64 i8
Specific features=Default
VISUALVIEWER_Directory=C:\Program Files\ESI Group\Visual-Environment\16.5
WISETEX Directory=C:\MSC.Software\Digimat\2022.1\Digimat\external32\wisetex
Working_Directory=C:\MSC.Software\Digimat\working
```
#### **Remarks:**

- The listing order of the keywords does not matter.
- Trailing or leading white spaces, tabulations, or quotations marks ( ') are removed from the values.
- The initial keyword [Default] must be defined.
- $\blacksquare$  A path including directories with long names can be written in short notation, e.g.,

C:\Progral\Digimat.

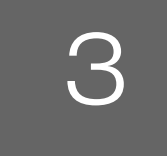

# <span id="page-58-0"></span>3 Installing Digimat Documentation

[Digimat documentation](#page-59-0)

# <span id="page-59-0"></span>**Digimat documentation**

Since Digimat 2016.0, it is possible to install Digimat documentation before, after or automatically during Digimat software installation. It is also possible to use existing Digimat documentation when installing Digimat software (see [Figure 2-10](#page-27-0)). When installing Digimat documentation separately from main Digimat software, the following step by step procedure must be followed.

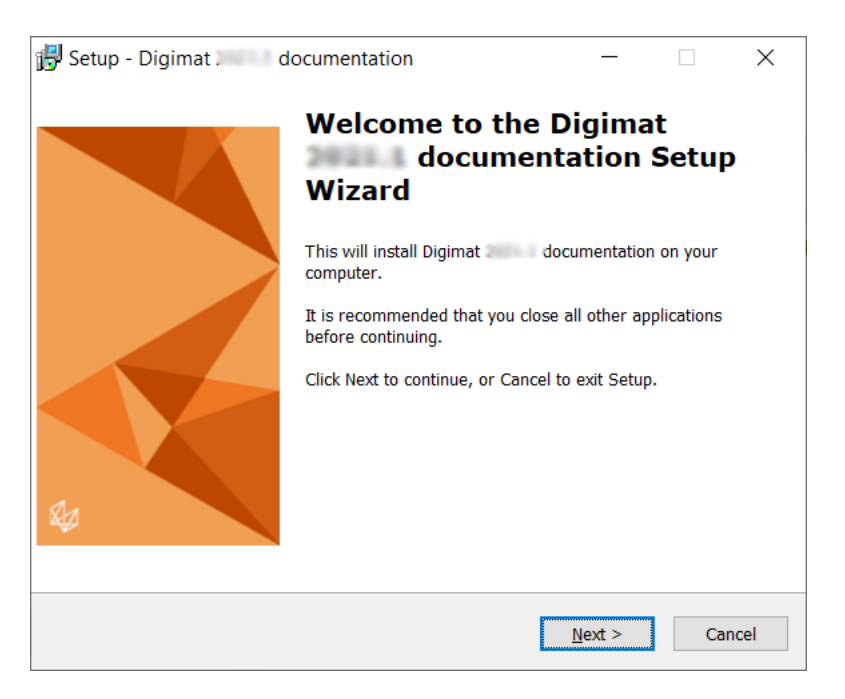

Figure 3-1 Opening prompt of the Digimat documentation installer. Follow the given instructions step-by-step.

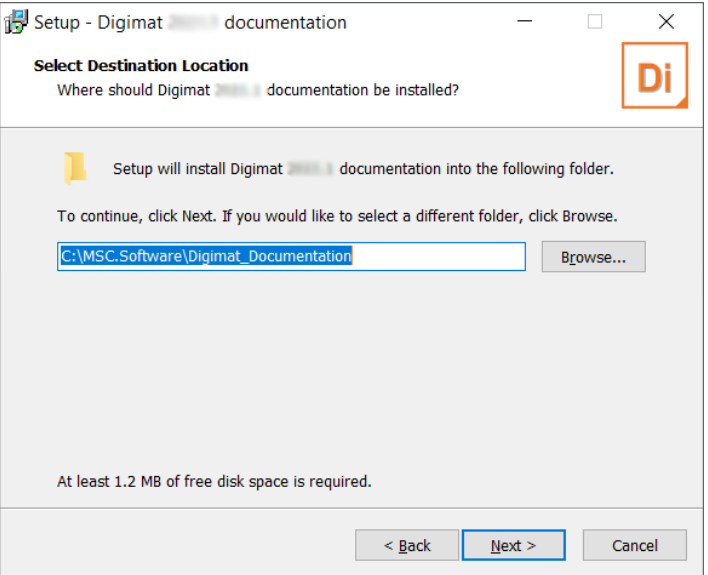

Figure 3-2 The destination folder for the Digimat documentation installation has to be given. A 2022.1 directory will be automatically created.

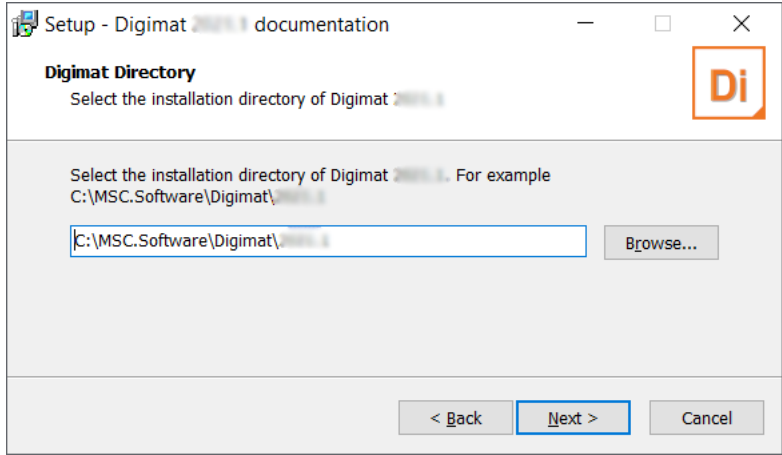

Figure 3-3 User has to point to an existing Digimat directory. So the settings of Digimat will be automatically updated to point to this documentation directory. This field can remain blank if Digimat will be installed in a second step. In that case, when installing Digimat software, user has to select this Digimat documentation installation directory (see [Figure 2-10\)](#page-27-0). Note that user cannot point to a Digimat prior to Digimat 2016.0.

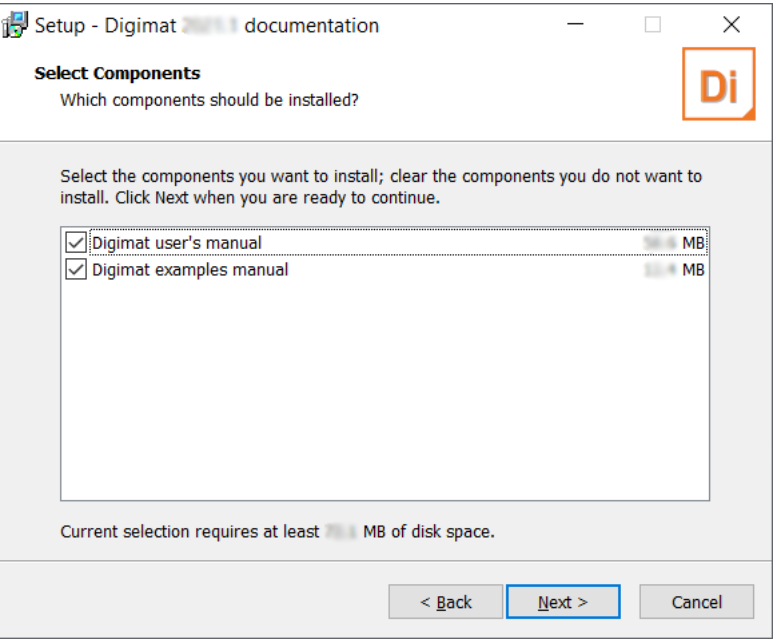

Figure 3-4 The required Digimat documentation modules can be chosen individually to save disk space for the installation. In the default case as used here all modules will be installed.

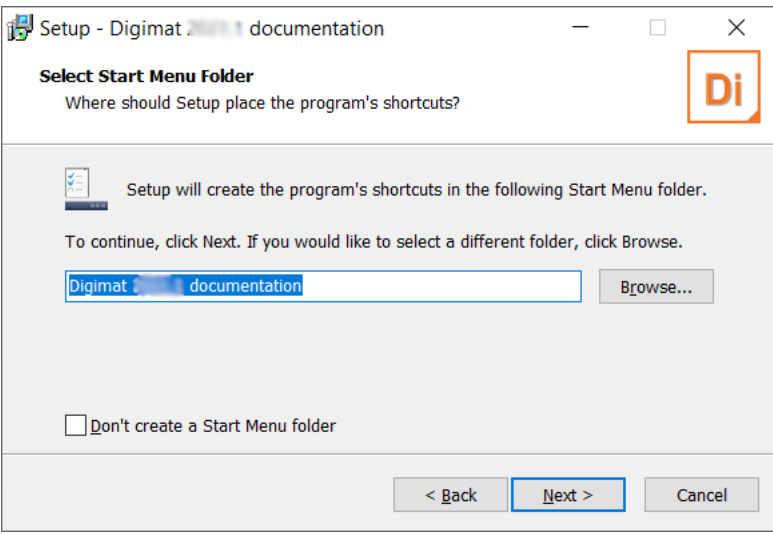

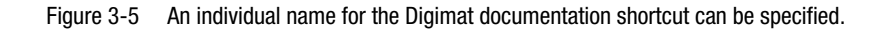

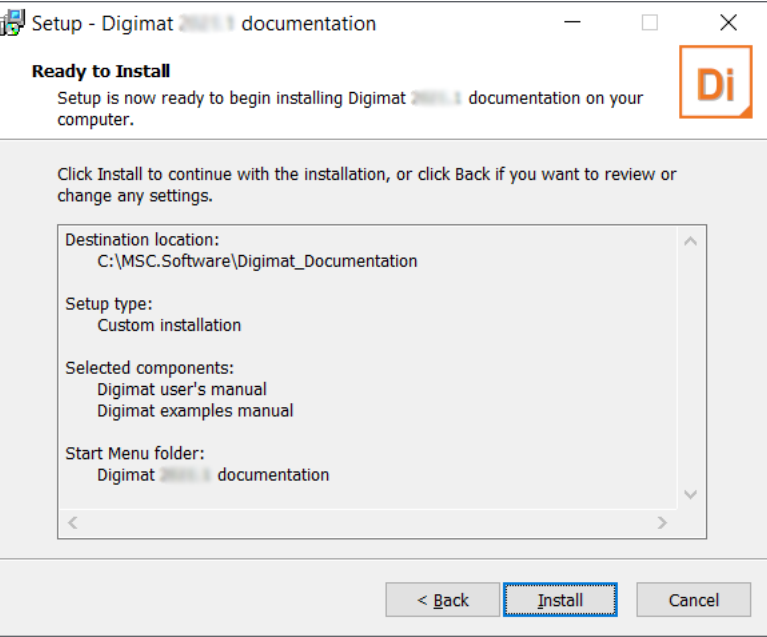

Figure 3-6 A summary of the installation details is given and can be checked. Proceeding with the Install button will start the installation of Digimat documentation.

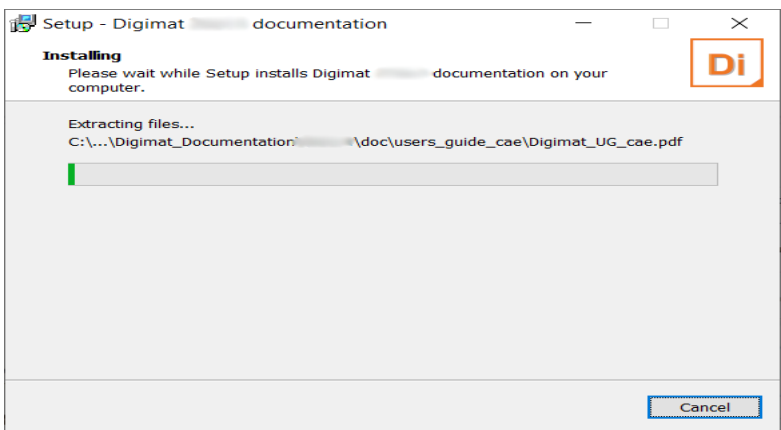

Figure 3-7 The installation of the Digimat documentation is executed.

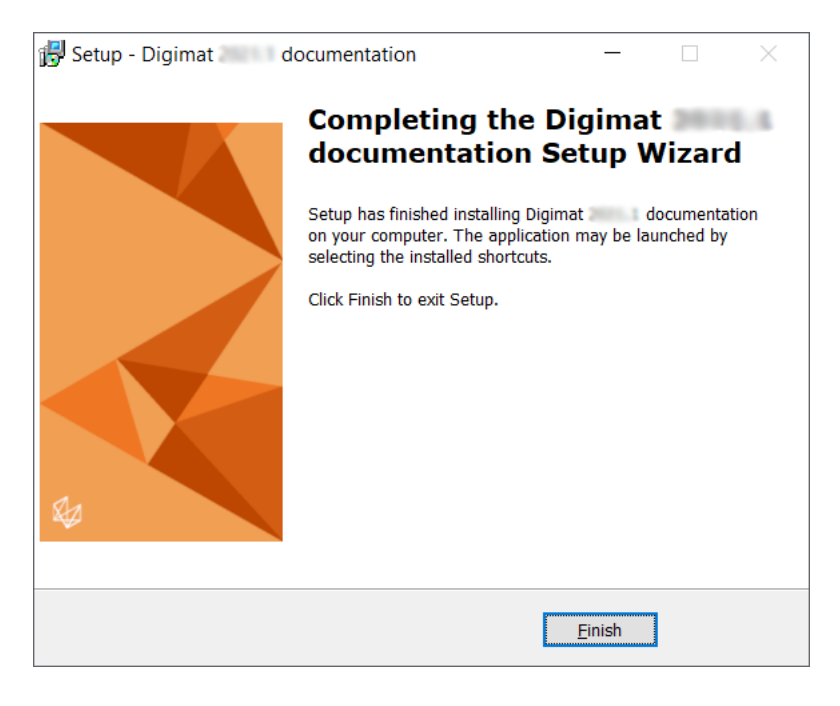

Figure 3-8 This concludes the installation.

# <span id="page-64-0"></span>4 CAE Interfaces

- [Digimat-CAE/Generalities](#page-65-0)
- [Digimat-CAE/Abaqus](#page-66-0)
- [Digimat-CAE/ANSYS](#page-74-0)
- [Digimat-CAE/Marc](#page-83-1)
- [Digimat-CAE/MSC Nastran SOL400](#page-89-0)
- [Digimat-CAE/Samcef](#page-90-1)
- [Digimat-CAE/LS-DYNA](#page-96-1)
- [Digimat-CAE/PAM-CRASH](#page-105-0)
- [Digimat-CAE/MSC Nastran SOL1XX](#page-108-0)
- [Digimat-CAE/OptiStruct](#page-109-0)
- [Digimat-CAE/PERMAS](#page-110-0)
- [Digimat-CAE/nCode DesignLife](#page-112-0)

# <span id="page-65-0"></span>**Digimat-CAE/Generalities**

This section describes common settings to be able to run Digimat-CAE simulations. They apply to all supported interfaces.

In case of parallel computation, one structural feature seat is first used, and for the other n-1 processors used for the parallel computation, n-1 Digimat-CAE parallel tokens are checked out. For example, a Digimat-CAE/Marc parallel run on 4 processors consumes 1 seat of a structural feature as well as 3 Digimat-CAE parallel tokens.

When performing parallel computations using distributed storage devices, Digimat requires definition of DIGIMAT2CAE Working Directory setting in DIGIMAT Settings.ini file. This setting has to indicate a global, unique, location which can be accessed by all the processes. **If this setting is not defined, it can result in an overconsumption of license features!**

#### **Linking with CAE software**

- **Linking Digimat with the external CAE software has to be carefully set up and tested.**
- Please note that depending on the solver type and platform special linker software might be required.
- The detailed linking procedure for each CAE solver is described in detail in this chapter
	- Please refer to the individual section of the required CAE code below.

# <span id="page-66-0"></span>**Digimat-CAE/Abaqus**

The objective of this section is to explain how to install the interface between Digimat and Abaqus. For more information concerning supported Abaqus releases and platforms, please refer to the below section [Supported versions](#page-66-1).

## <span id="page-66-1"></span>**Supported versions**

Digimat 2022.1 supports following Abaqus versions:

- Abaqus 2020 GA
- Abaqus 2021 GA
- Abaqus 2022 GA

Abaqus HotFix version are not officially supported. Please contact [digimat.support@mscsoftware.com](mailto:digimat.support@mscsoftware.com) in case of issue with HotFix. All Abaqus 201X-EFy versions or similar are not supported.

Digimat 2022.1 supports following platforms for Abaqus interface:

- Windows  $10$  (64-bit)
- Windows Server 2019 (64-bit)
- Linux Red Hat 7.9 using GLIBC  $\geq$  2.17 and GLIBCXX  $\geq$  3.4.19
- Linux Red Hat 8.4 using GLIBC  $\geq$  2.28 and GLIBCXX  $\geq$  3.4.25
- Linux SUSE 12 SP1 using GLIBC  $\geq$  2.17 and GLIBCXX  $\geq$  3.4.19
- Linux SUSE 12 SP2 using GLIBC  $\geq$  2.17 and GLIBCXX  $\geq$  3.4.19
- Linux SUSE 12 SP4 using GLIBC  $\geq$  2.17 and GLIBCXX  $\geq$  3.4.19
- Linux SUSE15 SP1 using GLIBC  $\geq$  2.26 and GLIBCXX  $\geq$  3.4.28

Digimat 2022.1 supports following parallelization methods:

- For Windows platforms
	- Shared Memory Parallelization (SMP)
	- Distributed Memory Parallelization (DMP) using MS-MPI (default in Abaqus)
- For Linux platforms
	- Shared Memory Parallelization (SMP)
	- Distributed Memory Parallelization (DMP) using Platform-MPI (default in Abaqus Standard)
	- Mixed SMP/DMP computation using Platform-MPI (default in Abaqus Standard)

Digimat 2022.1 supports following Abaqus solutions:

- Abaqus Standard
- **Abaqus Explicit single precision**
- Abaqus Explicit double precision

## **Installation procedure**

Digimat-CAE/Abaqus is provided as a set of dynamic libraries. These libraries contain Digimat capabilities, allowing the use of Digimat materials in Abaqus analyses. This link is performed on both Linux and Windows operating systems.

Dynamic libraries are version dependent. For example, this means that libraries provided for Abaqus 2022 cannot be used with previous Abaqus versions.

Dynamic libraries are located in the directory

DIGIMAT\_DIR\DigimatCAE\exec\digi2aba

of the Digimat installation. DIGIMAT\_DIR is Digimat installation directory, e.g.,

- C:\MSC.Software\Digimat\2022.1 (Windows)
- /opt/software/Digimat/2022.1 (Linux)

This directory contains subfolders, each subfolder corresponding to a given supported Abaqus versions. Each of these folders contains three dynamic libraries:

- One single precision library for Abaqus/Explicit:
	- explicitU.dll (Windows)
	- libexplicitU.so (Linux)
- One double precision library for Abaqus/Explicit:
	- explicitU-D.dll (Windows)
	- libexplicitU-D.so (Linux)
- One double precision library for Abaqus/Standard:
	- standardU.dll (Windows)
	- libstandardU.so (Linux)

digi2aba directory also contains dynamic libraries for Digimat kernel (those libraries are common for all Abaqus versions):

- One single precision library for Abagus/Explicit:
	- digi2abaExp.dll (Windows)
	- libdigi2abaExp.so (Linux)
- One double precision library for Abagus/Explicit:
	- digi2abaExpDouble.dll (Windows)
	- libdigi2abaExpDouble.so (Linux)
- One double precision library for Abagus/Standard:
	- digi2abaStd.dll (Windows)
	- libdigi2abaStd.so (Linux)

#### Finally, third-party components

- boost\_chrono-mt-x64.dll
- boost\_filesystem-mt-x64.dll
- boost\_iostreams-mt-x64.dll
- boost\_regex-mt-x64.dll
- boost system-mt-x64.dll
- **boost** thread-mt-x64.dll
- boost\_zlib-mt-x64.dll
- digimatMathTools.dll
- digimatPocoFoundation.dll
- lapi.dll
- VMAP.dll

are located in digi2aba directory under Windows and in Digimat/lib directory under Linux. If the location of the dynamic libraries is changed, usub lib dir variable defined in abaqus  $v6.$ env file must be changed accordingly (see below).

## **Abaqus environment file abaqus\_v6.env**

To make communication between Abaqus and Digimat, an environment file abaqus  $\nu$ 6.env is provided with Digimat installation for each supported Abaqus version. This file depends on:

- targeted Abaqus version.
- parallelization that will be used:
	- SMP
	- DMP

For example, if Abaqus 2022 with DMP parallelization is targeted, it is needed to use abaqus  $v6.$ env files located in directory:

```
DIGIMAT_DIR/DigimatCAE/exec/digi2aba/2022/DMP
```
where DIGIMAT DIR is Digimat installation directory, e.g.,

```
C:\MSC.Software\Digimat\2022.1.
```
#### **Abaqus environment file abaqus\_v6.env for Windows platforms**

If DIGIMAT\_DIR is Digimat installation directory, e.g., C:\MSC.Software\Digimat\2022.1, and if Abaqus targeted version is 2022, abaqus v6.env environment file provided in Digimat installation contains following information:

■ Path to Digimat-CAE/Abaqus libraries and its dependencies:

```
usub_lib_dir=r"DIGIMAT_DIR\DigimatCAE\exec\digi2Aba\2022"
```
usub\_lib\_dir+="DIGIMAT\_INST\_DIR\DigimatCAE\exec\digi2Aba"

Path to plugin directory:

```
plugin_central_dir=r"DIGIMAT_DIR\DigimatCAE\exec\digi2Aba\abaqus_plugins"
```
■ Abaqus version:

```
os.environ["ABAQUS_VERSION"] = "2022"
```
Parallelization method information:

```
For SMP computations:
```
mp\_mode=THREADS

For DMP computations:

```
cpus = globals().get("cpus", locals().get("cpus", 1))
standard_parallel=ALL
os.environ["ABA_MPI_SKIP_BUNCH_NODES"] = "1"
mp host list = [[socket.gethostname(), 1]]*cpus
mp_mode=MPI
```
Environment variable ABA\_MPI\_SKIP\_BUNCH\_NODES is needed to force pure DMP computations.

More information about the Abaqus environment file are provided in Abaqus documentation (Environment file settings section).

#### **Abaqus environment file abaqus\_v6.env for Linux platforms**

If DIGIMAT DIR is Digimat installation directory, e.g., /opt/msc/Digimat/2022.1 and if Abaqus targeted version is 2022, abaqus  $v6.$ env environment file provided in Digimat installation contains following information:

■ Path to Digimat-CAE/Abaqus libraries and its dependencies:

```
usub lib dir='DIGIMAT DIR/DigimatCAE/exec/digi2aba'
usub lib dir+='DIGIMAT DIR/DigimatCAE/exec/digi2aba/2022'
usub lib dir+='DIGIMAT DIR/Digimat/lib'
```
Abaqus version:

os.environ['ABAQUS\_VERSION'] = '2022'

Environment variables to passed to Abaqus computations:

```
os.environ['DIGIMAT_BIN_20221']='DIGIMAT_DIR/Digimat/exec'
os.environ['MSC_LICENSE_FILE']='27500@hostname'
os.environ['FLEXLM_TIMEOUT']='5000000'
mp_environment_export =
tuple(list(mp_environment_export)+['DIGIMAT_BIN_20221']+
['MSC_LICENSE_FILE']+['FLEXLM_TIMEOUT'])
```
Definition of FLEXLM TIMEOUT environment variable can be needed when using geographically distant license server to avoid failing of license checkout if answer of network is too slow. A meaningful value for FLEXLM\_TIMEOUT is 5000000.

- Parallelization method information:
	- For SMP computations:

```
standard_parallel=ALL
```

```
mp_mode=THREADS
cpus=globals().get('cpus',locals().get('cpus',1))
mp_host_list=[]
```
• For DMP computations:

```
os.environ['ABA_MPI_SKIP_BUNCH_NODES'] = '1'
standard_parallel=ALL
mp_mode=MPI
cpus=globals().get('cpus',locals().get('cpus',1))
mp_host_list=[]
```
Environment variable ABA\_MPI\_SKIP\_BUNCH\_NODES is needed to force pure DMP computations.

Environment variable mp\_host\_list=[] must be completed with list of hosts where Digimat-CAE/Abaqus computation will run, e.g., to run on 2 nodes named node1 and node2 and 4 CPUs on each node:

```
mp host list = [('node1', 4], ['node2', 4]]
```
• For mixed SMP/DMP computations:

```
standard_parallel=ALL
mp_mode=MPI
cpus=globals().get('cpus',locals().get('cpus',1))
mp_host_list=[]
```
Environment variable mp\_host\_list= $[]$  must be completed with list of hosts where Digimat-CAE/Abaqus computation will run, e.g., to run on 2 nodes named node1 and node2 and 4 CPUs on each node:

```
mp host list = [('node1', 4], ['node2', 4]]
```
More information about the Abaqus environment file are provided in Abaqus documentation (Environment file settings section).

## **Running coupled Digimat-CAE/Abaqus Analysis**

#### **Windows platforms**

To run Digimat to Abaqus coupled analysis using command line, it is needed to copy the abaqus  $v6.$ env of targeted Abaqus version and parallelization method (SMP or DMP) from Digimat installation directory to working directory. Once it is done, following script example can be used:

```
set FLEXLM_TIMEOUT=5000000
set MSC_LICENSE_FILE=27500@localhost
C:\Simulia\Commands\abaqus.bat job=test.inp cpus=N
```
First line is needed when using geographically distant license server to avoid failing of license checkout if answer of network is too slow. A meaningful value for FLEXLM TIMEOUT is 5000000. Definition of MSC\_LICENSE\_FILE is needed if it is not defined as a global environment variable. N is the number of threads (SMP) or domains (DMP).

When running Digimat-CAE/Abaqus coupled simulations using Digimat-RP, it is not needed to take care on copying abaqus v6.env file. User has just to select Abaqus location in Digimat-RP settings (see [Figure 4-1](#page-71-0)) and to select SMP or DMP computation in Digimat-RP GUI when running simulation (see [Figure 4-2](#page-71-1)).

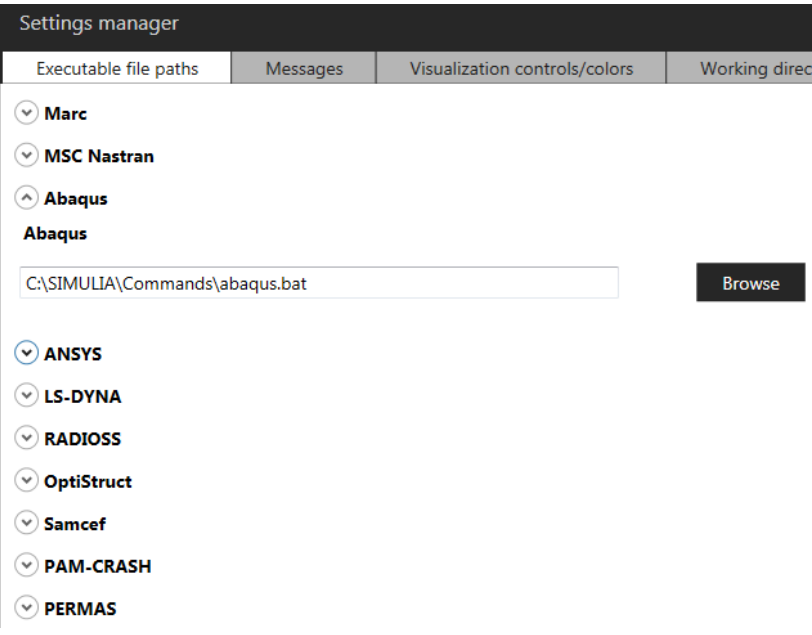

<span id="page-71-1"></span><span id="page-71-0"></span>Figure 4-1 Setting Abaqus location in Digimat-RP.

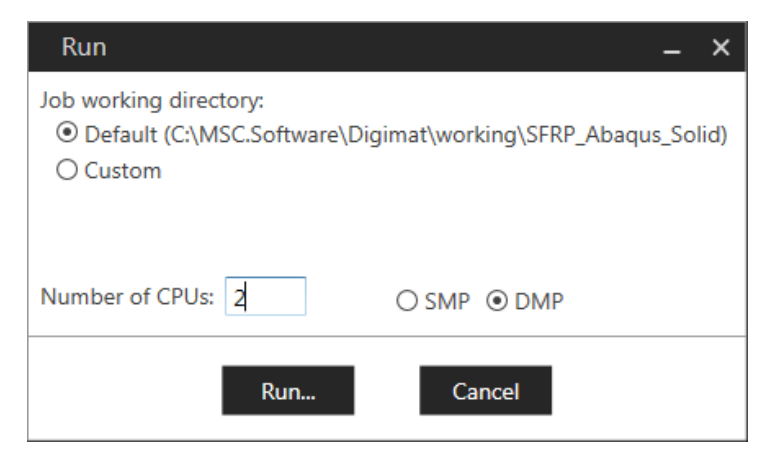

Figure 4-2 Choice of parallelization method in Digimat-RP.
#### **Linux Platforms**

To run Digimat to Abaqus coupled analysis, it is needed to copy the abaqus  $v6.$ env of targeted Abaqus version and parallelization method (SMP or DMP) from Digimat installation directory to working directory. abaqus  $v6.$ env file can also be generated on the fly by launching script, based on what is provided in Digimat installation.

As soon as abaqus  $v6$ .env file exists in working directory, coupled Digimat-CAE/Abaqus simulation can run using command:

/opt/DassaultSystemes/SIMULIA/Commands/abaqus job=test.inp cpus=N

where N is the targeted number of threads (SMP) or domains (DMP).

## **Digimat-to-Abaqus plugin installation**

The path to the Abaqus installation must be specified during the installation of Digimat. The Digimat plugins are automatically installed for this version of Abaqus, e.g., if Abaqus targeted version is 2022, the required script files are copied to the folder:

C:\SIMULIA\EstProducts\2022\abaqus\_plugins

To use the plugins in another version of Abaqus, you can either:

- Opy the abagus plugins folder to the appropriate Abagus installation folder
- $\blacksquare$  Add (or edit) the following line in the default abaqus  $v6.\mathtt{env}$  file:

```
plugin_central_dir=r"DIGIMAT_DIR\DigimatCAE\exec\digi2Aba\abaqus_plugins\"
```
where  $DIGIMAT$   $DIR$  is the Digimat installation directory, e.g., C:\MSC.Software\Digimat\2022.1.

Remark:

- If you did both operations (e.g. copy the abaqus plugins folder and edit the abaqus  $v6.$ env file), Abaqus will warn you at startup that duplicate scripts files are found, and will use the ones from the abaqus plugins folder. So if you want to use a different version of the plugin with Abaqus, you shall modify those abaqus plugins files.
- The Abaqus default working directory (typically  $C:\T$ emp may contain residual files from previous installations; e.g., an abaqus plugins folder, a DIGIMAT Settings.ini file, and a abaqus  $v6$ .env file. These files must be removed manually for the plugin to behave correctly.
- To be able to use plugin, it is mandatory to define global DIGIMAT BIN 20221 environment variable pointing to the Digimat directory containing DIGIMAT Settings.ini file, e.g.,

```
C:\MSC.Software\Digimat\2022.1\Digimat\exec
```
- The plugin version and the Digimat version are independent, e.g., you can use a version of the plugin with a different Digimat version:
	- The plugin version is given directly in the plugin script files;
	- The Digimat version used by the plugin (e.g. to generate the interface file, call Digimat-MX, etc.) is determined through the DIGIMAT\_BIN\_20221 environment variable;

• The Digimat version used to run Digimat/Abaqus coupled analyses is given in the abaqus\_v6.env file by the usub\_lib\_dir line.

# **Digimat-CAE/ANSYS**

The objective of this section is to explain how to install the interface between Digimat and ANSYS. For more information concerning supported ANSYS releases and platforms, please refer to the below section [Supported Versions](#page-74-0).

## <span id="page-74-0"></span>**Supported Versions**

Digimat 2022.1 supports the following releases of ANSYS software:

- ANSYS 2020R2 (aka 20.2)
- ANSYS 2021R2 (aka 21.2)
- ANSYS 2022R1 (aka 22.1)

The ACT Digimat plug-in for ANSYS Workbench is supported for the following versions of ANSYS software:

- ANSYS 2020R2 (Windows platform) (aka 20.2)
- ANSYS 2021R2 (Windows platform) (aka 21.2)
- ANSYS 2022R1 (Windows platform) (aka 22.1)

Digimat 2022.1 supports the following platforms for ANSYS interface:

- Windows  $10(64$ -bit)
- Windows Server 2019 (64-bit)
- Linux Red Hat 7.9 using GLIBC ≥ 2.17 and GLIBCXX ≥ 3.4.19
- Linux Red Hat 8.4 using GLIBC ≥ 2.28 and GLIBCXX ≥ 3.4.25
- Linux SUSE 12 SP1 using GLIBC  $\geq$  2.17 and GLIBCXX  $\geq$  3.4.19
- Linux SUSE 12 SP2 using GLIBC  $\geq$  2.17 and GLIBCXX  $\geq$  3.4.19
- Linux SUSE 12 SP4 using GLIBC  $\geq$  2.17 and GLIBCXX  $\geq$  3.4.19
- Linux SUSE15 SP1 using GLIBC  $\geq$  2.26 and GLIBCXX  $\geq$  3.4.28

Digimat 2022.1 supports following parallelization methods:

- For Windows platforms
	- Shared Memory Parallelization (SMP)
	- Distributed Memory Parallelization (DMP) using Intel-MPI (default in ANSYS)
	- Distributed Memory Parallelization (DMP) using MS-MPI
- For Linux platforms
	- Shared Memory Parallelization (SMP)
	- Distributed Memory Parallelization (DMP) using Intel-MPI (default in ANSYS)

# **Digimat-CAE/ANSYS for Windows**

Digimat-CAE/ANSYS is provided as a set of dynamic libraries. These libraries contain Digimat capabilities, allowing the use of Digimat materials in ANSYS analyses. This link is performed on both Linux and Windows operating systems.

Dynamic libraries are version dependent. For example, it means that libraries provided for ANSYS 2022R1 cannot be used with previous ANSYS versions.

Dynamic libraries are located in the directory

```
DIGIMAT_DIR\DigimatCAE\exec\digi2ansys
```
of Digimat installation. DIGIMAT\_DIR is main Digimat installation directory, e.g.,

```
C:\MSC.Software\Digimat\2022.1
```
This directory contains subfolders, each subfolder corresponding to a given supported ANSYS versions. Each of these folders contains subfolders corresponding to the different supported parallelization versions:

- **SMP** folder for Shared Memory Parallelization.
- DMP INTELMPI folder for Distributed Memory parallelization using Intel-MPI.
- DMP\_MSMPI folder for Distributed Memory parallelization using Microsoft-MPI.

Each of these folders contains three dynamic libraries needed by ANSYS:

- UserMatLib.dll
- USolBegLib.dll
- USolFinLib.dll

digi2ansys directory also contains dynamic library digi2ansys.dll containing Digimat kernel. This library is common for all ANSYS versions. Finally, third-party components

- boost\_chrono-mt-x64.dll
- boost\_filesystem-mt-x64.dll
- boost\_iostreams-mt-x64.dll
- boost\_regex-mt-x64.dll
- boost system-mt-x64.dll
- **boost** thread-mt-x64.dll
- boost\_zlib-mt-x64.dll
- digimatMathTools.dll
- digimatPocoFoundation.dll
- lapi.dll
- VMAP.dll

are located in digi2ansys directory.

In order to use Digimat-CAE/ANSYS in command line or via Digimat ACT plugin (see section [Digimat-](#page-80-0)[CAE/ANSYS Workbench ACT plugin for Windows](#page-80-0)), following manual operations are needed:

 The PATH environment variable must be updated by preprending it the path to Digimat to ANSYS directory, e.g.,

```
C:\MSC.Software\Digimat\2022.1\DigimatCAE\exec\digi2Ansys
```
The procedure to edit the PATH environment variable is detailed below.

#### **Remark**:

- $\bullet$  It is recommended to prepend the  $diqil2Ansys$  directory to the PATH, not to append it.
- The PATH should contain only once the digi2Ansys directory.
- The environment variable ANS USER PATH must be defined and must point to the directory containing the required dynamic libraries. ANS\_USER\_PATH value depends on the parallelization method that will be used for the ANSYS solver:
	- **SMP**: Point the environment variable to the sub-folder called SMP
	- **DMP Intel-MPI:** Point the environment variable to the sub-folder called DMP\_INTELMPI
	- **DMP MS-MPI**: Point the environment variable to the sub-folder called DMP\_MSMPI

Remark:

- When using ANSYS Workbench, the default MPI library is Intel-MPI.
- If the ANS USER PATH variable is incorrectly defined, the ANSYS computation may still run, but yield incorrect results (null stress everywhere and deformation localized around boundary conditions).
- MSC\_LICENSE\_FILE environment variable must be defined and must point to the license server address (including port number).
- FLEXLM\_TIMEOUT environment variable can be needed if using geographically distant license server to avoid failing of license checkout if answer of network is too slow. A meaningful value for FLEXLM TIMEOUT is 5000000.

The environment variables can be accessed by Control panel in "System and Security" section. The "Advanced settings" will contain a choice to set "Environment variables...". Please refer to [Figure 4-3](#page-77-0) to [Figure 4-5](#page-78-0) for an example related to Windows 10 operating system.

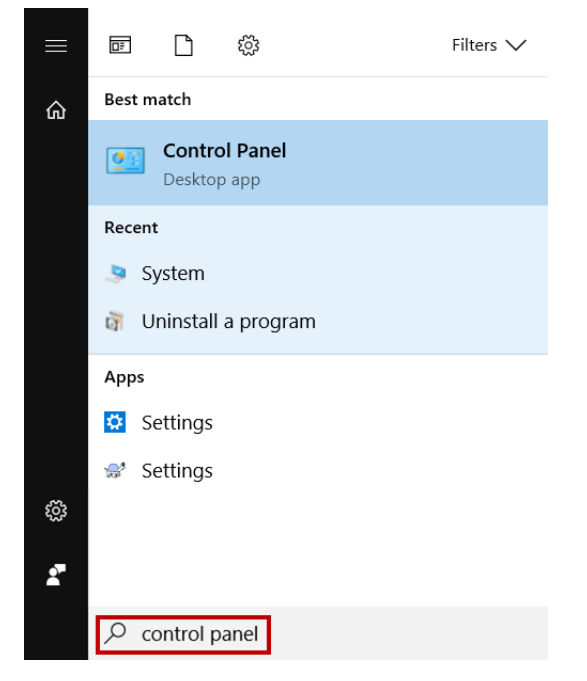

<span id="page-77-0"></span>Figure 4-3 Setting the ANS\_USER\_PATH environment variable under Windows 10 operating system - step 1.

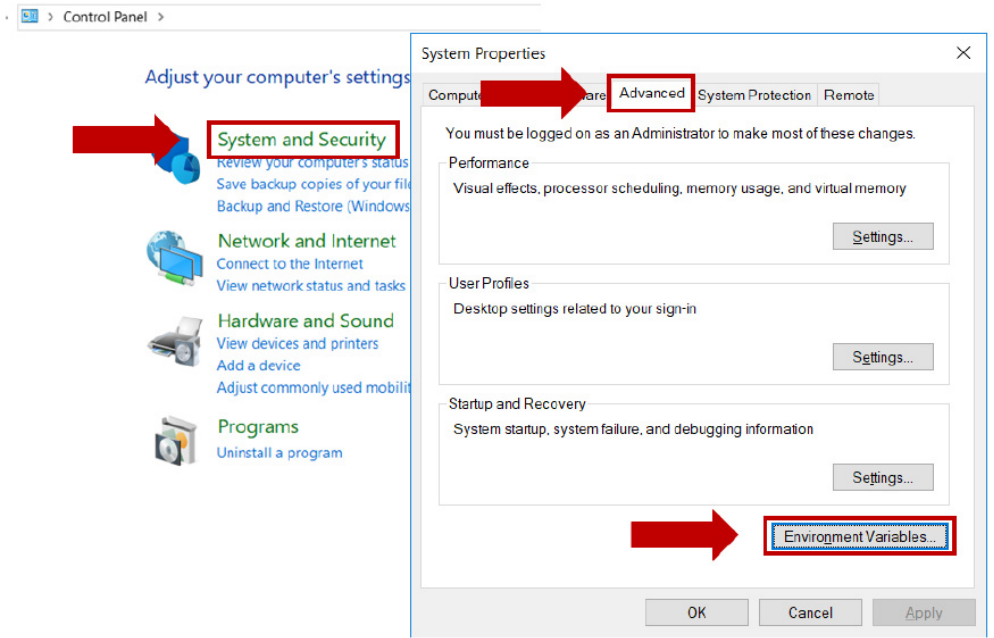

Figure 4-4 Setting the ANS\_USER\_PATH environment variable under Windows 10 operating system - steps 2 and 3.

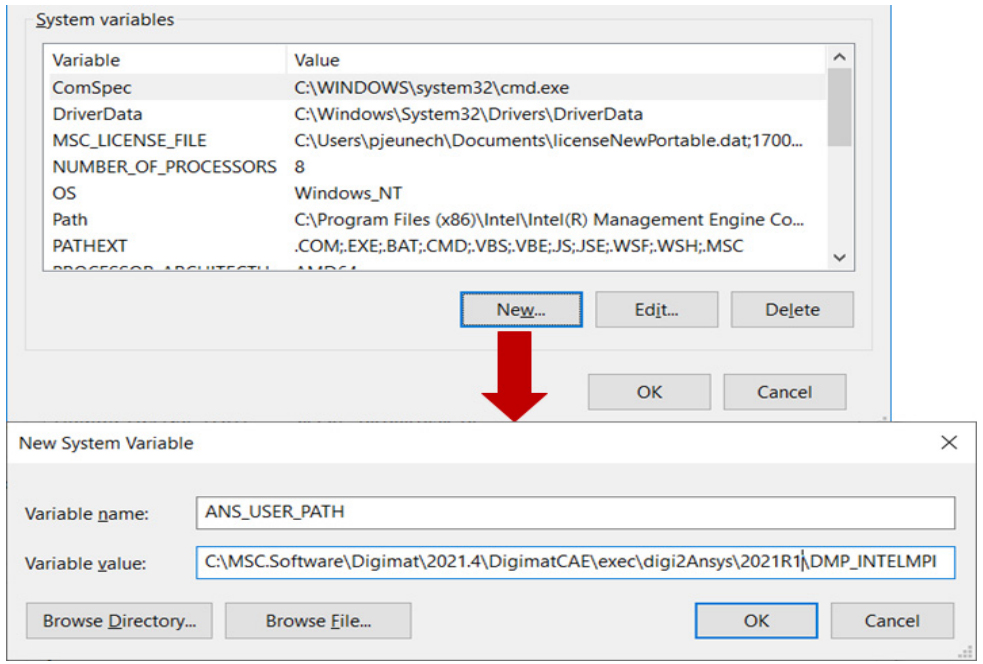

<span id="page-78-0"></span>Figure 4-5 Setting the ANS\_USER\_PATH environment variable under Windows 10 operating system - steps 4 and 5.

Alternatively, when using command line, the Windows command prompt can be used to set the environment variables. This is done by executing a command line  $(C:\Windows\system32\cmd,exe)$ , e.g., for computations using Intel-MPI parallelization:

```
set FLEXLM_TIMEOUT=5000000
set MSC_LICENSE_FILE=27500@localhost
set PATH=DIGIMAT_DIR\DigimatCAE\exec\digi2Ansys;%PATH%
set ANS_USER_PATH=DIGIMAT_DIR\DigimatCAE\exec\digi2Ansys\DMP_INTELMPI
```
where DIGIMAT DIR is the Digimat installation directory, e.g.,

C:\MSC.Software\Digimat\2022.1

Definition of FLEXLM, TIMEOUT environment variable can be needed if using geographically distant license server to avoid failing of license checkout if answer of network is too slow. A meaningful value for FLEXLM\_TIMEOUT is 5000000. Definition of MSC\_LICENSE\_FILE is needed if it is not defined as a global environment variable.

If digi2ansys.dll library and third-party libraries

- boost chrono-mt-x64.dll
- boost\_filesystem-mt-x64.dll
- boost\_iostreams-mt-x64.dll
- boost regex-mt-x64.dll
- boost\_system-mt-x64.dll
- **boost** thread-mt-x64.dll
- boost\_zlib-mt-x64.dll
- digimatMathTools.dll
- digimatPocoFoundation.dll
- lapi.dll
- VMAP.dll

are moved to another directory, PATH variable has to be updated by adding the location of this new directory.

Distributed computation with MS-MPI can be executed only if the Microsoft MPI is installed. This can be downloaded at the [Microsoft homepage.](https://www.microsoft.com/en-us/download/details.aspx?id=57467)

If a bad version of MS-MPI is used, the computation will stop immediately.

**Multiple installation of Digimat software** In case the user wants to have several versions of Digimat installed in parallel, the PATH (system or user) variable has to be adjusted manually and must point at first to the location of the desired version of Digimat installation for the ANSYS interface, e.g.,

C:\MSC.Software\Digimat\2022.1\DigimatCAE\exec\digi2Ansys

Note: When uninstalling Digimat, this information given in the PATH variable is not deleted.

# <span id="page-80-0"></span>**Digimat-CAE/ANSYS Workbench ACT plugin for Windows**

Digimat offers an ANSYS Workbench Customization Toolkit (ACT) extension for ANSYS Workbench. This extension simplifies the integration of Digimat materials in an structural analysis, the postprocessing of some Digimat history variables, and provides a better integration with Digimat-MAP. It does not require any specific licensing feature.

To install the DigimatACTplugin extension, follow this procedure:

- 1. Open ANSYS Workbench.
- 2. Browse the Extensions menu and select "Install Extension..." ([Figure 4-6](#page-80-1)).
- 3. Browse to the DigimatACTplugin.wbex file, provided in the Digimat directory, in the sub-folder:

DigimatCAE\exec\digi2Ansys\workbenchACTplugin.

This will install the extension by copying the corresponding files in ANSYS installation directory:

%appdata%\Ansys\v221\ACT\extensions

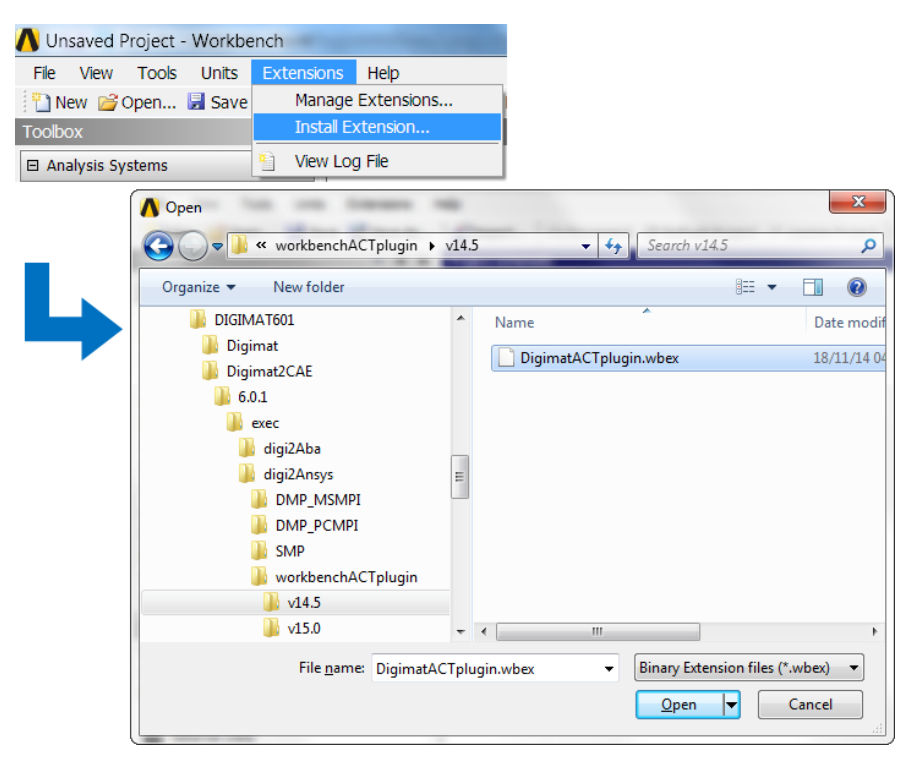

Figure 4-6 Installing the DigimatACTplugin extension for ANSYS Workbench.

<span id="page-80-1"></span>For each new ANSYS Workbench session where the Digimat ACT plugin is needed, it must be loaded by browsing the Extensions menu, selecting Manage Extensions..., and ticking the box in front of Digimat-ACTplugin ([Figure 4-7](#page-81-0)).

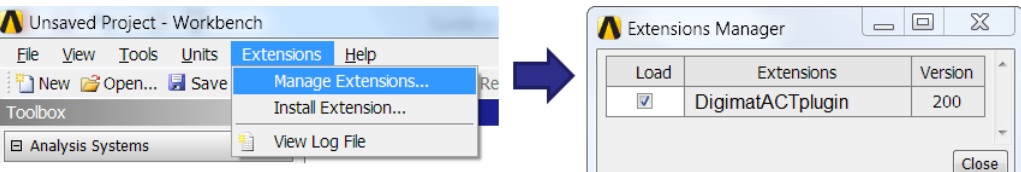

Figure 4-7 Loading the DigimatACTplugin extension for ANSYS Workbench.

<span id="page-81-0"></span>Remark:

- The Digimat ACT plugin is specific to given ANSYS Workbench and Digimat versions; it needs being reinstalled when upgrading ANSYS or Digimat.
- In complement of definition of ANS USER PATH environment variable, it is mandatory to define 3 other global environment variables:
	- DIGIMAT BIN 20221 environment variable pointing to the Digimat directory containing DIGIMAT\_Settings.ini file, e.g.,

C:\MSC.Software\Digimat\2022.1\Digimat\exec

- MSC LICENSE FILE pointing to Digimat license server/file
- If using geographically distant license server it can be needed to define FLEXLM\_TIMEOUT environment variable to avoid failing of license checkout if answer of network is too slow. A meaningful value for FLEXLM TIMEOUT is 5000000.

# **Digimat-CAE/ANSYS for Linux**

Under Linux, the Digimat-CAE/ANSYS interface is distributed using the shared library libansuser.so. This library is located in Digimat installation directory and depends on targeted parallelization method:

```
DIGIMAT_DIR/DigimatCAE/exec/digi2ansys/INTELMPI
DIGIMAT_DIR/DigimatCAE/exec/digi2ansys/SMP
```
where DIGIMAT DIR is Digimat installation directory, e.g., /opt/msc/Digimat/2022.1.

In order to use Digimat-CAE/ANSYS, environment variables MSC\_LICENSE\_FILE, DIGIMAT BIN 20221 and ANS USER PATH must be defined. MSC LICENSE FILE must point to the address of Digimat license server. ANS USER PATH must point to the directory containing the libansuser.so. DIGIMAT\_BIN\_20221 environment variable must point to a valid DIGIMAT Settings.ini file. FLEXLM\_TIMEOUT environment variable is needed if using geographically distant license server to avoid failing of license checkout if answer of network is too slow. A meaningful value for FLEXLM\_TIMEOUT is 5000000.

This can be done for example by executing a script containing the following line, e.g., for INTELMPI computation:

```
export MSC_LICENSE_FILE=27500@localhost
export DIGIMAT_BIN_20221=/opt/msc/Digimat/2022.1/Digimat/exec
export FLEXLM_TIMEOUT=5000000
```

```
export ANS_USER_PATH=/opt/msc/Digimat/2022.1/DigimatCAE/exec/digi2ansys/INTELMPI
export LD_LIBRARY_PATH=/opt/msc/Digimat/2022.1/DigimatCAE/exec/digi2ansys/INTELMPI:
      /opt/msc/Digimat/2022.1/Digimat/lib:$LD_LIBRARY_PATH
/opt/ansys/v221/ansys/bin/ansys221 -dis -mpi intelmpi -np 4 -b -i test.inp -o ansys-out.txt
```
## **Configuration of Remote Solve Manager**

In order to run Digimat/ANSYS coupled analyses through the Remote Solve Manager, it is necessary to modify the following configuration file (assuming a default installation of ANSYS):

C:\Program Files\ANSYS Inc\v221\RSM\Config\xml\Mechanical\_ANSYSJob.xml

This file must be replaced (or edited) following the eponymous file provided in the Digimat sub-folder:

```
DigimatCAE\exec\digi2Ansys\RemoteSolveManager\2022R1
```
Remark: This operation may require administrator rights.

The additional lines will force the Remote Solve Manager to copy the Digimat input files (material file, orientation file, etc...) from the local analysis directory to the remote scratch directory, and to retrieve the Digimat files after computation.

**Remark: The RSM configuration file must be edited on the local machine, but also on the master node of the remote machine.** This is especially important when the remote machine is a multinode cluster.

# **Digimat-CAE/Marc**

The objective of this section is to explain how to install the interface between Digimat and Marc.

## **Installation procedure**

Digimat-CAE/Marc is the module containing the Digimat capabilities and the required libraries in order to be used with the Marc implicit solver. For more information on supported versions and platforms, please refer to the below section [Supported versions](#page-83-0).

## <span id="page-83-0"></span>**Supported versions**

Digimat 2022.1 supports the following releases of Marc software:

- **Marc 2020**
- Marc 2021.2
- Marc 2021.4

Digimat 2022.1 supports the following releases of Marc Mentat software (for Digimat to Marc Mentat plugin):

- Marc Mentat 2020
- Marc Mentat 2021.2
- Marc Mentat 2021.4

Digimat 2022.1 supports the following platforms for Marc interface:

- Windows  $10(64$ -bit)
- Windows Server 2019 (64-bit)
- Linux Red Hat 7.9 using GLIBC  $\geq$  2.17 and GLIBCXX  $\geq$  3.4.19
- Linux Red Hat 8.4 using GLIBC  $\geq$  2.28 and GLIBCXX  $\geq$  3.4.25
- Linux SUSE 12 SP1 using GLIBC  $\geq$  2.17 and GLIBCXX  $\geq$  3.4.19
- Linux SUSE 12 SP2 using GLIBC  $\geq$  2.17 and GLIBCXX  $\geq$  3.4.19
- Linux SUSE 12 SP4 using GLIBC  $\geq$  2.17 and GLIBCXX  $\geq$  3.4.19
- Linux SUSE15 SP1 using GLIBC  $\geq$  2.26 and GLIBCXX  $\geq$  3.4.28

Digimat 2022.1 supports following parallelization methods:

- For Windows platforms
	- Shared Memory Parallelization (SMP)
	- Distributed Memory Parallelization (DMP) using Intel-MPI (default in Marc)
	- Distributed Memory Parallelization (DMP) using MS-MPI
- For Linux platforms
	- Shared Memory Parallelization (SMP)

• Distributed Memory Parallelization (DMP) using Intel-MPI

## **Windows platforms**

The Digimat-CAE/Marc functionalities are embedded inside a new Marc executable digi2marc.exe shipped with Digimat installation. The digi2marc.exe executable is located in:

```
DIGIMAT_INSTALL_DIR\DigimatCAE\exec\digi2marc
```
where DIGIMAT\_INSTALL\_DIR is Digimat installation directory, e.g., C:\MSC.Software\Digimat\2022.1. User has then to choose Marc version and MPI versions in the directory tree. For example, if Marc 2020 is selected using INTEL-MPI,

```
DIGIMAT_INSTALL_DIR\DigimatCAE\exec\digi2marc\2020\INTELMPI\digi2marc.exe
```
file must be selected.

#### **Prerequisites to use Digimat-CAE/Marc interface**

Microsoft MPI is requested if user intents to perform parallel computation using MS-Message Passing Interface (MS-MPI). It can be downloaded at the following address: [Microsoft homepage](https://www.microsoft.com/en-us/download/details.aspx?id=57467).

If digi2marc.exe file is moved to another directory, it is required to also move in this directory the following files:

- digi2marc.dll
- plyCalibrator.dll
- MeshDataStructure.dll
- libiomp5md.dll

and the third-party component libraries:

- boost\_chrono-mt-x64.dll
- boost\_filesystem-mt-x64.dll
- boost\_iostreams-mt-x64.dll
- boost\_regex-mt-x64.dll
- boost system-mt-x64.dll
- **boost** thread-mt-x64.dll
- boost\_zlib-mt-x64.dll
- digimatMathTools.dll
- digimatPocoFoundation.dll
- lapi.dll
- VMAP.dll

#### **Launching Digimat-CAE/Marc computations on Windows platforms**

For a single processor application, in a DOS command prompt, execute the commands:

```
set FLEXLM_TIMEOUT=5000000
```
MARC\_INSTALL\_DIR\tools\run\_marc.bat -j model.dat -prog DIGI2MARC\_DIR\digi2marc

MARC INSTALL DIR is the Marc installation directory. DIGI2MARC DIR the directory where digi2marc.exe is located. First line is needed when using geographically distant license server to avoid failing of license checkout is answer of network is too slow. A meaningful value for FLEXLM\_TIMEOUT is 5000000.

SMP computations can be executed by using the command in a command prompt:

```
set FLEXLM_TIMEOUT=5000000
MARC_INSTALL_DIR\tools\run_marc.bat -j model.dat -prog DIGI2MARC_DIR\digi2marc -nts N
```
where N is the number of threads. First line is needed when using geographically distant license server to avoid failing of license checkout is answer of network is too slow. A meaningful value for FLEXLM TIMEOUT is 5000000.

DDM computations using INTELM-MPI can be executed by using the command in a command prompt:

```
set FLEXLM_TIMEOUT=5000000
MARC_INSTALL_DIR\tools\run_marc.bat -j model.dat -prog DIGI2MARC_DIR\digi2marc -nps N
```
where  $N$  is the number of CPUs. First line is needed when using geographically distant license server to avoid failing of license checkout is answer of network is too slow. A meaningful value for FLEXLM TIMEOUT is 5000000.

DDM run using MS-MPI can be executed by using the command in a command prompt:

set FLEXLM\_TIMEOUT=5000000 MARC\_INSTALL\_DIR\tools\run\_marc.bat -j model.dat -prog DIGI2MARC\_DIR\digi2marc -nps N -mpi ms-mpi

where N is the number of CPUs. First line is needed when using geographically distant license server to avoid failing of license checkout is answer of network is too slow. A meaningful value for FLEXLM TIMEOUT is 5000000.

#### **Launching Digimat-CAE/Marc computations using Marc Mentat**

To use Marc Mentat to launch computations, it is needed to supersede the original executable marc.exe file:

1. Create a backup of the original file

MARC INSTALL DIR\bin\win64i8\marc.exe (e.g., marc orig.exe).

- 2. Copy the file digi2marc.exe in the directory MARC INSTALL DIR\bin\win64i8. Rename it marc.exe.
- 3. Copy in the directory MARC INSTALL DIR\lib\win64i8 the files
	- digi2marc.dll
	- plyCalibrator.dll
	- MeshDataStructure.dll
	- libiomp5md.dll

and the third-party component libraries

boost\_chrono-mt-x64.dll

- boost\_filesystem-mt-x64.dll
- boost\_iostreams-mt-x64.dll
- boost\_regex-mt-x64.dll
- boost\_system-mt-x64.dll
- **boost** thread-mt-x64.dll
- boost\_zlib-mt-x64.dll
- digimatMathTools.dll
- digimatPocoFoundation.dll
- lapi.dll
- VMAP.dll

## **Linux platforms**

The Digimat-CAE/Marc functionalities are embedded inside a new Marc executable digi2marc.exec shipped with Digimat installation. For example, for Marc 2020, the digi2marc.exec executable is located in:

DIGIMAT\_INSTALL\_DIR/DigimatCAE/exec/digi2marc/2020.0

where DIGIMAT\_INSTALL\_DIR is the installation directory of Digimat 2022.1, e.g.,

/opt/msc/Digimat/2022.1

#### **Launching Digimat-CAE/Marc computations on Linux platforms**

To launch computations under Linux platforms, write a script containing the following lines:

```
export MSC_LICENSE_FILE=27500localhost
export FLEXLM_TIMEOUT=5000000
MARC INSTALL DIR/tools/run marc -j nameProblem.dat -prog
DIGIMAT_INSTALL_DIR/DigimatCAE/exec/digi2marc/2020.0/digi2marc -nps N
```
where

- MSC\_LICENSE\_FILE environment variable points to license server address (including port).
- DIGIMAT INSTALL DIR is the Digimat installation directory.
- N the number of CPUs.
- The nps argument is not mandatory for 1 CPU. This argument can be replaced by nts, nte or nsolver according to the considered parallelization.
- If using geographically distant license server it can be needed to define FLEXLM TIMEOUT environment variable to avoid failing of license checkout is answer of network is too slow. A meaningful value for FLEXLM\_TIMEOUT is 5000000.

## **Installation of the Digimat plugin for Marc Mentat**

#### **Remark:**

Digimat 2022.1 uses dedicated Marc card to define Digimat material. To be able to use this dedicated material card, it is needed to start Marc Mentat with -digimat extra argument. This argument can be added in Marc Mentat Start Menu Shortcuts like illustrated in [Figure 4-8](#page-87-0).

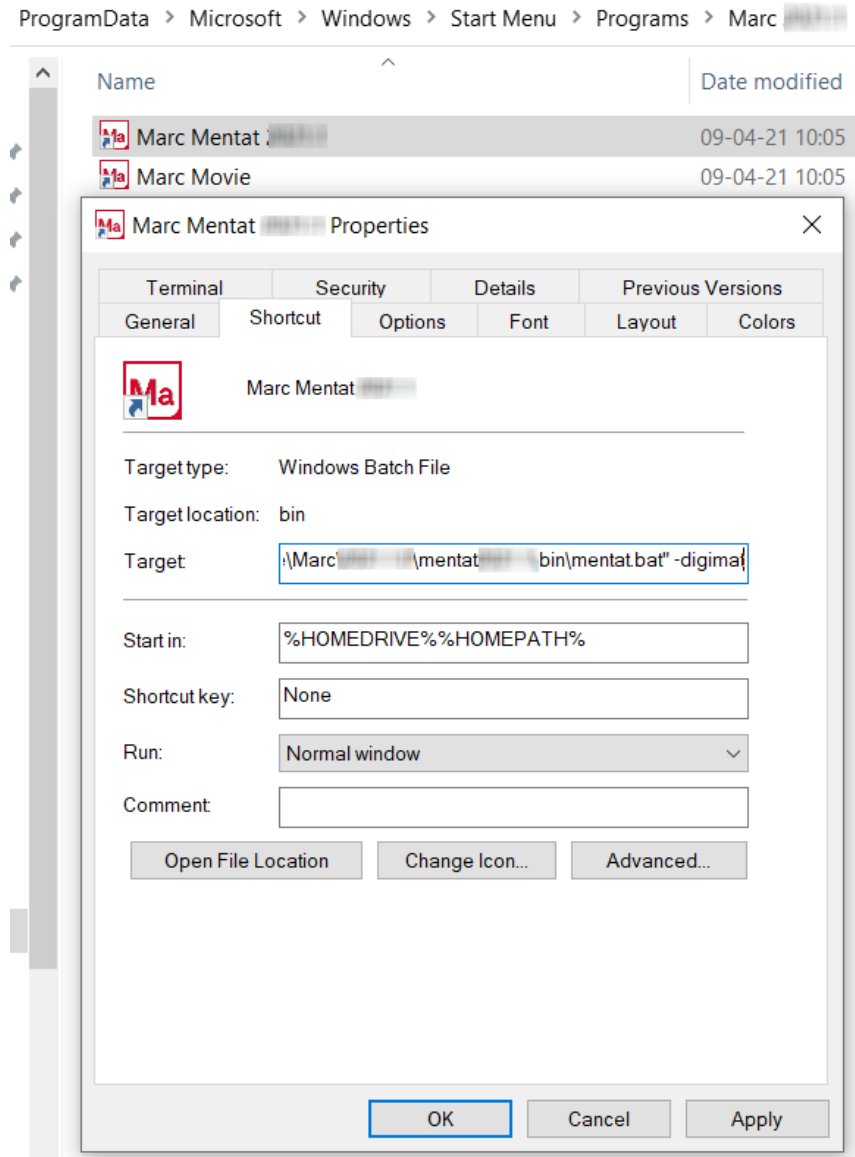

<span id="page-87-0"></span>Figure 4-8 Add -digimat extra argument in Marc Mentat shortcut.

The plugin files are stored in Digimat installation in directory

DIGIMAT\_INSTALL\_DIR\DigimatCAE\exec\digi2marc\mentat\_plugin

where DIGIMAT INSTALL DIR is Digimat installation, e.g., C:\MSC.Software\Digimat\2022.1. During the Digimat installation procedure, those files are also copied in a Digimat folder in the Marc Mentat installation directory selected during Digimat installation, e.g.:

MARC ROOT INSTALL DIR\mentat2020\digimat

where MARC\_ROOT\_INSTALL\_DIR\_is the Marc root installation directory, e.g.,

C:\Program Files\MSC.Software

If the Marc Mentat installation directory does not contain a Digimat folder, copy it from the Digimat installation (see mentat plugin directory here above). This might happen if Marc Mentat was installed after Digimat or if several versions of Marc Mentat are installed; in which case, the Digimat folder was created only in the installation directory of the latest version.

To be able to use the plugin from within Marc Mentat, perform the following steps.

1. Insert the content of the file

```
MARC_ROOT_INSTALL_DIR\Marc\2021.4.0\mentat2021.4\digimat\mentatPlugin.xml
at the end of the file
```
MARC\_ROOT\_INSTALL\_DIR\Marc\2021.4.0\mentat2021.4\menus\menubar.xml

(just before the last line, containing  $\langle$  menubar>). Create first a backup of the original file menubar.xml (e.g., menubar orig.xml) and possibly disable the "Read only" status in the file properties.

2. Compile the Digimat plugin menu file digimat.ms by running the following MS-DOS commands:

```
cd "MARC ROOT INSTALL DIR\Marc\2021.4.0\mentat2021.4\digimat"
```
..\bin\mentat -compile main.msb

It may be required to start the MS-DOS command prompt with administrator rights, especially if Marc is installed in the C: \Program Files folder.

3. Copy the new file main.msb in MENTAT\_INSTALL\_DIR\menus\win64 after having created a backup of the original file main.msb (e.g., main orig.msb).

To launch computations set up using the plugin from within Marc Mentat, supersede the original executable marc.exe (see section about launching Digimat-CAE/Marc computations via Marc Mentat here above).

Remark: It is mandatory to define global DIGIMAT BIN 20221 environment variable pointing to the Digimat directory containing initial DIGIMAT Settings.ini file, e.g.,

C:\MSC.Software\Digimat\2022.1\Digimat\exec

If using geographically distant license server it can be needed to define FLEXLM TIMEOUT environment variable to avoid failing of license checkout is answer of network is too slow. A meaningful value for FLEXLM\_TIMEOUT is 5000000.

# **Digimat-CAE/MSC Nastran SOL400**

The objective of this section is to explain how to install the interface between Digimat and MSC Nastran SOL400.

# **Supported versions**

Since Digimat libraries are shipped with the MSC Nastran installer after the Digimat release, please refer to the MSC Nastran SOL400 documentation to know which Digimat version and which platforms are supported.

Digimat 2022.1 supports following parallelization methods:

- **Shared Memory Parallelization (SMP)**
- Distributed Memory Parallelization (DMP)

For Digimat 2022.1, parallel processing using DMP is not stable and currently not recommended. It is recommended to use SMP parallelization.

# **Installation procedure**

Digimat and MSC Nastran SOL400 can be coupled together by the use of dynamic libraries. These libraries contain Digimat capabilities, allowing to use Digimat materials in MSC Nastran SOL400 analyses. This link is performed on both Linux and Windows operating systems. Dynamic libraries are distributed by Hexagon in MSC Nastran installation.

**Remark:** FLEXLM TIMEOUT environment variable can be needed if using geographically distant license server to avoid failing of license checkout if answer of network is too slow. A meaningful value for FLEXLM TIMEOUT is 5000000.

#### **Executing a job under Windows 64-bit using command line**

```
NASTRAN_INST_DIR\20XXX\bin\nast20XXX.exe nameOfInputDeck.bdf
where NASTRAN_INST_DIR is the installation directory, e.g. C:\Perg\Files\MSC.Software\MSC_Nastran.
```
### **Executing a job under Windows 64-bit using MSC Nastran configuration GUI**

Launch MSC Nastran. Then select the input deck to be used and click on Run. Note that, as Digimat commands are not recognized by Patran, it is not possible to launch a coupled Digimat MSC Nastran SOL400 computation from Patran.

# **Digimat-CAE/Samcef**

The objective of this section is to explain how to install the interface between Digimat and Samcef/Mecano and Samcef/Dynam.

## <span id="page-90-0"></span>**Supported versions**

Digimat 2022.1 supports the following releases of Samcef software:

- Samcef 16.3 (a.k.a. 16.1-04) i8 64bits (Windows and Linux)
- Samcef 17.2 (a.k.a. 17.1-03) i8 64bits (Windows and Linux)

Digimat 2022.1 supports the following platforms for Samcef interface:

- $\blacksquare$  Windows 7 (64-bit)
- Linux Red Hat 7.9 using GLIBC  $\geq$  2.17 and GLIBCXX  $\geq$  3.4.19
- Linux Red Hat 8.4 using GLIBC  $\geq$  2.17 and GLIBCXX  $\geq$  3.4.19
- Linux SUSE 12 SP1 using GLIBC  $\geq$  2.17 and GLIBCXX  $\geq$  3.4.19
- Linux SUSE 12 SP2 using GLIBC  $\geq$  2.17 and GLIBCXX  $\geq$  3.4.19
- Linux SUSE 12 SP4 using GLIBC  $\geq$  2.17 and GLIBCXX  $\geq$  3.4.19
- Linux SUSE15 SP1 using GLIBC ≥ 2.26 and GLIBCXX ≥ 3.4.28

Digimat 2022.1 supports following parallelization methods:

- For Windows platforms: MS-MPI (default parallelization method)
- For Linux platforms: MPICH (default parallelization method)

### **Installation procedure**

Digimat-CAE/Samcef is the module containing the Digimat capabilities and the required interfaces in order to be linked with the Samcef/Mecano implicit solver and Samcef/Dynam modal solver. Linking is performed in a static way. For more information on supported versions and platforms, please refer to the section [Supported versions](#page-90-0).

The Digimat material library is embedded inside the Samcef/Mecano and Samcef/Dynam executables by linking both the libraries together.

Official Samcef installation is shipped with the Samcef libraries that are necessary to use Digimat-CAE/Samcef. As Digimat interacts with Samcef as a user material, the user has to install these user material libraries.

A link must then be performed between Samcef and the Digimat material library. This link between Digimat and Samcef libraries provides new Samcef/Mecano and Samcef/Dynam executables called my mecano.exe and my dynam.exe.

### **Installation procedure for Windows platforms**

#### **Prerequisites for the link between Digimat and Samcef**

To link Digimat and Samcef/Mecano and Samcef/Dynam libraries together, a linker is needed. Before linking Digimat-CAE/Samcef, Microsoft Visual Studio 2012 Express for Windows Desktop must be installed (see section [Installing Microsoft Visual Studio Express 2012](#page-121-0) on how to install this software).

#### **Building Digimat/Samcef executables**

The Digimat-CAE/Samcef material library (digi2samcef.obj) is provided with the Digimat installation, typically in:

C:\MSC.Software\Digimat\2022.1\DigimatCAE\exec\digi2samcef\v17.2\_i8

To link the Samcef/Mecano and Samcef/Dynam executables with the Digimat libraries, the following procedure is to be applied.

1. Go to the directory of Samcef version to be used. This directory depends on the Samcef version that user wants to couple with Digimat. For example, if using Samcef 17.2(i8), the directory

C:\MSC.Software\Digimat\2022.1\DigimatCAE\exec\digi2samcef\v17.2\_i8 must be selected.

- 2. Edit the SAMCEF DIR of the file makefile to point to the right Samcef installation directory.
- 3. Double-click on the nmake\_x64.bat file located next to the makefile.
- 4. Add the following lines in the samrc.ini file found in the Exec directory of the Samcef installation (adapt the Digimat install path, version, and Samcef version):

```
module*mm.me: my_mecano
    INSTALL_DIR\DigimatCAE\exec\digi2samcef\v17.2_i8\my_Mecano.exe
 module*md.dy: my_dynam
    INSTALL_DIR\DigimatCAE\exec\digi2samcef\v17.2_i8\my_Dynam.exe
where INSTALL DIR is Digimat installation directory, e.g.,
```
C:\MSC.Software\Digimat\2022.1

If the location of the executables my mecano.exe and/or my dynam.exe are changed, the digi2samcef.dll library and the third-party libraries

- boost\_chrono-mt-x64.dll
- boost\_filesystem-mt-x64.dll
- boost\_iostreams-mt-x64.dll
- boost\_regex-mt-x64.dll
- boost\_system-mt-x64.dll
- **boost** thread-mt-x64.dll
- boost\_zlib-mt-x64.dll
- digimatMathTools.dll
- digimatPocoFoundation.dll
- lapi.dll
- VMAP.dll

must also move to this new location.

## **Installation procedure for Linux platforms**

#### **Prerequisites for the link between Digimat and Samcef**

Ensure that  $g++$  the GNU  $c++$  compiler is available.

#### **Building Digimat/Samcef executables**

The Digimat-CAE/Samcef material library (digi2samcef.o) is provided with the Digimat installation, typically in:

/opt/msc/Digimat/2022.1/DigimatCAE/exec/digi2samcef/v17.2\_i8

To link the Samcef/Mecano and Samcef/Dynam executables with the Digimat libraries, the following procedure is to be applied.

1. Edit the makefile located in the

```
/opt/msc/Digimat/2022.1/DigimatCAE/exec/digi2samcef/v17.2_i8
```
directory to point to the Samcef installation (e.g., /opt/samcef/v17.2/i8/).

- 2. Compile by typing make my mecano and make my dynam.
- 3. Add the following lines in the samrc.ini file found in the Exec directory of the Samcef installation (adapt the Digimat install path, version, and Samcef version):

```
module*mm.me: my_mecano
    /opt/msc/Digimat/2022.1/DigimatCAE/exec/digi2samcef/v17.2_i8/my_mecano
module*md.dy: my_dynam
    /opt/msc/Digimat/2022.1/DigimatCAE/exec/digi2samcef/v17.2_i8/my_dynam
```
MSC\_LICENSE\_FILE environment variable must be defined in running script to point on license server address (including port). FLEXLM\_TIMEOUT environment variable can be needed if using geographically distant license server to avoid failing of license checkout if answer of network is too slow. A meaningful value for FLEXLM TIMEOUT is 5000000.

## **Launching Digimat-CAE/Samcef computations**

To launch a Samcef/Mecano analysis under Windows, one must replace the usual me by mm in the command line, for instance:

```
set FLEXLM_TIMEOUT=5000000
set MSC_LICENSE_FILE=27500@localhost
set PATH=C:\Program Files\Samtech\Samcef\V17.2_x64_i8\Exec;%PATH%
samcef ba,mm,bp [analysisName] n 2 banque=analyis.dat [zone=125000000]
```
where:

- **FLEXLM\_TIMEOUT environment variable can be needed if using geographically distant license** server to avoid failing of license checkout if answer of network is too slow. A meaningful value for FLEXLM TIMEOUT is 5000000.
- MSC\_LICENSE\_FILE is the license server address (including port)
- analysisName (optional) is the problem name,
- n 2 triggers batch mode,
- analyis.dat is the name of the bank file,
- the zone argument (optional) specifies the size of the memory block allocated for computation.

To launch a Samcef/Dynam analysis, one must replace the usual dy by md in the command line, for instance:

```
set PATH=C:\Program Files\Samtech\Samcef\V17.2_x64_i8\Exec;%PATH%
samcef ba,md,bp [analysisName] n 2 banque=analyis.dat [zone=125000000]
```
It is also required to prepend the Samcef execution directory to the PATH Windows environment variable, as shown on the first line of above commands (assuming a default Samcef installation directory). This is mandatory since the Digimat-CAE/Samcef executable requires some DLLs provided by Samcef. Alternatively, one can also directly modify the PATH system environment variable. On Windows, the environment variables can be accessed by right-clicking computer and moving to the Properties option. The Advanced settings will contain a choice to set "Environment variables...". Please refer to following images for an example related to Windows 7 operating system.

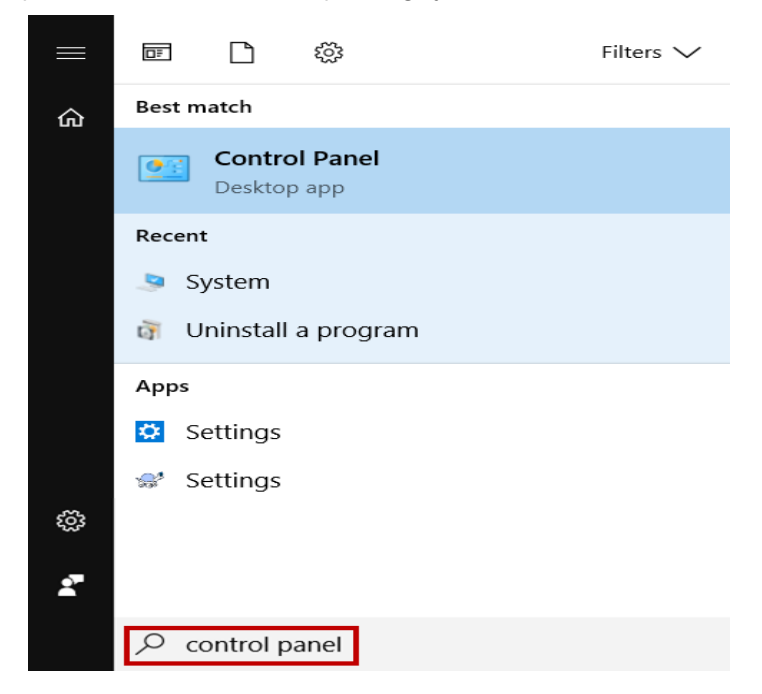

Figure 4-9 Edit the PATH environment variable under Windows 7 operating system - step 1.

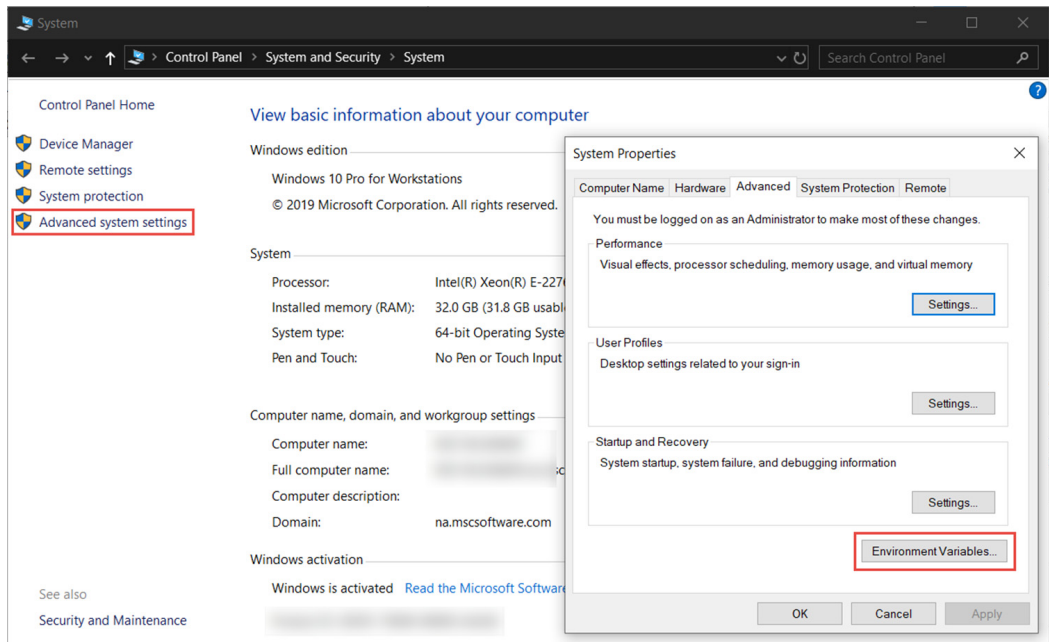

Figure 4-10 Edit the PATH environment variable under Windows 7 operating system - steps 2 and 3.

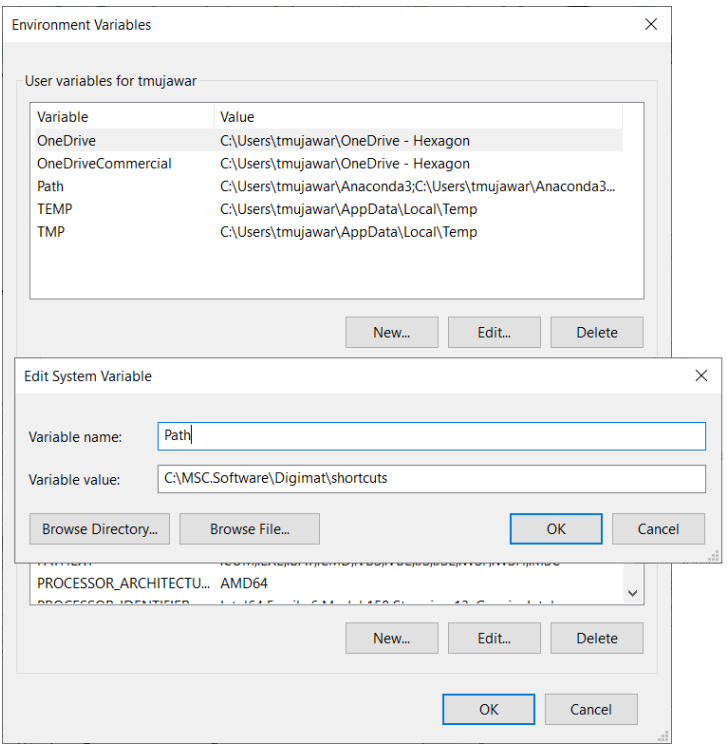

Figure 4-11 Edit the PATH environment variable under Windows 7 operating system - step 4 and 5.

# **Digimat-CAE/LS-DYNA**

The objective of this section is to explain how to install the interface between Digimat and LS-DYNA. For more information concerning supported LS-DYNA releases and platforms, please refer to the below section [Supported versions](#page-96-0).

# <span id="page-96-0"></span>**Supported versions**

Digimat 2022.1 supports the following releases of LS-DYNA software:

- Under Windows
	- LS-DYNA R10.2
	- IS-DYNA R111
	- LS-DYNA R12.1
- Under Linux:
	- LS-DYNA R10.2
	- LS-DYNA R11.1
	- LS-DYNA R12.1

Digimat 2022.1 supports the following platforms for LS-DYNA interface:

- Windows  $10(64$ -bit)
- Windows Server 2019 (64-bit)
- Linux Red Hat 7.9 using GLIBC  $\geq$  2.17 and GLIBCXX  $\geq$  3.4.19
- Linux SUSE 12 SP1 using GLIBC  $\geq$  2.17 and GLIBCXX  $\geq$  3.4.19
- Linux SUSE 12 SP2 using GLIBC  $\geq$  2.17 and GLIBCXX  $\geq$  3.4.19
- Linux SUSE 12 SP4 using GLIBC  $\geq$  2.17 and GLIBCXX  $\geq$  3.4.19

Digimat 2022.1 supports following parallelization methods:

- For Windows platforms
	- Distributed Memory Parallelization (MPP) using Intel-MPI
	- Distributed Memory Parallelization (MPP) using Platform-MPI
	- Distributed Memory Parallelization (MPP) using MS-MPI
- For Linux platforms
	- Distributed Memory Parallelization (MPP) using Intel-MPI
	- Distributed Memory Parallelization (MPP) using Platform-MPI
	- Hybrid Memory Parallelization using Intel-MPI (not for LS-DYNA R11.1)
	- Hybrid Memory Parallelization using Platform-MPI (not for LS-DYNA R11.1)

## **Installation procedure**

Digimat-CAE/LS-DYNA is the module containing the Digimat capabilities and the required interfaces in order to be linked with the LS-DYNA explicit and implicit solvers. Depending on the platform that is used, linking is performed either in a dynamic or a static way.

## **Installation procedure for Linux platforms**

Under Linux operating system Digimat-CAE/LS-DYNA interface is provided as a set of dynamic libraries.

#### **LS-DYNA executables and libraries**

The dynamic Digimat-CAE/LS-DYNA libraries and associated LS-DYNA executables are summarized in [Table 4-1](#page-97-0) and [Table 4-2](#page-98-0). Note that library name is independent of targeted MPI.

<span id="page-97-0"></span>

| <b>LS-DYNA</b><br><b>Version</b> | Precision | <b>MPI</b>                     | Executable name                                                                                      |
|----------------------------------|-----------|--------------------------------|----------------------------------------------------------------------------------------------------|
| R <sub>10.2</sub>                | Double    | Platform-MPI                   | $ls-dyna$ mpp d R10 2 0 x64 centos65<br>ifort160 sse2 platformmpi sharelib                           |
|                                  |           | Intel-MPI                      | 1s-dyna mpp d R10 2 0 x64 centos65<br>ifort160 sse2 intelmpi-2018 sharelib                           |
|                                  | Single    | Platform-MPI                   | ls-dyna mpp s R10 2 0 x64 centos65<br>ifort160 sse2 platformmpi sharelib                             |
|                                  |           | Intel-MPI                      | ls-dyna mpp s R10 2 0 x64 centos65<br>ifort160 sse2 <sup>-</sup> intelmpi-2018 sharelib              |
| R <sub>10.2</sub>                | Double    | Hybrid<br>Platform-MPI         | $ls-dyna hyb d R10 2 0 x64 centos65$<br>ifort160_sse2_platformmpi <sup>-</sup> sharelib <sup>-</sup> |
|                                  |           | Hybrid<br>Intel-<br><b>MPI</b> | 1s-dyna hyb d R10 2 0 x64 centos65<br>$ifort160$ $sse2$ intelmpi-2018 sharelib                       |
|                                  | Single    | Hybrid<br>Platform-MPI         | 1s-dyna hyb s R10 2 0 x64 centos65<br>ifort160 sse2 platformmpi sharelib                             |
|                                  |           | Hybrid<br>Intel-<br><b>MPI</b> | 1s-dyna hyb s R10 2 0 x64 centos65<br>ifort160 sse2 intelmpi-2018 sharelib                           |
| R <sub>11.1</sub>                | Double    | Platform-MPI                   | $ls-dyna$ mpp d R11 1 0 x64 centos65<br>ifort160 sse2 platformmpi sharelib                           |
|                                  |           | Intel-MPI                      | ls-dyna_mpp_d_R11_1_0_x64_centos65<br>ifort160 sse2 intelmpi-2018 sharelib                           |
|                                  | Single    | Platform-MPI                   | $ls-dyna$ mpp s R11 1 0 x64 centos65<br>ifort160 sse2 platformmpi sharelib                           |
|                                  |           | Intel-MPI                      | ls-dyna mpp s R11 1 0 x64 centos65<br>ifort160 sse2 intelmpi-2018 sharelib                           |

Table 4-1 LS-DYNA executables files to run with Digimat coupled analysis

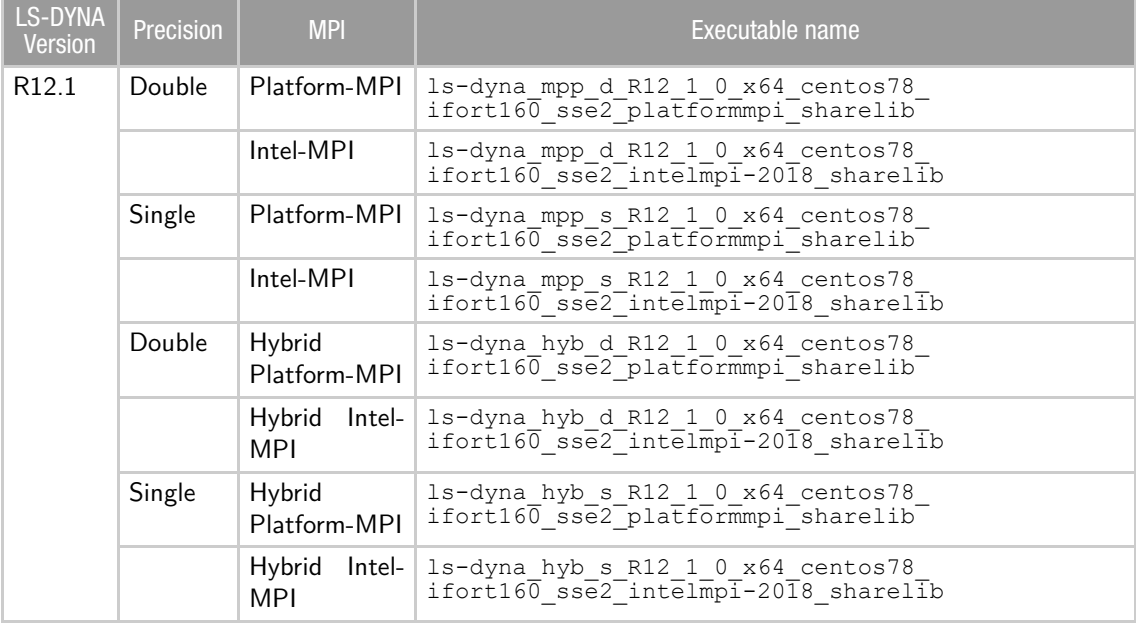

#### Table 4-1 LS-DYNA executables files to run with Digimat coupled analysis

#### <span id="page-98-0"></span>Table 4-2 LS-DYNA library files to run with Digimat coupled analysis (provided in Digimat installation).

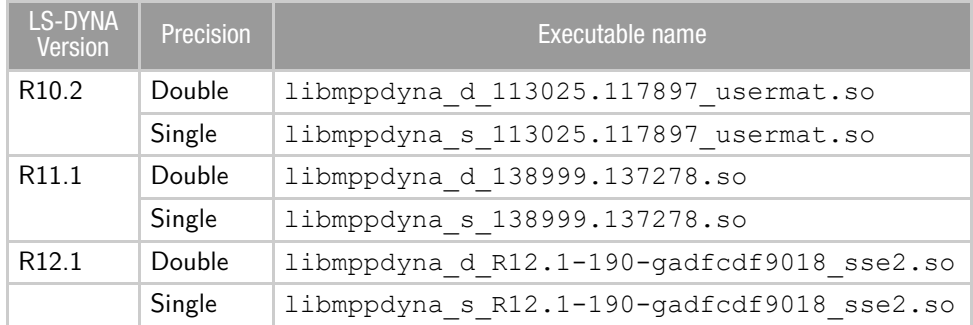

Supported MPI versions are:

- Platform-MPI 9.1.2
- $\blacksquare$  Intel-MPI 2018.1

LS-DYNA executables to use with Digimat materials need to be requested from LSTC distributor. Those executables are contained in a tar. qz archive. This archive also contains pristine shared library. This pristine shared library must be replaced by shared libraries provided in Digimat installation. Executables depends on LS-DYNA version, targeted precision (single or double precision) and used MPI (Platform-MPI, Intel-MPI, hybrid, MPP). Archive names and sizes are listed in [Table 4-3](#page-99-0).

<span id="page-99-0"></span>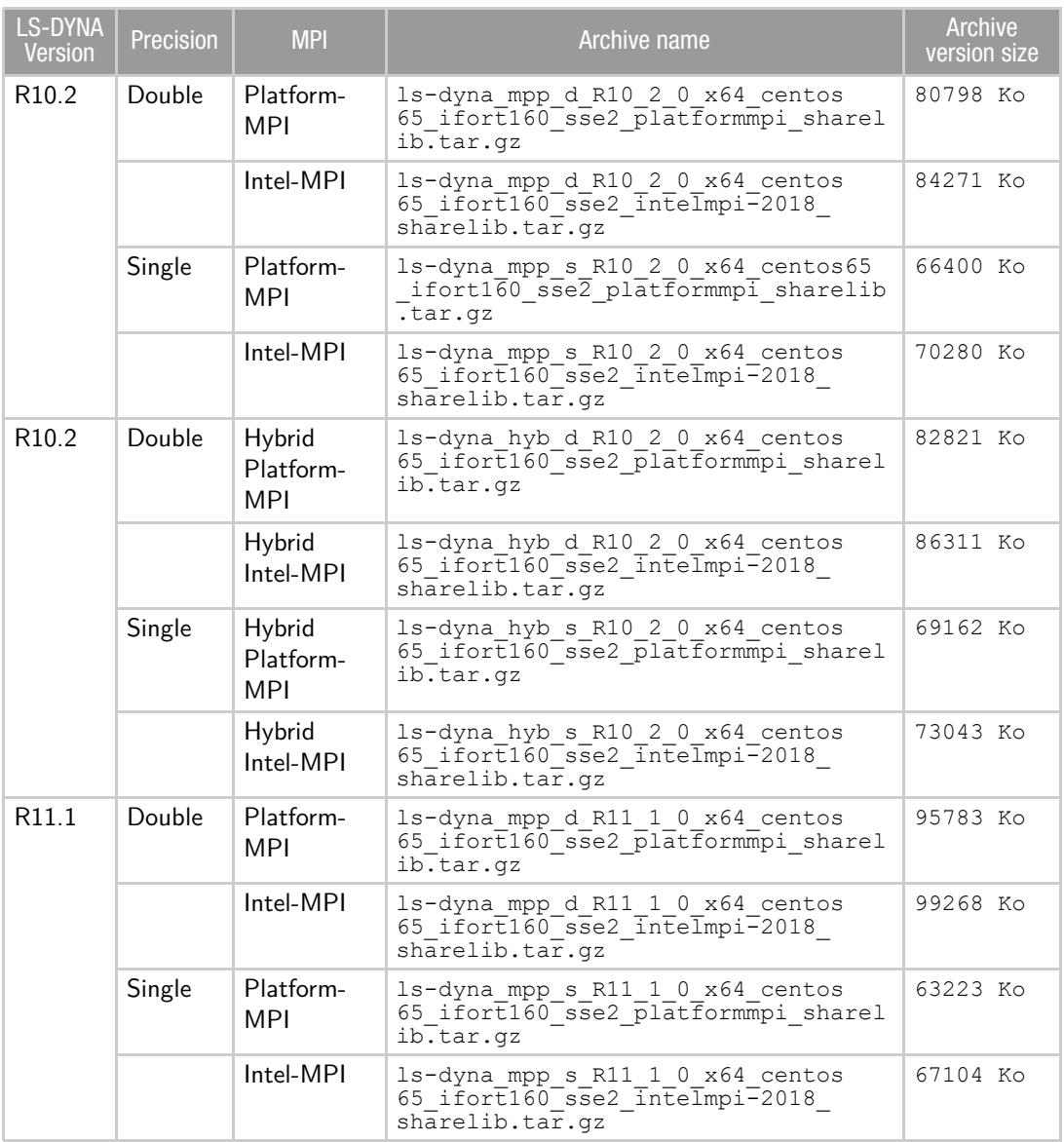

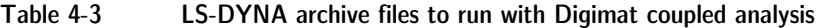

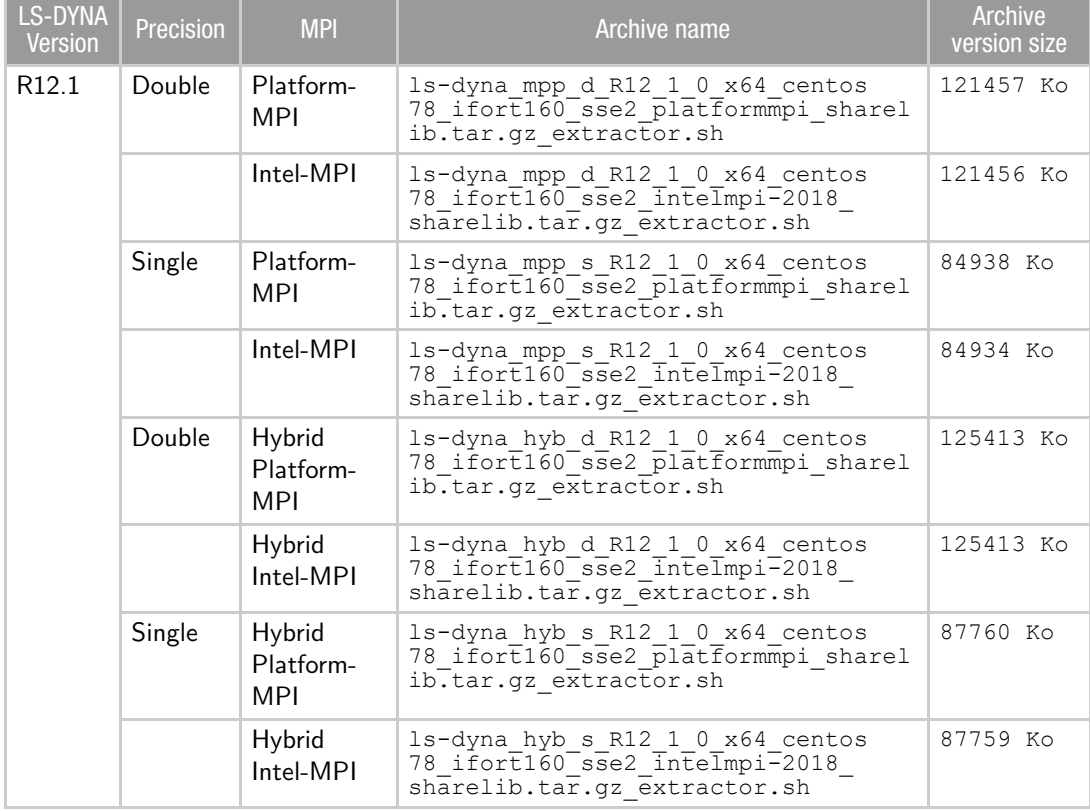

#### Table 4-3 LS-DYNA archive files to run with Digimat coupled analysis

#### **Configure Digimat-CAE/LS-DYNA computations**

The following operations have to be performed to be able to use the shared Digimat-CAE/LS-DYNA library on Linux system, e.g., for LS-DYNA R11.1 in double precision using Platform-MPI parallelization:

 Update LD\_LIBRARY\_PATH to point to LS-DYNA/Digimat coupled libraries and to Digimat third-party libraries:

```
$ export LD_LIBRARY_PATH=DIGIMAT_DIR/Digimat/lib/:
```
DIGIMAT\_DIR/DigimatCAE/exec/digi2dyna/R11.1/Double/PCMPI

where DIGIMAT\_DIR is Digimat installation directory, e.g., /opt/msc/Digimat/2022.1.

- **Ensure that LD\_LIBRARY\_PATH is correctly passed to each computation node. This can be done** by adding on MPI command line option
	- For Platform-MPI:
		- -e LD\_LIBRARY\_PATH=\$LD\_LIBRARY\_PATH
	- For Intel-MPI:

```
-genvall
```
#### **Launching Digimat-CAE/LS-DYNA under Linux**

To launch a Linux job of Digimat-CAE/LS-DYNA, the very same procedure as to launch a LS-DYNA standalone job can be followed. The only differences are:

- Use the correct version of LS-DYNA, i.e., the one that looks for a user material library (see S for LS-DYNA executable list)
- Make sure that this executable sees the right LD\_LIBRARY\_PATH environment variable as explained above
- Below is an example of a bash script containing all commands:

```
#!/bin/bash
export DIGIMAT_BIN_20221=DIGIMAT_DIR/Digimat/exec
export MSC_LICENSE_FILE=27500@localhost
export FLEXLM_TIMEOUT=5000000
export LD_LIBRARY_PATH=DIGIMAT_DIR/Digimat/lib:
  DIGIMAT_DIR/DigimatCAE/exec/digi2dyna/R11.1/Double/PCMPI:
  $LD_LIBRARY_PATH
ls-dyna_mpp_d_R11_1_0_x64_centos65_ifort160_sse2_platformmpi_sharelib$@
```
where DIGIMAT DIR is the Digimat installation directory, e.g., /opt/Digimat/2022.1. FLEXLM\_TIMEOUT definition can be needed when using geographically distant license server to avoid failing of license checkout if answer of network is too slow. A meaningful value for FLEXLM\_TIMEOUT is 5000000. Make this script executable:

chmod a+x launch script.sh

and call this script rather than the LS-DYNA executable, with the very same arguments, i.e.,

mpirun -np 4 path to my launch script.sh i=input.k

## **Windows platform**

#### **Prerequisites for usage of Digimat and LS-DYNA**

To link Digimat and LS-DYNA libraries together on Windows platforms, a linker is needed. Before linking Digimat-CAE/LS-DYNA, Microsoft Visual Studio 2017 must be installed (see [Chapter 6: Installing Microsoft](#page-119-0) [Visual Studio Community 2019](#page-119-0) on how to install this software).

To be able to run parallel computations, a MPI must be installed, depending on the targeted MPI:

- Microsoft MPI (needed for MS-MPI versions)
	- An installer can be downloaded at [Microsoft home page](https://www.microsoft.com/en-us/download/details.aspx?id=54607)
- Platform MPI (needed for PC-MPI versions)
	- An installer can be downloaded at [IBM home page](https://www.ibm.com/products/spectrum-mpi). This software is not free.
- Intel-MPI
	- An installer can be downloaded at [Intel home page](https://software.intel.com/content/www/us/en/develop/tools/oneapi/components/mpi-library.html#gs.2jfgw8)

#### CHAPTER 4 | 103 CAE Interfaces

#### **Building Digimat/LS-DYNA executable**

Under Windows operating system a static linking procedure must be followed to be able to use Digimat/LSDYNA interface.

For each version provided, the process to link the Digimat-CAE/LS-DYNA executable is the same:

■ Digimat-CAE to LS-DYNA directory is located in:

```
C:\MSC.Software\Digimat\2022.1\DigimatCAE\exec\digi2dyna
```
- On the machine where linking procedure is achieved, following operations are needed:
	- Make sure Microsoft Visual Studio 2017 is installed (see [Chapter 6: Installing Microsoft Visual Studio](#page-119-0) [Community 2019](#page-119-0) on how to install this software). Installation of Microsoft Visual Studio 2017 must be achieved only once. When upgrading Digimat version, it is not needed to reinstall Microsoft Visual Studio 2017, but only to update Digimat-CAE to LS-DYNA libraries.
	- Get LS-DYNA libraries libdyna.lib and libansys.lib from your LS-DYNA distributor. Those libraries depends on LS-DYNA version, targeted precision (single or double precision) and used MPI (Platform-MPI, Intel-MPI or MS-MPI). Requested archive containing the LS-DYNA libraries to use with Digimat material are listed in [Table 4-4](#page-103-0).
	- Copy the libraries in the Digimat directory corresponding to the targeted LS-DYNA version, e.g., for LS-DYNA R11.1 in Double precision using Platform-MPI:

```
C:\MSC.Software\Digimat\2022.1\DigimatCAE\exec\digi2dyna\R11.1\Double\PCMPI
```
- Double-click on the nmake x64.bat.
- An executable should be created named mppdyna.exe or mppdyna  $d.e.$  depending on the version (single or double precision).
- Result of link procedure is redirected to  $out.txt$  file next to the nmake  $x64.$  bat file.
- If the executable is not created, check the following:
	- The path to the installation of Microsoft Visual Studio 2017 in the .bat script if Microsoft Visual Studio 2017 has not been installed in the default directory.
	- Error messages are written in out.txt file. In case of issue, contact digimat.support@mscsoftware.com by including this out.txt file.

• Once linking procedure is achieved, generated executable can be moved to any other machine in appropriate installation directory. If copying generated executables, pay attention to also copy all the DLL that are located in directory of initial build.

<span id="page-103-0"></span>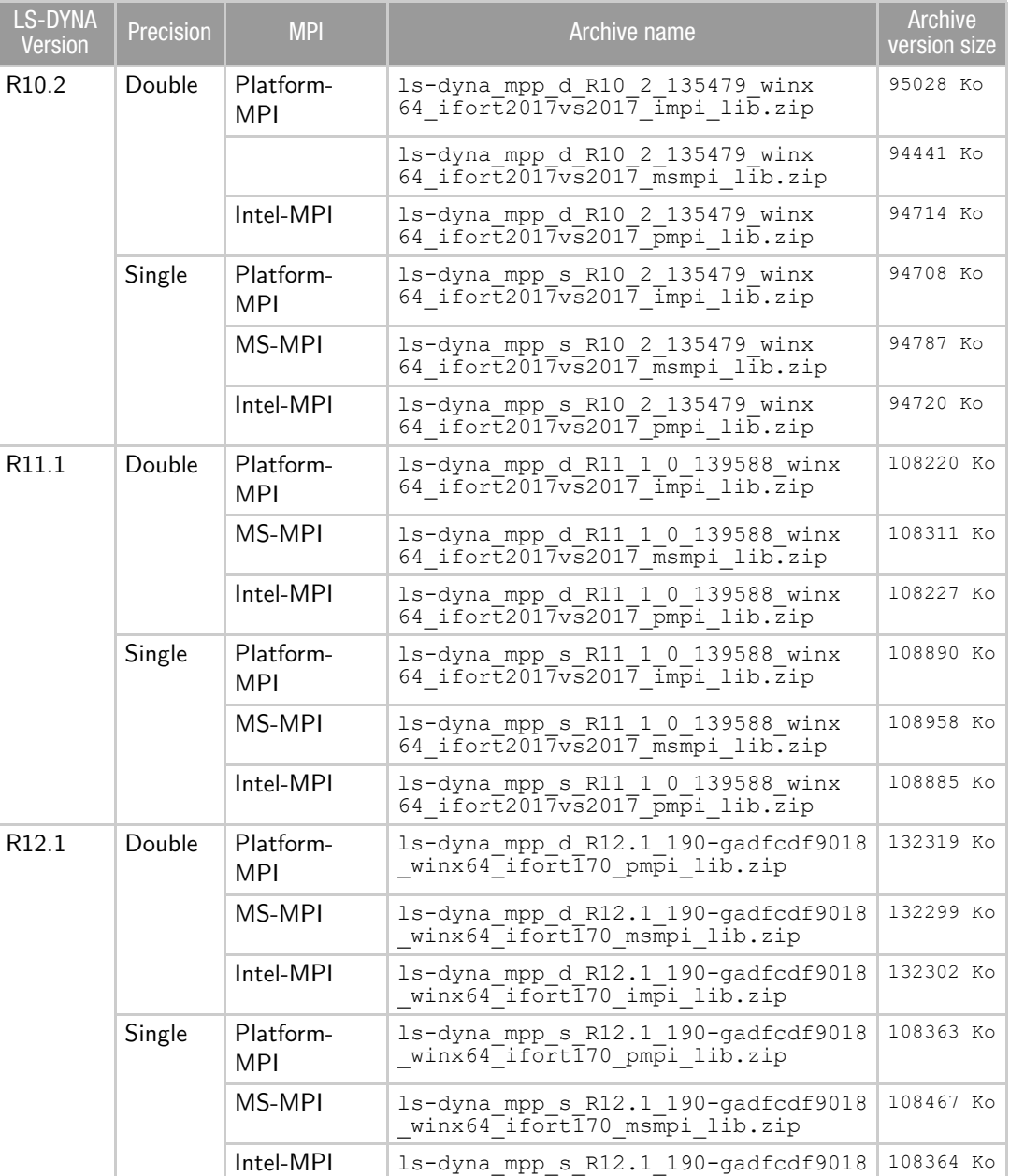

winx64<sup>-</sup>ifort170 impi lib.zip

Table 4-4 LS-DYNA archive files to run with Digimat coupled analysis

The lstc\_client.exe executable next to the Digimat-CAE/LS-DYNA one is needed. It can be found in LS-DYNA installation.

Supported MPI versions are:

- Platform-MPI 9.1
- $I$  Intel-MPI 2018.1
- MS-MPI 8.1 for LS-DYNA R10.2 and R11.1
- $M$ S-MPI 10.0 for LS-DYNA R12.1

#### **Launching Digimat-CAE/LS-DYNA under Windows**

To launch a Windows job of Digimat-CAE/LS-DYNA using command line, the following bat script can be used, for example for LS-DYNA R11.1 in double precision using Platform-MPI on 4 processors:

```
set FLEXLM_TIMEOUT=5000000
set PATH=C:\Program Files (x86)\Platform Computing\Platform-MPI\bin;%PATH%
set MSC LICENSE FILE=27500localhost
C:\Program Files (x86)\Platform Computing\Platform-MPI\bin\mpirun -np 4
   DIGIMAT_DIR\DigimatCAE\exec\digi2dyna\R11.1\Double\PCMPI\mppdyna_d.exe i=input.k
```
where:

- First line can be needed when using geographically distant license server to avoid failing of license checkout if answer of network is too slow. A meaningful value for FLEXLM\_TIMEOUT is 5000000.
- Second line add PATH to MPI dynamic libraries.
- Third line defines MSC\_LICENSE\_FILE environment variable pointing to license server address (including port).
- Last line runs Digimat-CAE/LS-DYNA job.
- DIGIMAT DIR is Digimat installation directory, e.g., C:\MSC.Software\Digimat\2022.1.

### **Generation of encryption key file for Macro solution**

When using Digimat-RP with Macro solution, material properties are encrypted. Generation of key is done by doing following blank run of LS-DYNA in Digimat working directory:

```
C:\Program Files (x86)\Platform Computing\Platform-MPI\bin\mpirun -np 1
   DIGIMAT_DIR\DigimatCAE\exec\digi2dyna\R11.1\Double\PCMPI\mppdyna_d.exe pgpkey
```
Then check that the file  $1$ stc pgpkey.asc is created. Note that the key file is independent of LS-DYNA

version, so, it can be generated with any LS-DYNA executable.

# **Digimat-CAE/PAM-CRASH**

The objective of this section is to explain how to install the interface between Digimat and PAM-CRASH.

## <span id="page-105-0"></span>**Supported versions**

Digimat 2022.1 supports the following releases of PAM-CRASH software:

- PAM-CRASH 2019.0
- PAM-CRASH 2020.0

Digimat 2022.1 supports the following platforms for PAM-CRASH interface:

- Windows  $10$  (64-bit)
- Windows Server 2019 (64-bit)
- Linux Red Hat 7.9 using GLIBC  $\geq$  2.17 and GLIBCXX  $\geq$  3.4.19
- Linux Red Hat 8.4 using GLIBC  $\geq$  2.17 and GLIBCXX  $\geq$  3.4.19
- Linux SUSE 12 SP1 using GLIBC  $\geq$  2.17 and GLIBCXX  $\geq$  3.4.19
- Linux SUSE 12 SP2 using GLIBC  $\geq$  2.17 and GLIBCXX  $\geq$  3.4.19
- Linux SUSE 12 SP4 using GLIBC  $\geq$  2.17 and GLIBCXX  $\geq$  3.4.19
- Linux SUSE15 SP1 using GLIBC  $\geq$  2.26 and GLIBCXX  $\geq$  3.4.28

Digimat 2022.1 supports following parallelization methods:

- For Windows platforms: Distributed Memory Parallelization (MPP) using Intel-MPI (default parallelization method)
- For Linux platforms:
	- For PAM-CRASH 2020.0 and further, Distributed Memory Parallelization (MPP) using Intel-MPI (default parallelization method)
	- For PAM-CRASH 2019.0 and previous versions, Distributed Memory Parallelization (MPP) using Platform-MPI (default parallelization method)

### **Installation procedure**

Digimat-CAE/PAM-CRASH is the module containing the Digimat capabilities and the required interfaces in order to be linked with the PAM-CRASH explicit solver. For more information on supported versions and platforms, please refer to section [Supported versions](#page-105-0).

Digimat-CAE/PAM-CRASH is the material library containing the Digimat linear and nonlinear multiscale material modeling capabilities. For Digimat 2022.1, a set of dynamic libraries is provided for the Digimat- CAE/PAM-CRASH interface, both for single and double precision for all supported PAM-CRASH versions. The installation procedure for the dynamic library is straightforward. While installing Digimat to PAM-CRASH, it installs the necessary libraries, including

Under Windows: libdigimat N\_sp.dll and libdigimat N\_dp.dll according to targeted precision (single or double)

Under Linux: libdigimat N\_sp.so and libdigimat N\_dp.so according to targeted precision (single or double).

with  $N \in [0, 3]$ .

Those libraries will be loaded by the explicit solver (psolid.exe) at runtime. The library libdigimat N.dll/.so and its dependencies contains definition of all possible user defined subroutines. This will allow the user to use all linear and nonlinear small-strain material models capabilities available in Digimat for small-strain analyses. Defining Digimat material model in PAM-CRASH then is just like defining any other PAM-CRASH material model.

### **Launching Digimat-CAE/PAM-CRASH computations on Windows platform**

To run coupled Digimat to PAM-CRASH computations in command line, it is advised to write a .bat file containing all the information needed by PAM-CRASH to allow the call to user subroutine.

Running Digimat-CAE/PAM-CRASH in double precision and 4 CPUs can be done using following script:

- 1. @echo off
- 2. set MSC\_LICENSE\_FILE=27500@localhost
- 3. set PATH=DIGIMAT\_INST\_DIR\DigimatCAE\exec\digi2Pamcrash;

DIGIMAT\_INST\_DIR\DigimatCAE\exec\digi2Pamcrash\2020.0\windows-x86-64;%PATH%

- 4. set FLEXLM\_TIMEOUT=5000000
- 5. set OMP NUM THREADS=1
- 6. set PAM\_USER\_PLUGIN\_ROOT=DIGIMAT\_INST\_DIR\DigimatCAE\exec\digi2Pamcrash\2020.0

```
7. "PAM_INST_DIR\2020.0\Solver\bin\bin\pamcrash.bat" -np 4 -fp 2 test.pc > "test.out"
```
where

DIGIMAT INST DIR is Digimat installation directory, e.g.,

C:\MSC.Software\Digimat\2022.1

■ PAM INST DIR is PAM-CRASH installation directory, e.g.,

C:\Program Files (x86)\ESI Group\Virtual-Performance

The first command suppress screen display of command. The second line defines the path to Digimat license path through MSC\_LICENSE\_FILE environment variable. Definition of MSC\_LICENSE\_FILE is needed if it is not defined as a global environment variable. The third command add to PATH environment variable the path to Digimat library digi2pamDouble N.dll and Digimat third-party libraries. The fourth command defines FLEXLM TIMEOUT environment variable. This can be needed if using geographically distant license server to avoid failing of license checkout if answer of network is too slow. A meaningful value for FLEXLM\_TIMEOUT is 5000000. The fifth command specify the number of threads to be used, only 1 thread is supported by Digimat. The sixth command gives to PAM-CRASH the path to the libdigimat  $N.$ dll file. The last command is the command to run PAM-CRASH analysis, the -fp 2

option sets the precision to double precision and the  $-\text{np}$  4 makes running on 4 processes. The command sends the output to the .out file. If error is encountered in Digimat, it will be written in this file.

## **Launching Digimat-CAE/PAM-CRASH computations on Linux platform**

To define environment variables needed to run Digimat to PAM-CRASH coupled analysis, user can write a launch script as the one described below:

For Digimat-CAE/PAM-CRASH 2019.0 and further versions:

- 1. #!/bin/bash
- 2. export PAM\_USER\_PLUGIN\_ROOT=DIGIMAT\_INST\_DIR/DigimatCAE/exec/ digi2pamcrash/2019.0
- 3. export LD\_LIBRARY\_PATH=DIGIMAT\_INST\_DIR/DigimatCAE/exec/ digi2pamcrash/:

DIGIMAT\_INST\_DIR/Digimat/lib:

DIGIMAT\_INST\_DIR/DigimatCAE/exec/digi2pamcrash/2019.0/bin/linux-x64 intel: \$LD\_LIBRARY\_PATH

- 4. export PAM LMD LICENSE FILE=27007@host
- 5. export MSC\_LICENSE\_FILE=27500@host
- 6. export FLEXLM\_TIMEOUT=5000000
- 7. export OMP NUM THREADS=1
- 8. export PAMROOT=/opt/pamcrash/2019.0
- 9. export PAMHOME=\$PAMROOT
- 10. \$PAMROOT/pamcrash\_safe/2020.0/Linux\_x86\_64/bin/pamcrash

```
-np 4 -fp 2 -lic CRASHSAF test.pc > test.out
```
where DIGIMAT INST DIR is Digimat installation directory, e.g.,

/opt/msc/Digimat/2022.1

The first command is the header to execute bash scripts. The second command defines the location of the libdigimat  $N.$ so shared library. The third command add the path to Digimat third-party libraries to LD\_LIBRARY\_PATH environment variable. For PAM-CRASH 2019, it is needed to also add the full path to libdigimat\_N.so. The next two commands define the path to Digimat and PAM-CRASH licenses. The sixth command defines FLEXLM\_TIMEOUT environment variable. This can be needed if using geographically distant license server to avoid failing of license checkout if answer of network is too slow. A meaningful value for FLEXLM\_TIMEOUT is 5000000. The seventh command specifies the number of threads to be used, only 1 thread is supported by Digimat. The PAMROOT gives the path to PAM-CRASH directory. The last command launches PAM-CRASH computation. The  $-\text{fp}$  2 option sets the precision to double precision and the  $-\text{np}$  4 makes running on 4 processes. The command sends the output to the .out file. If error is encountered in Digimat, it will be written in this file.
**Digimat-CAE/MSC Nastran SOL1XX** 

The objective of this section is to explain how to install the interface between Digimat and MSC Nastran SOL1XX

#### **Supported versions**

Digimat 2022.1 officially supports MSC Nastran 2018.1 until MSC Nastran 2021.3 versions.

Digimat should also work with older versions of MSC Nastran. However, these other versions have not been fully tested and, therefore, are not officially supported.

Digimat 2022.1 supports the same platforms as the above versions of MSC Nastran.

Digimat 2022.1 supports the same parallelization methods as the above versions of MSC Nastran.

#### **Installation procedure**

Digimat and MSC Nastran SOL1XX can be coupled together without the need for installing anything in particular on top of the classical MSC Nastran and Digimat installations.

#### **Executing a job**

Once coupled with one or more Digimat materials, the modified MSC Nastran input deck can be run with MSC Nastran under Windows 64-bit or Linux 64-bit environments like any other input deck, without taking any specific action. Please refer to the MSC Nastran documentation for more information.

For example, to execute a sequential job under Windows 64-bit using the command line, the user needs to type:

```
NASTRAN_INSTALL_DIR/MSC_Nastran/2019.0/bin/nast2019.0.exe 
inputDeck_DigimatCoupled.bdf
```
where NASTRAN\_INSTALL\_DIR is the installation directory of MSC Nastran and inputDeck DigimatCoupled.bdf is the name of the MSC Nastran input deck created by Digimat-RP after coupling the structural model with one or more Digimat materials.

# **Digimat-CAE/OptiStruct**

The objective of this section is to explain how to install the interface between Digimat and OptiStruct which uses Digimat-RP.

#### **Installation procedure**

When not using the plug-in, Digimat and OptiStruct can be coupled together without the need for installing anything in particular on top of the classical OptiStruct and Digimat installations.

#### **Supported versions**

Digimat 2022.1 officially supports the following releases of OptiStruct software:

- OptiStruct 13.0
- OptiStruct 14.0

Digimat should also work with older versions of OptiStruct. However, these other versions have not been fully tested and, therefore, are not officially supported.

Digimat 2022.1 supports the same platforms as the above versions of OptiStruct.

#### **Executing a job**

Once coupled with one or more Digimat materials, the OptiStruct model can be run with OptiStruct under Windows 64-bit or Linux 64-bit environments like any other OptiStruct model, without taking any specific action. Please refer to the OptiStruct documentation for more information.

For example, to execute a sequential job under Windows 64-bit using the command line, the user needs to type:

```
ALTAIR_INSTALL_DIR\14.0\hwsolvers\scripts\optistruct.bat
model_DigimatCoupled.fem
```
where ALTAIR INSTALL DIR is the Altair installation directory and model DigimatCoupled.fem is the name of the OptiStruct model created by Digimat-RP after coupling the structural model with one or more Digimat materials.

# **Digimat-CAE/PERMAS**

The objective of this section is to explain how to install the interface between Digimat and PERMAS.

#### **Supported versions**

Digimat 2022.1 officially supports the following releases of PERMAS:

- $\blacksquare$  PERMAS V17
- **PERMAS V18**

Digimat should also work with older versions of PERMAS. However, these other versions have not been fully tested and, therefore, are not officially supported.

Digimat 2022.1 supports the same platforms as the above version of PERMAS.

#### **Installation procedure**

Digimat and PERMAS can be coupled together without the need for installing anything in particular on top of the classical PERMAS and Digimat installations.

## **Executing a job**

Once coupled with one or more Digimat materials, the PERMAS model can be run with PERMAS under Windows 64-bit or Linux 64-bit environments like any other PERMAS model, without taking any specific action. Please refer to the PERMAS documentation for more information.

For example, to execute a sequential job under Windows 64-bit using the command line, the user needs to type:

```
INTES_INSTALL_DIR\V17\bin\permas.bat model_DigimatCoupled.uci
```
where INTES INSTALL DIR is the INTES installation directory and model DigimatCoupled.uci is the name of the PERMAS model created by Digimat-RP after coupling the structural model with one or more Digimat materials.

# **Digimat-CAE/CAE fatigue**

The objective of this section is to explain how to install the interface between Digimat and CAE fatigue. For more information concerning supported CAE fatigue releases and platforms, please refer to the below section [Supported versions](#page-111-0).

#### <span id="page-111-0"></span>**Supported versions**

Digimat 2022.1 supports the following releases of CAE fatigue software:

- GAE fatigue 2021.2, which supports Abaqus 6.14 / 2016 / 2017 / 2018 / 2019 / 2020 and 2021 FE results files as long as the Digimat-CAE/CAE fatigue interface is concerned;
- $\bullet$  CAE fatigue 2021.4, which supports Abaqus 6.14 / 2016 / 2017 / 2018 / 2019 / 2020 and 2021 FE results files as long as the Digimat-CAE/CAE fatigue interface is concerned.

Digimat 2022.1 supports the following platforms for CAE fatigue interface:

- Windows  $10$  (64-bit)
- Windows Server 2019 (64-bit)
- Linux Red Hat 7.9 using GLIBC  $\geq$  2.17 and GLIBCXX  $\geq$  3.4.19
- Linux Red Hat 8.4 using GLIBC  $\geq$  2.28 and GLIBCXX  $\geq$  3.4.25
- Linux SUSE 12 SP1 using GLIBC  $\geq$  2.17 and GLIBCXX  $\geq$  3.4.19
- Linux SUSE 12 SP2 using GLIBC  $\geq$  2.17 and GLIBCXX  $\geq$  3.4.19
- Linux SUSE 12 SP4 using GLIBC  $\geq$  2.17 and GLIBCXX  $\geq$  3.4.19
- Linux SUSE15 SP1 using GLIBC  $\geq$  2.26 and GLIBCXX  $\geq$  3.4.28

Parallelization using SMP is not supported. Only parallelization using DMP (with Intel-MPI) is supported.

#### **Installation procedure**

Link with Digimat is done directly done in CAE fatigue GUI. See section Setting-up Input Files for Coupled Analyses in Digimat-CAE User's Guide.

# **Digimat-CAE/nCode DesignLife**

The objective of this section is to explain how to install the interface between Digimat and nCode DesignLife. For more information concerning supported nCode DesignLife releases and platforms, please refer to the below section [Supported versions](#page-112-0).

#### <span id="page-112-0"></span>**Supported versions**

Digimat 2022.1 supports the following releases of nCode DesignLife software:

- nCode DesignLife 2020.1, which supports Abaqus 2017/2018/2019/2020 and ANSYS 2020R1 FE results files as long as the Digimat-CAE/nCode DesignLife interface is concerned.
- nCode DesignLife 2021, which supports Abaqus 2017/2018/2019/2020 and ANSYS 2020R1 FE results files as long as the Digimat-CAE/nCode DesignLife interface is concerned.
- nCode DesignLife 2022, which supports Abaqus 2017/2018/2019/2020/2021 and ANSYS 2022R1 FE results files as long as the Digimat-CAE/nCode DesignLife interface is concerned.

Digimat 2022.1 supports the following platforms:

- Windows  $10(64$ -bit)
- Windows Server 2019 (64-bit)

Parallelization using SMP is not supported. Only parallelization using DMP (with Intel-MPI) is supported.

#### **Installation procedure**

Within the Digimat installation, the dynamic library digi2ncode.dll is located in the directory

INSTALL\_DIR\2022.1\DigimatCAE\exec\digi2ncode

where INSTALL\_DIR is the Digimat installation directory. To be able to use Digimat to nCode DesignLife interface, DIGIMAT2NCODE\_SHARED\_LIBS environment variable needs to be defined. This variable enables nCode DesignLife to locate Digimat/nCode DesignLife library, to load it and to run coupled Digimat-CAE/nCode DesignLife analyses.

Path to third-party libraries

- boost\_chrono-mt-x64.dll
- boost\_filesystem-mt-x64.dll
- boost\_iostreams-mt-x64.dll
- boost\_regex-mt-x64.dll
- boost\_system-mt-x64.dll
- **boost** thread-mt-x64.dll
- boost\_zlib-mt-x64.dll
- digimatMathTools.dll
- digimatPocoFoundation.dll
- lapi.dll

VMAP.dll

must also be added to the PATH environment variable. If these libraries are moved to another directory, PATH variable has to be updated according to this new directory.

Remark: FLEXLM\_TIMEOUT environment variable can be needed if using geographically distant license server to avoid failing of license checkout if answer of network is too slow. A meaningful value for FLEXLM\_TIMEOUT is 5000000.

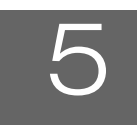

# <span id="page-114-0"></span>5 Supported Platforms

- **[Digimat GUI](#page-115-0)**
- [Digimat-MF \(batch mode, no GUI\)](#page-115-1)
- [Digimat-FE \(batch mode, no GUI\)](#page-115-2)
- [Digimat-VA \(for remote job submission, no GUI\)](#page-115-3)
- [Digimat-AM \(for remote job submission, no GUI\)](#page-116-0)
- [Digimat-CAE](#page-116-1)

# <span id="page-115-0"></span>**Digimat GUI**

Following platforms are supported:

- Windows 10 (64-bit)
- Windows Server 2019 (64-bit)

# <span id="page-115-1"></span>**Digimat-MF (batch mode, no GUI)**

Following platforms are supported:

- $\blacksquare$  Windows 10 (64-bit)
- Windows Server 2019 (64-bit)
- Linux Red Hat 7.9 (GLIBC  $\geq 2.17$  and GLIBCXX  $\geq 3.4.19$ )
- Linux Red Hat 8.4 (GLIBC  $≥ 2.28$  and GLIBCXX  $≥ 3.4.25$ )
- Linux SUSE12 SP1 (GLIBC  $≥ 2.17$  and GLIBCXX  $≥ 3.4.19$ )
- Linux SUSE12 SP2 (GLIBC  $≥ 2.17$  and GLIBCXX  $≥ 3.4.19$ )
- Linux SUSE12 SP4 (GLIBC  $≥$  2.17 and GLIBCXX  $≥$  3.4.19)
- Linux SUSE15 SP1 (GLIBC  $≥ 2.26$  and GLIBCXX  $≥ 3.4.28$ )

## <span id="page-115-2"></span>**Digimat-FE (batch mode, no GUI)**

Following platforms are supported:

- Windows 10 (64-bit)
- Windows Server 2019 (64-bit)
- Linux Red Hat 7.9 (GLIBC  $≥ 2.17$  and GLIBCXX  $≥ 3.4.19$ )
- Linux Red Hat 8.4 (GLIBC  $\geq$  2.28 and GLIBCXX  $\geq$  3.4.25)
- Linux SUSE12 SP1 (GLIBC  $≥ 2.17$  and GLIBCXX  $≥ 3.4.19$ )
- Linux SUSE12 SP2 (GLIBC  $≥$  2.17 and GLIBCXX  $≥$  3.4.19)
- Linux SUSE12 SP4 (GLIBC  $≥ 2.17$  and GLIBCXX  $≥ 3.4.19$ )
- Linux SUSE15 SP1 (GLIBC  $≥ 2.26$  and GLIBCXX  $≥ 3.4.28$ )

## <span id="page-115-3"></span>**Digimat-VA (for remote job submission, no GUI)**

Following platforms are supported:

- Linux Red Hat 7.9 (GLIBC  $≥ 2.17$  and GLIBCXX  $≥ 3.4.19$ )
- Linux Red Hat 8.4 (GLIBC  $≥ 2.28$  and GLIBCXX  $≥ 3.4.25$ )
- Linux SUSE12 SP1 (GLIBC  $≥ 2.17$  and GLIBCXX  $≥ 3.4.19$ )
- Linux SUSE12 SP2 (GLIBC  $≥$  2.17 and GLIBCXX  $≥$  3.4.19)
- Linux SUSE12 SP4 (GLIBC  $≥$  2.17 and GLIBCXX  $≥$  3.4.19)
- Linux SUSE15 SP1 (GLIBC  $≥$  2.26 and GLIBCXX  $≥$  3.4.28)

## <span id="page-116-0"></span>**Digimat-AM (for remote job submission, no GUI)**

Following platforms are supported:

- Linux Red Hat 7.9 (GLIBC  $≥ 2.17$  and GLIBCXX  $≥ 3.4.19$ )
- Linux Red Hat 8.4 (GLIBC  $≥ 2.28$  and GLIBCXX  $≥ 3.4.25$ )
- Linux SUSE12 SP1 (GLIBC  $≥$  2.17 and GLIBCXX  $≥$  3.4.19)
- Linux SUSE12 SP2 (GLIBC  $≥ 2.17$  and GLIBCXX  $≥ 3.4.19$ )
- Linux SUSE12 SP4 (GLIBC  $≥$  2.17 and GLIBCXX  $≥$  3.4.19)
- Linux SUSE15 SP1 (GLIBC  $≥$  2.26 and GLIBCXX  $≥$  3.4.28)

## <span id="page-116-1"></span>**Digimat-CAE**

For supported Operating system, refer to installation section of each CAE code.

118 | Digimat Installation and Operations Guide Digimat-CAE

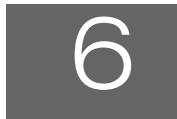

# <span id="page-118-0"></span>**6** Windows Prerequisites

- [Installing Microsoft Visual Studio Community 2019](#page-119-0)
- [Installing Microsoft Visual Studio Express 2012](#page-121-0)
- [Microsoft .NET Framework 4.8](#page-124-0)

# <span id="page-119-0"></span>**Installing Microsoft Visual Studio Community 2019**

Microsoft Visual Studio 2019 has to be installed to use Digimat to LS-DYNA interface in order to build LS-DYNA executables containing Digimat libraries. Several versions of Microsoft Visual Studio 2019 can be used: Professional, Enterprise, or Community. Only Community version is available for free.

Installation procedure is described below. If Microsoft Visual Studio 2019 is already installed, you can skip this step.

- 1. You can download Microsoft Visual Studio Community 2019 from the [Microsoft Homepage](https://my.visualstudio.com/Downloads?q=visual%20studio%202019&wt.mc_id=o~msft~vscom~older-downloads). You may have to create a Microsoft account to be able to access this page.
- 2. Select Visual Studio Community 2019 (version 16.11) and click on **Download**.
- 3. Once download done, run the file **vs\_community\_493f5f8f94e94c18a074b7f2b1d1a7ef.exe**.
- 4. Installation starts.

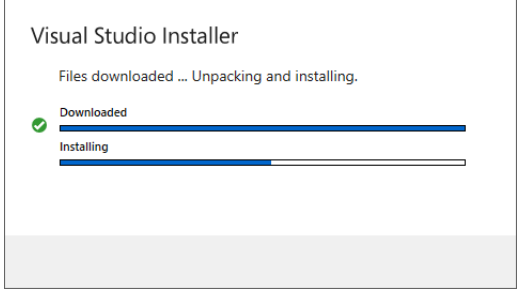

5. Select components to be able to link Digimat/LS-DYNA executables.

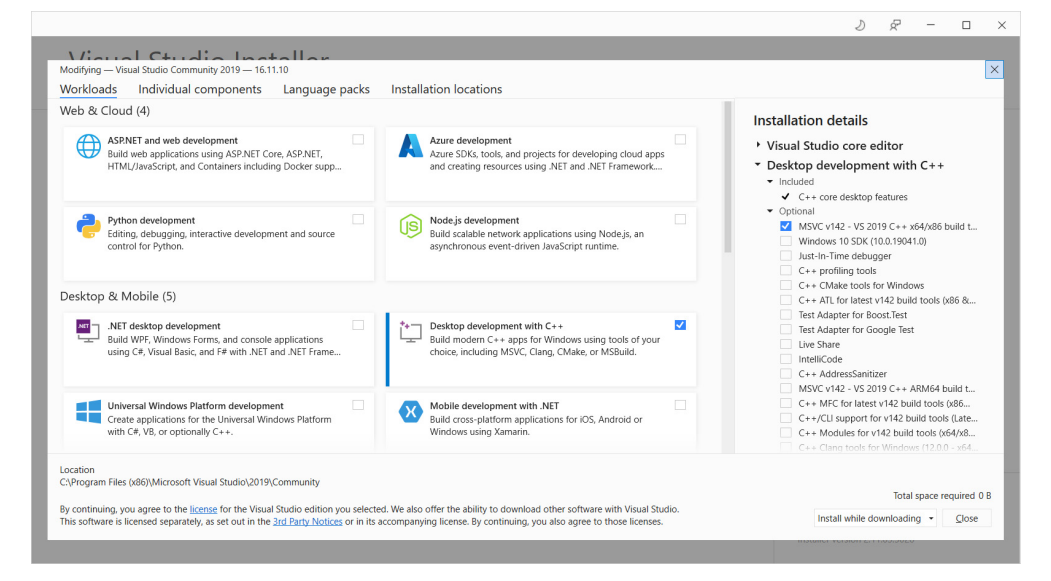

6. Installation starts.

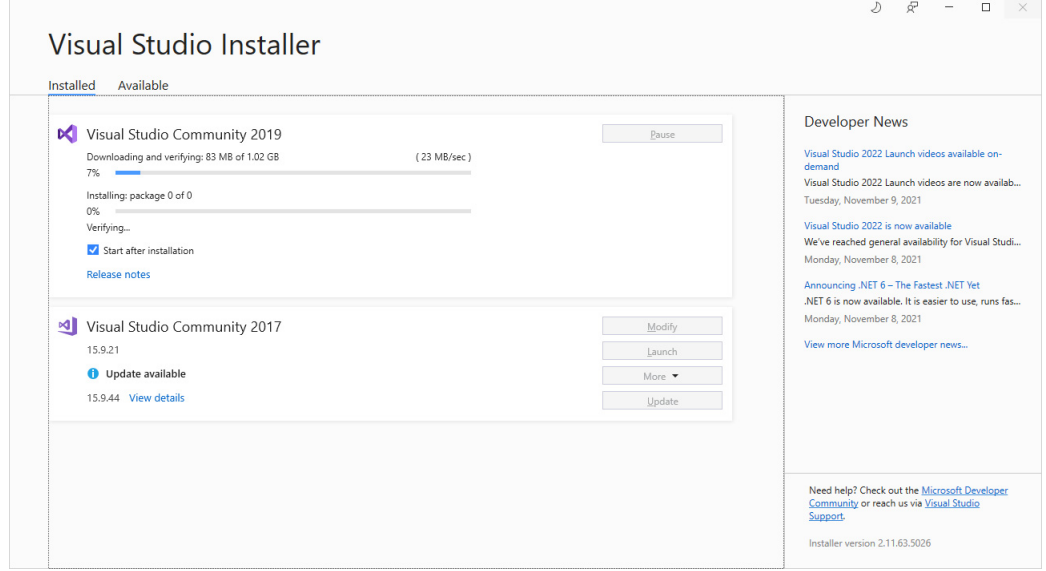

7. Close installation once done.

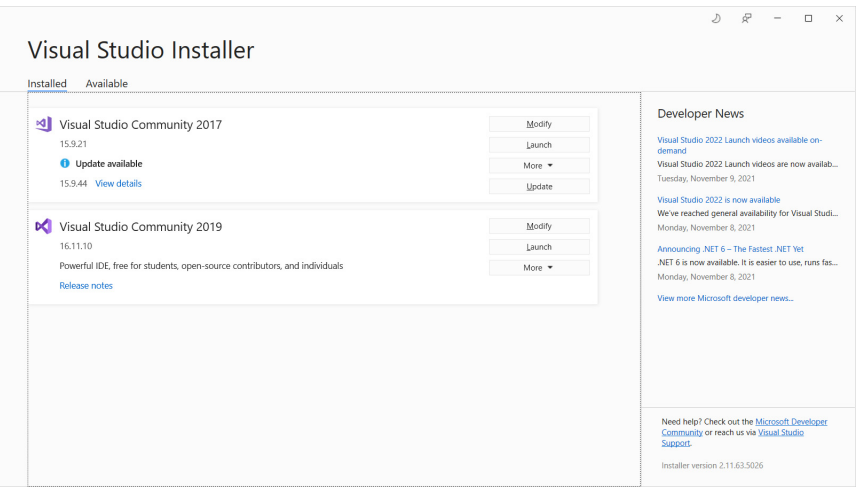

## <span id="page-121-0"></span>**Installing Microsoft Visual Studio Express 2012**

You have to install Microsoft Visual Studio Express 2012 for Windows Desktop to use Digimat to Samcef interface to build Mecano and Dynam executables containing Digimat libraries.

- 1. Microsoft Visual Studio Express 2012 for Windows Desktop can be downloaded from the [Microsoft](https://login.microsoftonline.com/common/oauth2/authorize?client_id=499b84ac-1321-427f-aa17-267ca6975798&site_id=501454&response_mode=form_post&response_type=code+id_token&redirect_uri=https%3A%2F%2Fapp.vssps.visualstudio.com%2F_signedin&nonce=61c5cd0f-908c-4adc-a218-c69e27195b6d&state=realm%3Dmy.visualstudio.com%26reply_to%3Dhttps%253A%252F%252Fmy.visualstudio.com%252FDownloads%253Fq%253Dvisual%252520studio%2525202012%2526wt.mc_id%253Do~msft~vscom~older-downloads%26ht%3D3%26nonce%3D61c5cd0f-908c-4adc-a218-c69e27195b6d&resource=https%3A%2F%2Fmanagement.core.windows.net%2F&cid=61c5cd0f-908c-4adc-a218-c69e27195b6d&wsucxt=1&githubsi=true&msaoauth2=true)  [Homepage](https://login.microsoftonline.com/common/oauth2/authorize?client_id=499b84ac-1321-427f-aa17-267ca6975798&site_id=501454&response_mode=form_post&response_type=code+id_token&redirect_uri=https%3A%2F%2Fapp.vssps.visualstudio.com%2F_signedin&nonce=61c5cd0f-908c-4adc-a218-c69e27195b6d&state=realm%3Dmy.visualstudio.com%26reply_to%3Dhttps%253A%252F%252Fmy.visualstudio.com%252FDownloads%253Fq%253Dvisual%252520studio%2525202012%2526wt.mc_id%253Do~msft~vscom~older-downloads%26ht%3D3%26nonce%3D61c5cd0f-908c-4adc-a218-c69e27195b6d&resource=https%3A%2F%2Fmanagement.core.windows.net%2F&cid=61c5cd0f-908c-4adc-a218-c69e27195b6d&wsucxt=1&githubsi=true&msaoauth2=true). It may be needed to create a Microsoft account to be able to access this page.
- 2. Select Visual Studio 2012 in the product family.

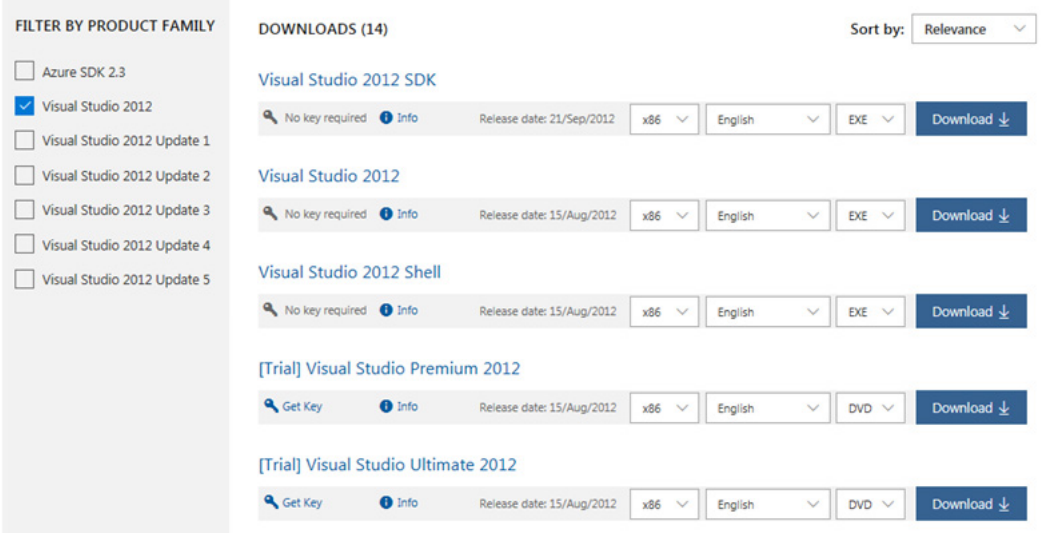

3. Download .exe file of Visual Studio Express 2012 for Windows Desktop.

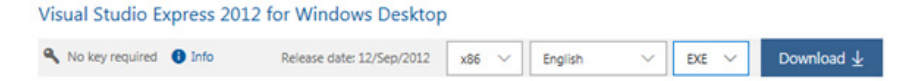

4. Run the downloaded wdexpress\_full.exe file as an administrator.

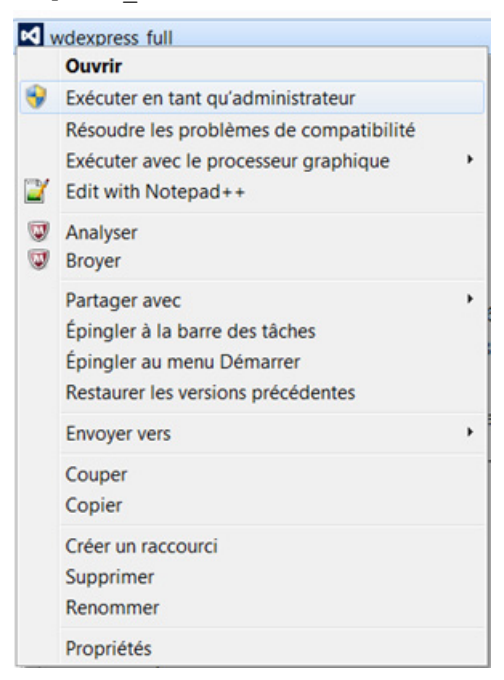

5. Agree to the license terms and conditions, then click **INSTALL**.

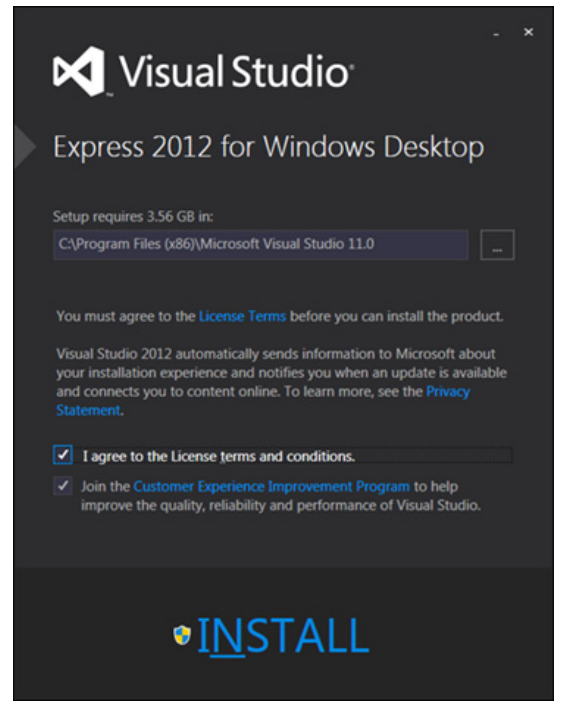

6. Wait for the installation to be completed (can take a while).

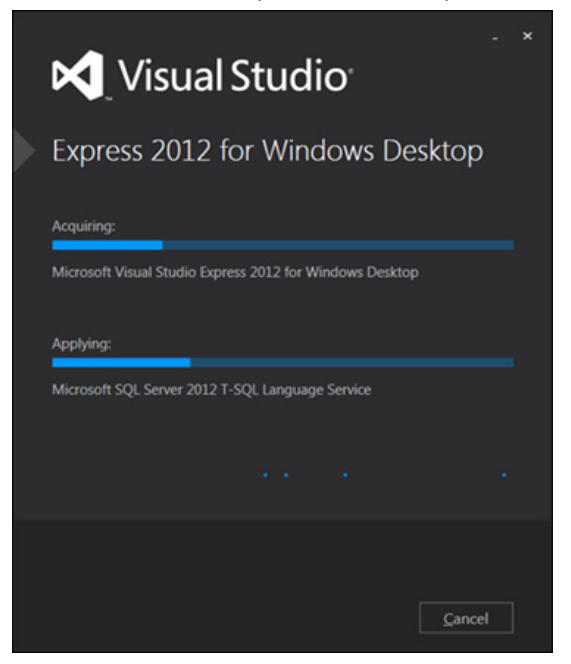

7. Close the installation when it is complete.

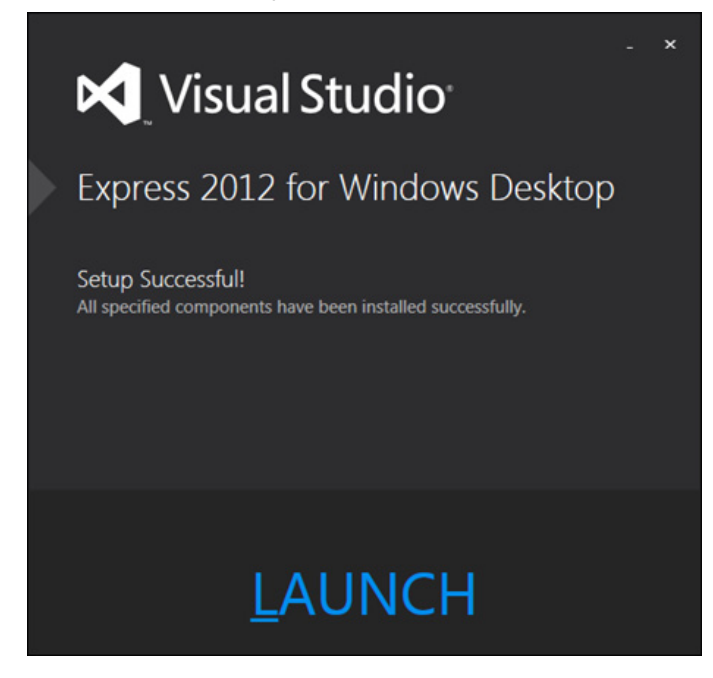

## <span id="page-124-0"></span>**Microsoft .NET Framework 4.8**

Microsoft .NET Framework 4.8 or higher is required to use Digimat-RP, Digimat-VA, and Digimat-AM.

Check the availability of the Microsoft .NET Framework 4.8 from the Windows Control panel (see [Figure 6-1](#page-124-1)).

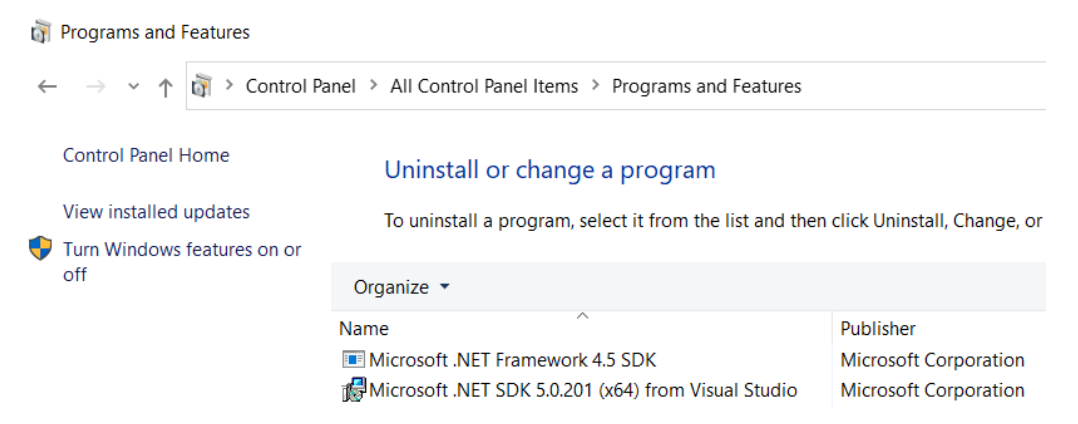

Figure 6-1 Check if Microsoft .NET 4.8 or higher is installed.

<span id="page-124-1"></span>If it is not installed, download it from the [Microsoft download page](https://support.microsoft.com/en-us/topic/microsoft-net-framework-4-8-offline-installer-for-windows-9d23f658-3b97-68ab-d013-aa3c3e7495e0) and install before using Digimat-RP, Digimat-VA or Digimat-AM.

126 | Digimat Installation and Operations Guide Microsoft .NET Framework 4.8

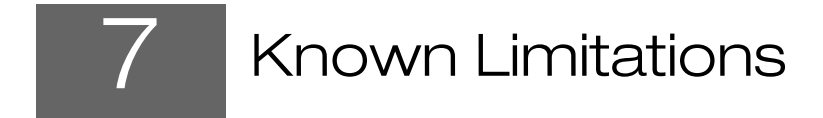

- <span id="page-126-0"></span>**[Documentation](#page-127-0)**
- [Licensing & GUI](#page-127-1)

## <span id="page-127-0"></span>**Documentation**

## **External linking**

- Links in Examples manual are not functional with Microsoft Edge.
- Some external links may point to data not yet embedded in the manual as delivered with the current version of Digimat. To retrieve the missing file or information of your interest please contact [digimat.support@mscsoftware.com](mailto: digimat.support@mscsoftware.com).

## **Tutorials**

- The tutorials are not fully up to date with Digimat version 2022.1. However, as the general workflow should not have drastically changed, the tutorials have been added for an educational purpose.
- Please refer to the examples database to access ready to run Digimat models.
- For more information and further help, please contact [digimat.support@mscsoftware.com](mailto: digimat.support@mscsoftware.com)

# <span id="page-127-1"></span>**Licensing & GUI**

## **Digimat Licensing**

- Use of FLEXLM\_DIAGNOSTICS environment variable is not supported.
- Masterkey usage is not supported for Digimat products.
- When using geographically distant license server, it can be needed to define FLEXLM TIMEOUT environment variable. This environment variable is automatically setup in all Digimat graphical user interface and for all Digimat-CAE coupled finite analysis that are run from Digimat-RP.